# DC-70/DC-70T/DC-70 Pro/DC-70 Exp/DC-70S/DC-75/DC-78 Diagnostic Ultrasound System Operator's Manual

[Advanced Volume]

# Content

| C | onter | าt     |                                  | i    |
|---|-------|--------|----------------------------------|------|
|   | Intel | lectua | ll Property Statement            | 1    |
|   | Prefa | ace    |                                  | 11   |
|   | Safe  | ty Pre | ecautions                        | III  |
| 1 | Ov    | ervie  | ew                               | 1-1  |
|   | 1.1   | Bas    | ic Operations and Buttons        | 1-1  |
|   | 1.2   | Mea    | asurement Menu                   | 1-2  |
|   | 1     | .2.1   | Measurement Location             | 1-6  |
|   | 1     | .2.2   | Measurement Tool                 | 1-7  |
|   | 1     | .2.3   | Mode Switching                   | 1-8  |
|   | 1     | .2.4   | Measurement Library Switching    | 1-9  |
|   | 1.3   | Mea    | asurement, Calculation and Study | 1-9  |
|   | 1.4   | Mea    | asurement Caliper                | 1-10 |
|   | 1.5   | Res    | ults Window                      | 1-10 |
|   | 1     | .5.1   | Results Display                  | 1-10 |
|   | 1     | .5.2   | Moving the Results Window        | 1-10 |
|   | 1     | .5.3   | Results Window Assignment        | 1-11 |
|   | 1.6   |        | ss-window Measurement            |      |
|   | 1.7   | Rep    | ort                              |      |
|   | 1     | .7.1   | Viewing Reports                  | 1-13 |
|   | 1     | .7.2   | Editing Reports                  | 1-13 |
|   | 1     | .7.3   | Viewing History Reports          |      |
|   | 1     | .7.4   | Printing Reports                 | 1-19 |
|   | 1     | .7.5   | Fetal Growth Curve               |      |
|   | 1     | .7.6   | Report Setting                   | 1-20 |
| 2 | Me    | easur  | ement Preset                     | 2-1  |
|   | 2.1   | Bas    | ic Preset Procedures             | 2-1  |
|   | 2.2   | Mea    | asurement Parameters Preset      | 2-1  |
|   | 2.3   | Obs    | stetric Preset                   | 2-3  |
|   | 2     | .3.1   | Obstetric Formula                | 2-3  |
|   | 2     | .3.2   | Obstetric Preset Operations      | 2-10 |
|   | 2.4   | Mea    | asurement Preset                 | 2-13 |
|   | 2     | .4.1   | General Measurement Preset       | 2-13 |
|   | 2     | .4.2   | Application Measurement Preset   | 2-17 |

|   | 2.4.3   | Report Preset                     | 2-24 |
|---|---------|-----------------------------------|------|
|   | 2.5 Fas | t Measurement                     | 2-27 |
| 3 | Genera  | l Measurement                     | 3-1  |
|   | 3.1 Bas | ic General Measurement Procedures | 3-1  |
|   | 3.2 2D  | General Measurements              | 3-2  |
|   | 3.2.1   | Depth                             | 3-2  |
|   | 3.2.2   | Distance                          | 3-2  |
|   | 3.2.3   | Distance P-L                      | 3-2  |
|   | 3.2.4   | Angle                             | 3-2  |
|   | 3.2.5   | Area & Circumference              | 3-3  |
|   | 3.2.6   | Volume                            | 3-4  |
|   | 3.2.7   | Double Dist.                      | 3-5  |
|   | 3.2.8   | Parallel                          | 3-6  |
|   | 3.2.9   | Curve Length                      | 3-6  |
|   | 3.2.10  | Ratio (D)                         | 3-7  |
|   | 3.2.11  | Ratio (A)                         | 3-7  |
|   | 3.2.12  | B-Profile                         | 3-7  |
|   | 3.2.13  | B-Hist                            | 3-7  |
|   | 3.2.14  | Color Vel.                        | 3-8  |
|   | 3.2.15  | Volume Flow                       | 3-9  |
|   | 3.2.16  | IMT                               | 3-9  |
|   | 3.2.17  | Strain                            | 3-9  |
|   | 3.2.18  | Strain Ratio                      | 3-9  |
|   | 3.2.19  | Strain-Hist                       | 3-10 |
|   | 3.2.20  | Elastography                      | 3-10 |
|   | 3.2.21  | Elas. Ratio                       | 3-11 |
|   | 3.2.22  | Elas. Hist                        | 3-12 |
|   | 3.2.23  | Directional Ratio                 | 3-13 |
|   | 3.2.24  | RAC                               | 3-14 |
|   | 3.3 M G | Seneral Measurements              | 3-14 |
|   | 3.3.1   | Distance                          | 3-14 |
|   | 3.3.2   | Time                              | 3-15 |
|   | 3.3.3   | Slope                             | 3-15 |
|   | 3.3.4   | Velocity                          | 3-15 |
|   | 3.3.5   | HR                                | 3-15 |
|   | 3.3.6   | HR (R-R)                          | 3-16 |
|   | 3.4 Dop | ppler General Measurements        | 3-16 |
|   | 3.4.1   | Time                              | 3-16 |
|   | 342     | HR                                | 3-16 |

|   | 3   | .4.3  | D Vel                             | 3-17 |
|---|-----|-------|-----------------------------------|------|
|   | 3   | .4.4  | Acceleration                      | 3-17 |
|   | 3   | .4.5  | D Trace                           | 3-17 |
|   | 3   | .4.6  | PS/ED                             | 3-20 |
|   | 3   | .4.7  | Volume Flow                       | 3-20 |
|   | 3   | .4.8  | Velocity Ratio                    | 3-22 |
|   | 3   | .4.9  | VTI Ratio                         | 3-22 |
|   | 3   | .4.10 | HR (R-R)                          | 3-22 |
|   | 3.5 | Ref   | erences                           | 3-23 |
| 4 | Ab  | dom   | en                                | 4-1  |
|   | 4.1 | Abo   | lomen Exam Preparations           | 4-1  |
|   | 4.2 | Bas   | ic Abdomen Measurement Procedures | 4-1  |
|   | 4.3 | Abo   | lomen Measurement Tools           | 4-2  |
|   | 4.4 | Abo   | lomen Measurement Operations      | 4-6  |
|   | 4.5 | Cal   | culation Tool Operations          | 4-6  |
|   | 4.6 | Abo   | lomen Exam Report                 | 4-6  |
| 5 | Ob  | stetr | ics                               | 5-1  |
|   | 5.1 | Obs   | stetric Exam Preparations         | 5-1  |
|   | 5.2 |       | ic Measurement Procedures         |      |
|   | 5.3 |       |                                   |      |
|   | 5   | .3.1  | Clinical GA                       |      |
|   | 5   | .3.2  | Ultrasound GA                     | 5-2  |
|   | 5.4 | Obs   | stetric Measurement Tools         | 5-5  |
|   | 5.5 | Obs   | stetric Measurement Operations    | 5-11 |
|   | 5   | .5.1  | Measurement Tool Operations       | 5-11 |
|   | 5   | .5.2  | Calculation Tool Operations       | 5-12 |
|   | 5   | .5.3  | Study Tool Operations             | 5-12 |
|   | 5.6 | Mul   | ti-Fetus Exam                     | 5-12 |
|   | 5.7 | Obs   | stetric Exam Report               | 5-13 |
|   | 5   | .7.1  | Fetal Biophysical Profile         | 5-13 |
|   | 5   | .7.2  | Comparison Bar                    | 5-13 |
|   | 5   | .7.3  | Z-Score                           | 5-14 |
|   | 5   | .7.4  | Fetal Growth Curve                | 5-14 |
|   | 5.8 | Ref   | erences                           | 5-15 |
| 6 | Ca  | rdiol | ogy                               | 6-1  |
|   | 6.1 |       | diac Exam Preparations            |      |
|   | 6.2 |       | ic Cardiac Measurement Procedures |      |
|   | 6.3 |       | diac Measurement Tools            |      |

|   | 6           | .3.1 | 2D Cardiac Measurements               | 6-2  |
|---|-------------|------|---------------------------------------|------|
|   | 6           | .3.2 | M Cardiac Measurements                | 6-6  |
|   | 6           | .3.3 | Doppler Cardiac Measurements          | 6-8  |
|   | 6           | .3.4 | TDI Cardiac Measurements              | 6-11 |
|   | 6.4         | Ca   | rdiac Measurement Operations          | 6-12 |
|   | 6           | .4.1 | Measurement Tool Operations           | 6-13 |
|   | 6           | .4.2 | Calculation Tool Operations           | 6-15 |
|   | 6           | .4.3 | Study Tool Operations                 | 6-15 |
|   | 6.5         | Ca   | rdiac Exam Report                     | 6-39 |
|   | 6.6         | Re   | ferences                              | 6-39 |
| 7 | <b>v</b> Va | scul | lar                                   | 7-1  |
|   | 7.1         | Vas  | scular Exam Preparations              | 7-1  |
|   | 7.2         | Ba   | sic Vascular Measurement Procedures   | 7-1  |
|   | 7.3         | Vas  | scular Measurement Tools              | 7-2  |
|   | 7.4         | Vas  | scular Measurement Operations         | 7-5  |
|   | 7           | .4.1 | Measurement Tool Operations           | 7-5  |
|   | 7           | .4.2 | Calculation Tool Operations           | 7-5  |
|   | 7           | .4.3 | Study Tool Operations                 | 7-6  |
|   | 7.5         | Vas  | scular Exam Report                    | 7-7  |
|   | 7.6         | Re   | ferences                              | 7-7  |
| 8 | G Gy        | nec  | ology                                 | 8-1  |
|   | 8.1         | Gy   | necology Exam Preparations            | 8-1  |
|   | 8.2         | Ba   | sic Gynecology Measurement Procedures | 8-1  |
|   | 8.3         | Gy   | necology Measurement Tools            | 8-2  |
|   | 8.4         | Gy   | necology Measurement Operations       | 8-6  |
|   | 8           | .4.1 | Measurement Tool Operations           | 8-6  |
|   | 8           | .4.2 | Calculation Tool Operations           | 8-6  |
|   | 8           | .4.3 | Study Tool Operations                 | 8-7  |
|   | 8.5         | Gy   | necology Exam Report                  | 8-8  |
|   | 8.6         | Re   | ferences                              | 8-8  |
| 9 | ) Ur        | olog | jy                                    | 9-1  |
|   | 9.1         | Uro  | ology Exam Preparations               | 9-1  |
|   | 9.2         | Bas  | sic Urology Measurement Procedures    | 9-1  |
|   | 9.3         | Urd  | ology Measurement Tools               | 9-2  |
|   | 9.4         |      | ology Measurement Operations          |      |
|   | 9           | .4.1 | Measurement Tool Operations           |      |
|   | 9           | .4.2 | Calculation Tool Operations           |      |
|   | 9           | .4.3 | Study Tool Operations                 | 9-5  |

| 9.5   | Urology Exam Report                        | 9-7  |
|-------|--------------------------------------------|------|
| 9.6   | References                                 | 9-7  |
| 10 Sr | mall Parts                                 | 10-1 |
| 10.1  | 1 Small Parts Exam Preparations            | 10-1 |
| 10.2  | 2 Basic Small Parts Measurement Procedures | 10-1 |
| 10.3  | 3 Small Parts Measurement Tools            | 10-2 |
| 10.4  | 4 Small Parts Measurement Operations       | 10-4 |
| 1     | 10.4.1 Measurement Tool Operations         | 10-4 |
| 1     | 10.4.2 Calculation Tool Operations         | 10-4 |
| 1     | 10.4.3 Study Tool Operations               | 10-4 |
| 10.5  | 5 Small Parts Exam Report                  | 10-5 |
| 10.6  | 6 References                               | 10-5 |
| 11 Pe | ediatrics                                  | 11-1 |
| 11.1  | 1 Pediatrics Exam Preparations             | 11-1 |
| 11.2  | 2 Basic Pediatrics Measurement Procedures  | 11-1 |
| 11.3  | Pediatrics Measurement Tools               | 11-1 |
| 11.4  | 4 HIP Measurement Operations               | 11-3 |
| 11.5  | 5 Pediatrics Exam Report                   | 11-3 |
| 11.6  | References                                 | 11-4 |
| 12 Er | mergency&Critical                          | 12-1 |
| 12.1  | 1 Basic Measurement Procedures             | 12-1 |
| 12.2  | 2 EM Measurement Tools                     | 12-1 |
| 12.3  | 3 EM Exam Report                           | 12-2 |
| 13 Ne | erve                                       | 13-1 |
| 13.1  | 1 Basic Measurement Procedures             | 13-1 |
| 13.2  | 2 Nerve Measurement Tools                  | 13-1 |
| 13.3  | 3 Nerve Exam Report                        | 13-1 |

© 2021 Shenzhen Mindray Bio-medical Electronics Co., Ltd. All Rights Reserved. The issue date of this Operator's Manual is 2021-08.

# **Intellectual Property Statement**

SHENZHEN MINDRAY BIO-MEDICAL ELECTRONICS CO., LTD. (hereinafter referred to as Mindray) owns the intellectual property rights to this Mindray product and this manual. This manual may refer to information protected by copyright or patents and does not convey any license under the patent rights or copyright of Mindray or of others.

Mindray intends to maintain the contents of this manual as confidential information. Disclosure of the information in this manual in any manner whatsoever without the written permission of Mindray is strictly forbidden.

Release, amendment, reproduction, distribution, rental, adaptation, translation or any other derivative work of this manual in any manner whatsoever without the written permission of Mindray is strictly forbidden.

# **IMPORTANT!**

- 1. No part of this manual may be copied or reprinted, in whole or in part, without written permission.
- 2. The contents of this manual are subject to change without prior notice and without our legal obligation.

# **Preface**

This manual details the procedures for operating the DC-70/DC-70T/DC-70 Pro/DC-70 Exp/DC-70S/DC-75/DC-78 Diagnostic Ultrasound System. Carefully read and understand the manual before using the system to ensure its safe and correct operation.

**NOTE:** When operating the system, refer to the following manuals:

- Operator's Manual (Basic Volume)
- Acoustic output data

Depending on the software version, the preset settings and optional configuration, the actual interfaces may appear differently from those shown in this manual.

**NOTE:** The functions described in this manual are not provided for all systems sold in all regions. The functions available depend on the specific system purchased.

All the menus and screens in this manual take the system in full configuration as an example.

# **Safety Precautions**

# 1. Meanings of Signal Words

In this manual, the signal words **Danger**, **WARNING**, **CAUTION** and **NOTE** are used regarding safety and other important instructions. The signal words and their meanings are defined as follows. Please understand their meanings clearly before reading this manual.

| Signal word                                                                                                    | Meaning                                                                                                    |  |
|----------------------------------------------------------------------------------------------------|----------------------------------------------------------------------------------------------------|--|
| ⚠Danger Indicates an imminently hazardous situation that, if not avoided, will result in death or serious injury. |                                                                                                    |  |
| <b>≜WARNING</b>                                                                                                   | VARNING Indicates a potentially hazardous situation that, if not avoided, could result in death or serious injury. |  |
| <b>∆</b> CAUTION                                                                                                  | Indicates a potentially hazardous situation that, if not avoided, may result in minor or moderate injury.          |  |
| NOTE Indicates a potentially hazardous situation that, if not avoided, may resurred property damage.              |                                                                                                    |  |

# 2. Meaning of Safety Symbols

| Symbol      | Description                               |
|-------------|-------------------------------------------|
| $\triangle$ | General warning, caution, risk of danger. |

## 3. Safety Precautions

Please observe the following precautions to ensure patient and operator safety when using this system.

| <b>△CAUTION:</b> | 1. | Select the proper patient image and measurement tools. Only qualified professionals can decide the appropriate measurements and results.                                                                                                    |
|------------------|----|----------------------------------------------------------------------------------------------------|
|                  | 2. | Confine measurement calipers to the actual Region of Interest (ROI). Measurements that extend beyond the ROI will be incorrect.                                                                                                    |
|                  | 3. | Before examining a new patient, it is necessary to press the <end exam=""> key to end the current scan and delete the patient information and data. Failure to do so will result in new patient data being combined with the previous patient's data.</end> |
|                  | 4. | When the system is turned OFF or the <end exam=""> key is pressed, all unsaved data are lost.</end>                                                                                                    |
|                  | 5. | Changing modes during a measurement will delete the General Measurement data.                                                                                                    |
|                  | 6. | Pressing the <freeze> key to unfreeze the image during a measurement will clear the General Measurement data.</freeze>                                                                                                    |
|                  | 7. | Pressing the <measure> key during a measurement will clear the General Measurement data.</measure>                                                                                                    |

- 8. Pressing the <Clear> key will clear the measurement caliper and all data in the result window, such as comments and body marks.
- 9. In dual-B imaging mode, the measurement results of the merged image can be inaccurate. Therefore, the results are provided for reference only, not for confirming diagnoses.
- 10. The quality of the extended image constructed in iScape (panoramic imaging) is dependent on the skill of the operator. Extra attention should be paid during the iScape measurement since the results could be inaccurate.
- 11. Ensure that measurement data correctly corresponds to the fetus during the Obstetric Measurement.
- 12. Fully understand the functionality of this system by referring to the *Operator's Manual Basic Volume*.
- 13. When the result of auto trace does not match the image exactly, perform the measurement manually.

# 1 Overview

# 1.1 Basic Operations and Buttons

**Tip:** The following descriptions for buttons and keys are used in this manual:

- < >: Denotes a key/button on the control panel or keyboard. E.g. <Set>.
- []: Denotes a button/item on the screen menu or touch screen. E.g. [OK].

Click/Select [item/button]: to move the cursor over the item/button and press <Set>.

### **Basic Measurement Procedures**

- 1. Press <End Exam> to end the last exam.
- 2. Press <Patient> and enter the patient information,

This includes patient ID, name, height, weight, etc. Enter manually for a new patient or load an existing patient from iStation or Worklist.

The patient information entered is used for measurement data storage, analysis and exam report. For more details, see "Exam Preparation  $\rightarrow$  Patient Information" in the Operator's Manual [Basic Volume].

3. Press <Probe> and select a proper exam mode.

For more details, see "Select Exam Mode and Probe" chapter in the Operator's Manual [Basic Volume].

4. Measurement preset.

To preset measurement parameters, obstetric formula, general/application measurement packages, etc., see "2 Measurement Preset" for details.

- 5. Press <Measure> or <Caliper> to start measurement.
- 6. Select an item from the measurement menu or touch screen to start.

For general and application measurement items (tools), see chapter "3 General Measurement" of the specified application measurements for details.

7. Press <Report> to view the exam report.

For report editing and browsing, see "1.7 Report."

### **Button Functions**

| Keys               | Basic Operations                                                                                                    |
|--------------------|----------------------------------------------------------------------------------------------------|
| Measure            | To enter/exit the application measurement.                                                                                                    |
| Caliper            | To enter/exit the general measurement.                                                                                                    |
| Left/right Set key | To select an item in the measurement menu and press <set> to activate it.  Press <set> to confirm and end the current operation during measurement.</set></set> |
| Update             | To switch between the fixed end and active end of the caliper during a measurement.  In iWorks status, press to enter a measurement according to the prompt.    |

| Keys                                  | Basic Operations                                                                                                    |
|---------------------------------------|----------------------------------------------------------------------------------------------------|
| Clear                                 | Short press: to return to the previous measurement step or delete the caliper backwards.                                               |
| Cleal                                 | Long press: to clear all measurement calipers on the screen and data in the results window.                                            |
| Report To enter/exit the report page. |                                                                                                    |
| Cursor To show/hide the cursor.       |                                                                                                    |
| Trackball To move the cursor.         |                                                                                                    |
|                                       | You can do fast measurement using two-finger gesture according to the                                                                  |
| Two-finger gesture                    | gesture hints on the bottom-right of the screen.                                                                                       |
|                                       | For details about two-finger gesture function setting, see "Setup" chapter in Basic Volume. (Setting path: [Setup]→[System]→[Gesture]) |

For details on key functions, see "System Overview" chapter in the Operator's Manual [Basic Volume].

# 1.2 Measurement Menu

The General and Application measurement menus are different. For more information on the measurement menu, see "3 General Measurement" and the specified application measurement chapter.

■ The measurement menu is as follows:

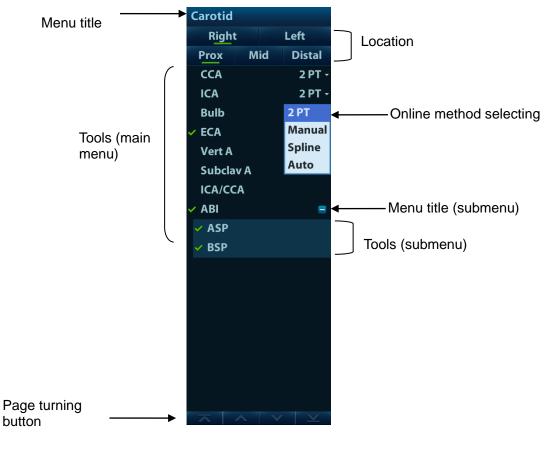

- Touch screen display:
  - Non-mapping mode

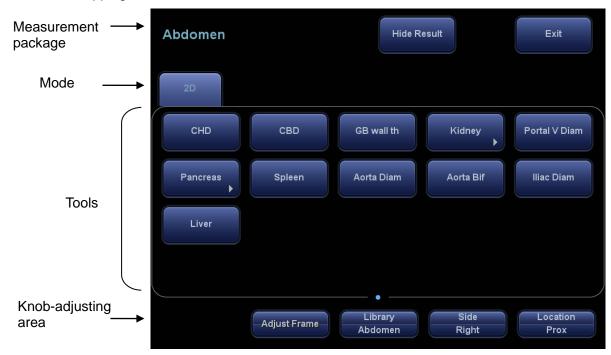

# ■ Mapping mode

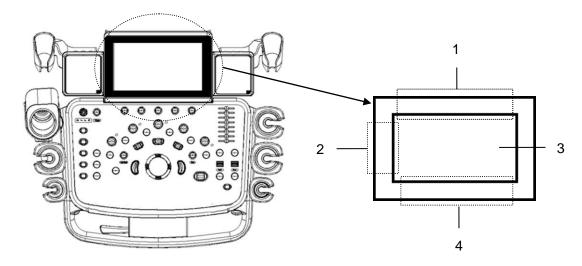

| Operating region | Operations                                                                                                    |
|------------------|----------------------------------------------------------------------------------------------------|
| 1                | Swipe from this area to bottom to enter the mapping mode.                                                                                                    |
| 2                | Under mapping mode, swipe from this area to right to display the mapping menu.                                                                                                    |
| 3                | Under mapping mode, this area displays mapping menu, soft menu and tool bar, where you can adjust image parameters, perform measurement, image sending and review.  Under mapping/non-mapping mode, you can do fast operation using two-finger gesture according to the gesture hints |
| 4                | Under mapping mode, swipe from this area to the top to exit mapping mode.                                                                                                    |

## Enter mapping mode

Swipe the touch screen from top (region 1) to bottom to enter the mapping mode. The system maps the image of the monitor onto the touch screen. See the figure below. Tips: if there is dialogue box on the screen, mapping mode is not available.

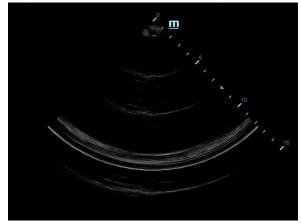

# Menu Operations

Swipe the touch screen from left (region 2) to right to show the mapping menu. See the figure below.

Touch the measurement menu to select measurement tools and start measurement. Touch any blank area on the touch screen to hide the mapping menu.

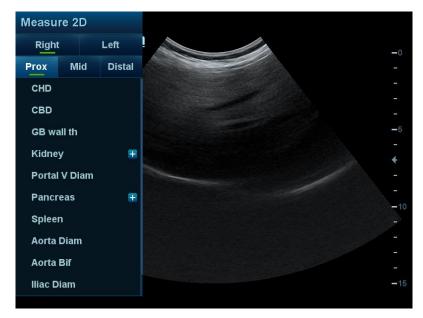

Use the caliper to perform measurements, see "1.2.2 Measurement Tool" for details.

Soft Menu Operations

Under mapping mode, rotate the knobs beneath the touch screen to show the soft menu. Rotate the knob to complete the adjustment.

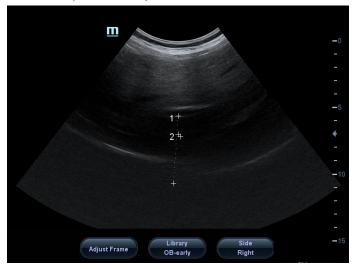

# Two-finger gesture

For details about two-finger gesture function setting, see "12.1.6 Key Configuration" chapter in operator's manual [Basic Volume].

To start fast measurement: swipe the touch screen (region 3) with two fingers by the hint in user-defined key function display region on the bottom-right of the screen.

Exit mapping mode

Swipe the touch screen from bottom to top to exit the mapping mode.

# 1.2.1 Measurement Location

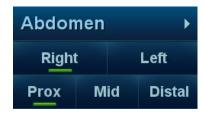

The location widgets are used to select the measurement locations.

- Side (Left/Right): belongs to items (e.g., kidney) that contain measurements of left/right side parameters respectively.
- Location (Prox./Mid./Dist.): belongs to items (e.g., vascular) that contain measurements of Proximal, Middle or Distal parameters.
- Location (Far/near): belongs to items (e.g., carotid) that contain measurements of anterior or posterior parameters.
- Pole (U/M/L): belongs to items (e.g., some abdomen vessels) that contain measurements of upper, middle or lower parameters.
- To Select the Measurement Location
  - a) Move the cursor to the location widgets (e.g., Side).
  - b) Press <Set> to select the Measurement location.

Or you can rotate the knob under the touch screen to adjust those controls, as shown in the following figure.

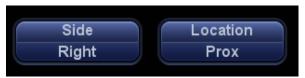

Under touch screen mapping mode, you can select the location by using the menu.

**Tip:** The location widgets are applicable only in the application measurements.

# 1.2.2 Measurement Tool

There are two kinds of measurement tools.

- General tools: basic measurement tools in General Measurement, such as the "distance" and "Area."
- Application tools: the measurement tools in Application Measurement. These items are classified and combined in clinical application packages such as Abdomen, Obstetric, etc. For example, HC (head circumference) in the Obstetric measurements is one of the application tools.

Tip:

- 1. Most application tools use the general measurement method while measuring, e.g., an "Area" tool is used when measuring the HC. Only the application measurement results are recorded in the report.
- 2. For the definitions of measurement, calculation and study, see "1.3 Measurement, Calculation and Study."

### To Activate the Measurement Tool

The procedure is as follows:

- 1. Select the tool:
  - Move the cursor onto the tool on the measurement menu and press <Set>.
  - Or, touch the item on the touch screen or mapping menu to select the tool.
  - Or, use the two-finger gesture on the touch screen. See "1.2 Measurement Menu" for details.
- 2. Perform the measurement according to the actual situation and hints on the bottom of the screen.
- 3. After finishing the measurement, perform the necessary operations.

### **Select Measurement Method Online**

Some measurement tools have multiple methods to select.

- 1. Select item in the menu or the touch screen.
- 2. Click "■" on the right side of the item on the menu to select the method, as shown in the following figure. (or select directly from the touch screen)

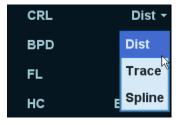

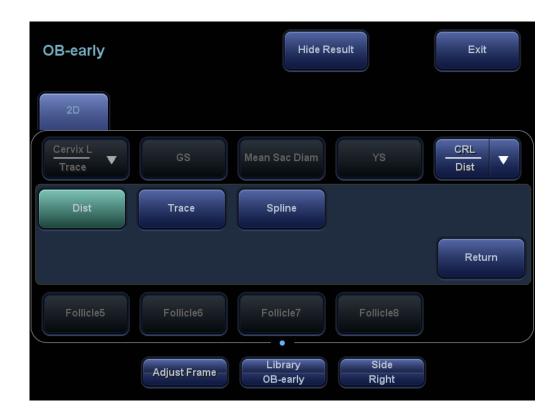

## **Other Features**

| Features                      | Descriptions                                                                                                    |
|-------------------------------|----------------------------------------------------------------------------------------------------|
| Current measurement tool/item | Highlighted.                                                                                                    |
| Measured item                 | A performed application item/tool is marked with a " $$ ." (If one or some items in a submenu (extended menu) of a study are already performed, this study will be marked as measured.) |
|                               | Use the or in the menu.                                                                                                    |
| Page up/down                  | Touch on the touch screen or swipe the screen from right to the left.                                                                                                    |
|                               | Flip the mapping menu up/down under touch screen mapping mode.                                                                                                    |
| Results window                | Show/hide the results window by setting [Result] to "Hide" or "Show"on the touch screen.                                                                                                |
| Measurement item              | Tap [Edit]. Select the measurement caliper. Move the pointer of the measurement caliper. The measurement is updated in the result window.                                               |

# 1.2.3 Mode Switching

Touch the mode tab to switch to other measurement menus available for other modes.

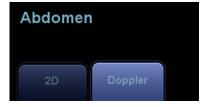

# 1.2.4 Measurement Library Switching

- During application measurement, rotate the knob under [Library] on the touch screen to select from the available measurement libraries under the current probe of the current exam mode.
- Click menu title in the top-left corner of the screen to switch, as shown below:

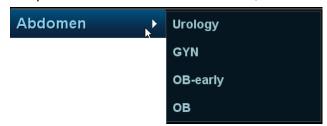

Available measurement libraries can be preset. See "2.4.2.2 Measurement Package Preset" chapter for details.

# 1.3 Measurement, Calculation and Study

There are three kinds of measurement items.

### Measurement

Results of measurements are directly obtained via the measurement tools, which are indicated by " in the preset screen ([Setup]->[Measure]).

For example, "Distance" in the 2D general measurement or "HC" in the OB measurement.

On the touch screen, measurement tools are displayed using square button as

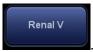

### Calculation

Results of calculations are automatically derived by the system using other measured or calculated values as parameters, they are indicated by " in the preset screen ([Setup]->[Measure]).

For example, EFW (Estimated Fetal Weight) in the OB measurement.

If all measurements related to a calculation tool are completed, the system will automatically calculate the result. If some measurement tools are performed again, the system will automatically update the calculation result using the latest measurement results.

On the touch screen, calculation tools are displayed using square button as

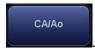

## Study

A group of measurements and/or calculations for a specific clinical application, which are indicated by "in the preset screen ([Setup]->[Measure]).

For example, AFI in the OB measurement.

Fold/unfold the study to hide/show the measurement or calculation items included.

On the touch screen, study items are displayed as tools to be selected.

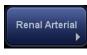

, with an arrow indicating the

# 1.4 Measurement Caliper

A measurement caliper is a graphic consisting of several points and a straight line or curve drawn on the ultrasound image.

### Fixed/Active End

The ends of calipers can be active or fixed. The active end is called a Cursor.

### Caliper Color

An active caliper appears green, while a fixed one appears white in the system default preset.

# **Caliper End Symbols**

8 symbols are used as caliper ends, as shown in the figure below.

$$+\times\times\times+\times$$

These symbols display in calipers as well as in the results window to identify different measurements.

**NOTE:** You can preset the cursor type in [Setup]->[System] → [Application], see "2.2 Measurement Parameters Preset" for more information.

# 1.5 Results Window

The measurement window displays the conducted measurement's result and the engaging measurement in real time.

# 1.5.1 Results Display

Select [Hide Result] to be "Show" on the touch screen and the latest results display in the results window in time sequence.

When viewing the results:

- If the results window is full, the oldest value will be replaced according to the "first in, first out" rule
  - A maximum of 8 results can display in the results window and a maximum of two graphical results windows can display in the screen.
- To identify the measurement results, symbols or numbers are used in the numerical results window (B-histogram, B-profile) while "No:1" or "No:2" is used in the graphical results window.

The results can display as follows:

- No result displays when a measurement item/tool is activated but without the start point fixed.
- The result displays as digits when the value obtained is within the clinical range.
- The result displays as "?" when it is out of the ultrasonic range.

# 1.5.2 Moving the Results Window

To move the results window.

- 1. Place the cursor on the results window title and press <Set>.
- 2. Rotate the trackball to place the results window in the desired position.
- 3. Press <Set> to fix the results window.

# 1.5.3 Results Window Assignment

An application measurement result can be assigned to a general measurement item from the results window. The application item can be an existing item in the system or a new user-defined one.

### **Assigning an Existing Application Item**

The procedure is as follows:

1. Move the cursor to a general measurement value in the results window. Press <Set> when the item is highlighted in green and the matching list appears as shown below.

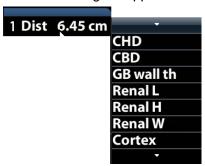

Application items that meet the following requirements are displayed:

- > Contained in the current application package.
- The item to be assigned and the assigner should use the same general measurement tool for the result.

Application items in the current measurements that use the "Distance" method are listed as shown above.

- 2. Select an application item from the list, then press <Set>.
- 3. The assigned value displays in the results window and is saved in the exam report.

Tip: To perform an assignment directly to the latest general measurement result:

- 1. Enter the application measurement menu (e.g., Obstetric) when a general measurement (e.g., "Area") is completed.
- 2. Click the desired application item (e.g., HC) in the menu (or on the touch screen). The selected application item also has to meet the matching rules in step 1.
- 3. If the application item(s) is/are included in the current report, the assignment results will be saved in the report.

# **Assigning a New Application Item**

When no (desired) item displays in the matching list, you can create a new application item. The procedure is as follows:

- 1. Select [new] at the bottom of the matching list.
- 2. The following dialog box appears.

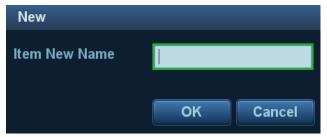

Type in the new name.

3. Click [OK] to assign the general result to the new item.

**NOTE:** Re-assignment for the assigned general result is not available.

### **Exiting Result Assignment**

Press <Esc> on the keyboard, or select [Cancel] in the matching list to exit.

## **Auto-Spectrum Calculation Assignment**

Like a general measurement result, you can assign the auto-spectrum calculation results to an application item, using the same steps as described above.

For details about auto-spectrum calculation, see "3.4.5 D Trace."

**NOTE:** The application item to assign should be an item using D trace in the current application package.

# 1.6 Cross-window Measurement

For linear probing, cross-window measurement is available in dual-B mode when the left and right windows are imaging with the same probe, depth and invert mode.

Under Free Xros M mode (option), you can perform cross-window measurement of time and HR.

# 1.7 Report

The report records measurement results, which are automatically saved by the system after each measurement.

- Press <Report> to enter the report dialog box.
- The default report of the current exam appears.
- After viewing, press <Report>, <Freeze> or <Esc>, or select [Cancel] or [Save] to exit the report page.

# 1.7.1 Viewing Reports

Items on the report page are described as follows:

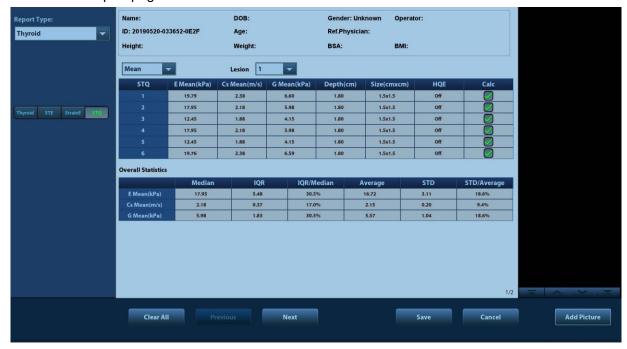

- Each measurement contains the three latest values and a final value.
- The report only displays results of tools that are displayed in the report template by default and are completed, as shown in the figure above.
- Select [Previous] or [Next] to switch between pages if the report has more than one page.
- Select [STE], [StrainE], or [STQ] to display each elastography measurement data under the selected report type (not all report type contains the elastography report).

# 1.7.2 Editing Reports

Available report editing operations are:

- Editing measurement data
- Entering ultrasound remarks
- Selecting images
- Adding anatomy images
- Save/load report
- Analyzing report data

## **Editing Measurement Data**

**CAUTION:** Input appropriate data when editing the measurement values, otherwise misdiagnosis may occur.

- The three measurement values in the text boxes are editable. Move the cursor to the text box and press <Set>.
- The modified value(s) is/are underlined.
- The final value displays in the [Value] column. Select an option ([Last], [Avg.], [Max.] or [Min.]) from [Method] to determine the method in which the final value is calculated.
- For result values used to calculate GA (Gestational Age) and SD (Standard Deviation), the formula used in this calculation can be selected from [Formula]. The GA and SD values update with the formula change.

NOTE: 1. Only measurement values are editable while calculation values are not.

- 2. After a measurement value is modified, the average value of the tool and the corresponding calculation value will be updated automatically.
- Clearing Data

Touch [Clear All] on the report page to clear all measurement data and click [Save].

### **Entering Ultrasound Remarks**

In the [Comments] box, enter the corresponding information.

You can also save or load the comments.

- Save comment: enter information in the Comments box and then touch [Save Comment] on the touch screen to save current information in the report comment database.
- Load comment: touch [Load Comment] on the touch screen to open the dialogue box to check history saved comment information. You can select related information to add to current report comment or select the location of the comments.

# **Selecting Images**

Images saved for the current exam can be added to the report.

1. Click [Add Picture] on the report page to bring up the following dialog box.

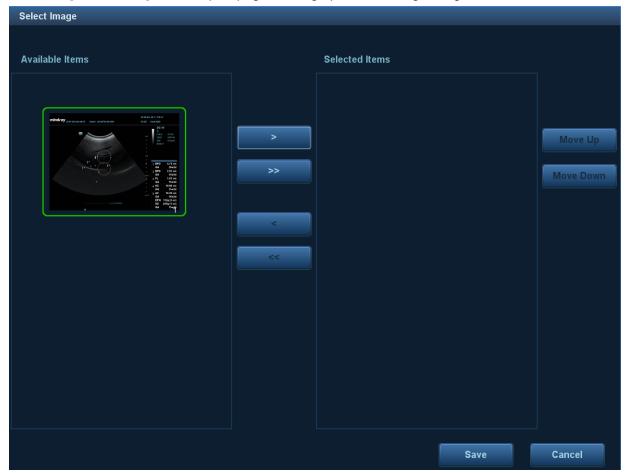

Left Column: Images saved for the current exam.

Right Column: Images selected to add to the report.

- 2. Select the image.
  - a) Add/Remove the image by pressing:
    - [>] to add the selected image in the left column to the right column.
    - [>>] to add all the images in the left column to the right column.
    - [<] to remove the selected image from the right column.
    - [<<] to remove all images from the right column.
  - b) Adjust the image arrangement.

Select an image in the right column and click [Move Up] or [Move Down] to adjust the sequence in which the images are arranged in the report.

3. Click [Save] to confirm.

## **V-Mapping**

You may add anatomical graphics for illustration.

■ Entering V-Mapping under report status

OB, EM OB, Stress Echo and LV analysis reports do not support this function.

1. Under report status, touch [V-Mapping] on the touch screen. The dialog box appears.

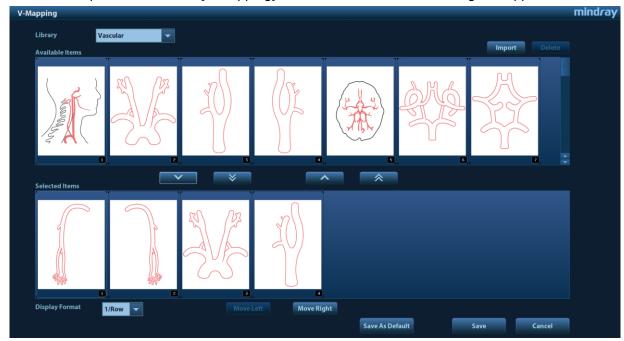

Available items: the graphic saved in the current exam can be added to the report.

Selected items: the selected graphic will be added to the report.

- 2. Select the graphic
  - a) Adding/Removing the image with:
    - Adding the selected graphic.
    - Adding all optional graphics to the selected items.
    - Removing the selected single graphic.
    - Removing all added graphics.
  - b) Adjusting the graphic's sequence.

Select a graphic from the selected items. Click [Move Left] or [Move Right] to adjust the graphic sequence in the list.

The sequence of the graphic in the bottom column is that of the graphics in the report.

You may customize the anatomical graphic and import it to the report. Display effect of 480\*640 works best.

3. Tap Right/Left or Prox/Mid/Dist/None. Select the measurement to be added to the anatomical curve (see the figure below).

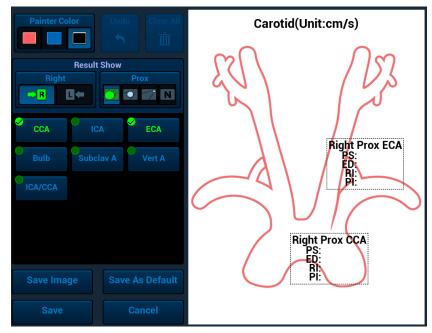

4. When measuring the results of the anatomical curve, the measurements appear on the curve.

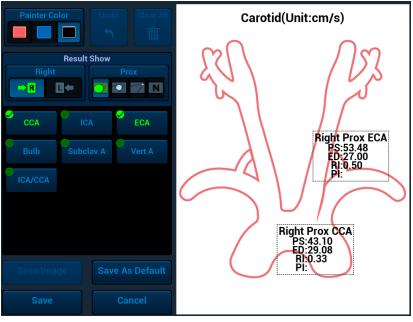

- 5. Select the painter color, and draw on the right anatomical area manually.
- 6. Click [Save] to add anatomical picture.
- Entering V-Mapping directly through the touch screen

It is only available under the vascular exam mode.

In both real-time and freeze modes, you can directly touch [V-Mapping] on the touch screen in B/Color/Power imaging modes. In this case, the main screen remains the same as the imaging screen, and the touch screen enters the anatomical editing status. The operation of the touch screen is the same as that of the V-Mapping entered under report status.

# Save/Load Report

After the report template is edited, the history report archived in the system will change at the same time. The user may print or export the current report to make a copy in advance.

### Save report

1. Under report status, touch [Save Report] to bring up the following dialog box.

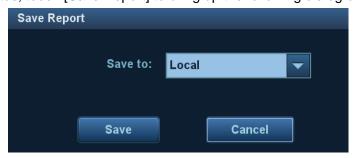

2. Select "Local" and click [Save] to save the information of the current report. You can click [Load Report] to export or print the report.

Note: The function is disenabled for anonymous patient.

- Export report
- 1. Under report status, touch [Save Report] to bring up the above dialog box.
- 2. Select "Other Medium" and click [Save] to see the following dialogue box, you can export the report directly.

Reports can be exported as RTF or PDF documents, which can be viewed and edited on a PC.

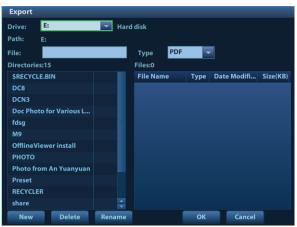

- 3. Select the drive and directory.
- 4. Enter the filename for the report to export and select the file type.
- 5. Select the file type.
- 6. Click [OK] to confirm.

Create, delete or rename the directory by pressing:

[New]: To create a new template.

[Delete]: To delete the selected directory. Make multiple selections using

the <Shift> and <Set> keys.

[Rename]: To rename a selected directory.

### **Analyzing Report Data**

You can preset and edit anatomy information in the report.

- Click [Analyze].
- 2. Select or enter anatomy descriptions.

**Tip:** Descriptions of [Fetus Score] can only be selected from the drop-down list.

Use the [Previous]/[Next] buttons to switch between pages.

- Click [Save] to confirm. Analysis information displays after the measurement values in the report.
- You may preset analysis item for each report. See "2.4.3.5 Analysis" chapter for details.
- See "1.7.6 Report Setting" chapter for details about analysis result print setting.

### **Signature**

Fill in the signature after completing the report.

- 1. Tap [Signature]. Draw the signature information on the touch screen. Tap [OK] to save the information.
- 2. Click [Save].
- 3. Print or preview the report to view the signature information.

# 1.7.3 Viewing History Reports

If more than one exam is performed for a patient, an [Exam] drop-down list appears in the top-left part on the report.

- 1. Select previous exams from the [Exam] drop-down list.
- 2. According to the exam mode, select a proper template from the [Report Type].

Make sure the template matches the exam mode, otherwise the measurement result will not display correctly. E.g. An abdomen measurement result will not display in an OB report template preset without any abdomen measurement items.

3. View the history report.

**NOTE:** 1. History reports can be viewed, but cannot be edited.

2. The patient's information can also be viewed in iStation, see "Patient Data Management" in the Operator's Manual [Basic Volume] for details.

# 1.7.4 Printing Reports

Touch [Print] on the touch screen to print the report.

Or touch [Preview] to preview. On the preview page, you can:

Print report: Click [Print].

Page up/down: Select [Prev. Page] or [Next] to view the previous or next

page.

**Zoom in/out:** Select a zoom ratio from the drop-down list: whole page,

100%, page wide.

Exit the preview: Click [Close].

# 1.7.5 Fetal Growth Curve

If [Obstetric] in the [Patient Info] is selected in the report template (see "5.7.4 Fetal Growth Curve"), you can view the fetal growth curve by touching [OB Graph] on the touch screen. See "5.7.4 Fetal Growth Curve" for details.

# 1.7.6 Report Setting

Click [Setting] in the bottom-left part of the Report screen to generally change the report display.

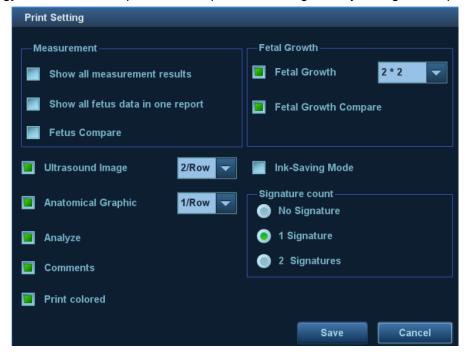

| Туре                         | Description                                                                                                    |                                                                                       |  |  |
|------------------------------|----------------------------------------------------------------------------------------------------|---------------------------------------------------------------------------------------|--|--|
|                              | Choose the item (s) to be displayed on the report: ultrasound image, anatomical graphic, analysis and comments. |                                                                                       |  |  |
|                              | Set the layout for ultrasound image and anatomical graphic for printing.                                        |                                                                                       |  |  |
|                              | Ultrasound Image                                                                                                | Select the ultrasound image to be printed.                                            |  |  |
|                              |                                                                                                    | Then, set the image layout for printing.                                              |  |  |
| Print information and layout |                                                                                                    | If clicking "Ink-Saving Mode", the ultrasound image is printed in white background.   |  |  |
|                              | Anatomical Graphic                                                                                              | Select the anatomical graphic to be printed.                                          |  |  |
|                              |                                                                                                    | Then, set the graphic layout for printing.                                            |  |  |
|                              | Analyze                                                                                                    | Select to print the added analysis.                                                   |  |  |
|                              | Comments                                                                                                    | Select to print the comment column.                                                   |  |  |
|                              | Show all measurement results                                                                                    | Display all measurement results of each item for printing.                            |  |  |
| Measurement                  | Show all fetus data in one report                                                                               | After clicking it, the report chooses and prints the multi-fetus data simultaneously. |  |  |
|                              | Fetus compare                                                                                                   | Select the fetus comparison to be printed.                                            |  |  |
|                              | Fetal growth                                                                                                    | Select to print fetal growth result.                                                  |  |  |
| Fetal Growth                 |                                                                                                    | Then set the layout in the report.                                                    |  |  |
|                              | Fetal growth compare                                                                                            | Select the result of fetal growth comparison to be printed.                           |  |  |
| Signature count              | 1                                                                                                    | Select the name of operator to be printed.                                            |  |  |

| Туре   | Description   |                                                                         |  |
|--------|---------------|-------------------------------------------------------------------------|--|
| Others | Print colored | After clicking it, WMS score mode of stress echo is displayed in color. |  |
| Others | Time colored  | If not clicking it, WMS score mode is displayed in numeric.             |  |

# 2 Measurement Preset

Before measuring, preset the following parameters:

- Measurement Parameters Preset
- Obstetric Preset
- General Measurement Preset
- Application Measurement Preset
- Report Preset

# 2.1 Basic Preset Procedures

The basic measurement preset procedures are as follows:

- 1. Press <F10 Setup> to enter the Preset:
- 2. Preset the measurement parameters.

Enter [Setup]  $\rightarrow$  [System]  $\rightarrow$  [Application] to preset the measurement ruler, etc. See "2.2 Measurement Parameters Preset" for details.

3. Preset the Obstetric formula.

Enter [Setup]  $\rightarrow$  [System]  $\rightarrow$  [OB].

Preset the GA (Fetal Gestational Age), FG (Fetal Growth) and the Fetal Weight. See "2.3.2 Obstetric Preset Operations" for details.

4. Measurement preset.

Enter [Setup]  $\rightarrow$  [Measure]  $\rightarrow$  [Caliper], [Measure] and [Report] to preset the measurement menu and items. See "2.4 Measurement Preset" for details.

5. Exit the setup for the settings to take effect.

Select [Save] in the [Setup] menu to exit the setup.

**NOTE:** The settings are only brought into effect by clicking [Save] to exit the [Setup] menu.

# 2.2 Measurement Parameters Preset

Basic operation steps are as follows:

- 1. Press <F10 Setup> to display the [Setup] menu.
- 2. Select [Setup]  $\rightarrow$  [System]  $\rightarrow$  [Application] to preset the following parameters:
  - Measurement Ruler
  - Left ventricular study
  - Follicle
  - Comment
  - PW Measurement
  - ICA/CCA
- 3. Click [Save] to confirm.

## **Measurement Ruler**

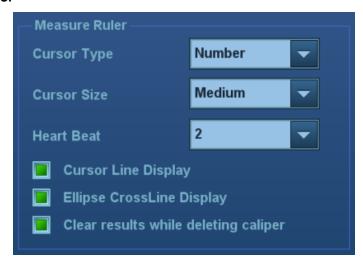

# You can preset:

| Tools                                | Descriptions                                                                                                    |  |  |
|--------------------------------------|----------------------------------------------------------------------------------------------------|--|--|
|                                      | Type of cursor displayed on the measurement caliper and results window. Value options:                                                                |  |  |
| Cursor Type                          | Number: the cursor always displays as "+" while different<br>measurements are marked with numbers.                                                    |  |  |
|                                      | Symbols: the cursor displays sequentially in 8 symbols to identify<br>different measurements.                                                         |  |  |
| Cursor Size                          | The size of the cursor. Value options: Large, Medium, Small.                                                                                          |  |  |
| Heartbeat                            | The number of cardiac cycles in the heart rate calculation. (In heart rate measurement, the number of cardiac cycles should match the preset number.) |  |  |
| Cursor Line Display                  | If unselected, the connecting line between the measuring ends will be hidden after measurement.                                                       |  |  |
| Ellipse CrossLine Display            | If unseleted, the measuring axis within the ellipse area will be hidden after measurement.                                                            |  |  |
| Clear results while deleting caliper | If selected, clear results when deleting caliper.                                                                                                    |  |  |

# **Left Ventricle Function Study Tool Setting**

Set the tools used in the Cube/Teichholz/Gibson study.

### **Follicle**

Set the method for calculating the follicle. Value options:

**Follicle** 3 distances/2 distances/1 distance

# **PW Measure**

PW measure velocity displays absolute value.

All measurement results in PW mode are absolute values based on the unit of velocity after checking this item.

### ICA/CCA

Set the measurement properties of ICA and CCA.

# 2.3 Obstetric Preset

Basic procedures:

- 1. Press <F10 Setup> to display the [Setup] menu.
- 2. Select [System]  $\rightarrow$  [OB].

You can preset the Fetal Gestational Age (GA), Fetal Growth (FG) and Fetal Weight (EFW) formulae.

You can also create a new OB item and use an imported user-defined OB formulae. See "2.3.2 Obstetric Preset Operations" for details.

3. After setting, click [Save] to exit the page.

# 2.3.1 Obstetric Formula

The obstetric formulae are used in the GA, EFW calculations and Fetal Growth Curve.

#### GA and FG Formulae

GA will be automatically calculated after the corresponding measurements are completed. The system will recalculate the GA after new measurements are completed.

Tip:

- 1. To preset the default formula, See "2.3.2.1 Basic Procedures" chapter.
- 2. For more information about the GA and Fetal Growth Curve, see "5 Obstetrics."
- 3. You can add user-defined formulae for items (obstetric tools) that are not included in the GA and FG table below. See "2.3.2.2 User-defined OB Formulae."

The GA and FG formulae are shown in the table below:

Note: "/" means no formula provided for the item.

| Tools    | GA                                   | FG                                                            |
|----------|--------------------------------------|---------------------------------------------------------------|
| EFW/EFW2 | Tokyo<br>Hadlock                     | Hadlock Hansmann Tokyo Brenner William CFEF_2014 Persson None |
| GS       | Tokyo<br>Rempen<br>Hansmann<br>China | Rempen Tokyo Hansmann Hellman None                            |

| Tools | GA                                                                                                    | FG                                                                                                    |
|-------|----------------------------------------------------------------------------------------------------|----------------------------------------------------------------------------------------------------|
| CRL   | Hadlock Tokyo Jeanty Nelson Robinson Rempen Hansmann China ASUM Daya RobinsonBMUS Verburg                  | Hadlock Tokyo Robinson Rempen Hansmann ASUM Medvedev None                                                                         |
| BPD   | Hadlock Tokyo Jeanty Kurtz Hansmann Merz Rempen ChittyOl Osaka China Nicolaides ASUM CFEF_2000 Verburg_O_O | Hadlock Tokyo Jeanty Kurtz Sabbagha Hansmann Merz Rempen ChittyOl Osaka Nicolaides ASUM CFEF_2000 CFEF_2006 Medvedev Verburg None |
| HC    | Hadlock Jeanty Hansmann Nicolaides ASUM CFEF_2000 Chitty                                                   | Hadlock Merz Jeanty Hansmann Nicolaides ASUM CFEF_2000 CFEF_2006 Chitty Medvedev Verburg None                                     |

| Tools | GA                                                                                           | FG                                                                                                    |
|-------|----------------------------------------------------------------------------------------------|----------------------------------------------------------------------------------------------------|
| AC    | Hadlock Jeanty Merz Chitty Nicolaides ASUM CFEF_2000 Hansmann                                | Hadlock Jeanty Merz Chitty Nicolaides ASUM CFEF_2000 CFEF_2006 Hansmann Medvedev Verburg None                           |
| FL    | Hadlock Tokyo Jeanty Hohler Merz Hansmann Warda Chitty Osaka China Nicolaides ASUM CFEF_2000 | Hadlock Tokyo Jeanty Merz Hansmann O'Brien Warda Chitty Osaka Nicolaides ASUM CFEF_2000 CFEF_2006 Medvedev Verburg None |
| OFD   | Hansmann<br>Nicolaides<br>ASUM<br>Jeanty                                                     | Hansmann Merz Nicolaides ASUM Jeanty Medvedev None                                                                      |
| APAD  | 1                                                                                            | Merz<br>None                                                                                                    |
| TAD   | CFEF_2000                                                                                    | Merz<br>CFEF_2000<br>None                                                                                               |

| Tools         | GA         | FG         |
|---------------|------------|------------|
| FT.           | COAKA      | OSAKA      |
| FTA           | OSAKA      | None       |
| TUD           |            | Hansmann   |
| THD           | Hansmann   | None       |
|               |            | Jeanty     |
|               | Jeanty     | Merz       |
| HUM           | ASUM       | ASUM       |
|               | ASOW       | Medvedev   |
|               |            | None       |
|               |            | Merz       |
| Ulna          | loanty     | Jeanty     |
| Ollia         | Jeanty     | Medvedev   |
|               |            | None       |
|               |            | Merz       |
| T:L:-         | Land       | Jeanty     |
| Tibia         | Jeanty     | Medvedev   |
|               |            | None       |
|               | Jeanty     | Merz       |
| RAD           |            | Jeanty     |
|               |            | None       |
|               |            | Merz       |
| FIB           | Jeanty     | Jeanty     |
|               | ,          | None       |
| CLAV          | Varkani    | Yarkoni    |
| CLAV          | Yarkoni    | None       |
|               |            | Hill       |
|               | <br>  Hill | Goldstein  |
| TCD           | Nicolaides | Nicolaides |
|               | Nicolaides | Verburg    |
|               |            | None       |
| 000           | loont.     | Jeanty     |
| OOD           | Jeanty     | None       |
| CM            | /          | Nicolaides |
| Marin 0 - 2'  | Daya       | ,          |
| Mean Sac Diam | Hellman    | /          |
|               | ,          | JSUM       |
| MCA PI        | 1          | None       |
|               | ,          | JSUM       |
| MCA RI        | /          | None       |
|               | I          | <u> </u>   |

| Tools           | GA     | FG      |
|-----------------|--------|---------|
| Umb A PI        | 1      | JSUM    |
| UIIID A PI      |        | None    |
| Umb A RI        | 1      | JSUM    |
| UIIDAKI         | /      | None    |
| AFI             | /      | Moore   |
| FL/HC           | 1      | Hadlock |
| (Hadlock)       | /      | None    |
| HC/AC           | 1      | Cambell |
| (Campbell)      |        | None    |
| Ut A PI         | /      | Merz    |
| OLAFI           | /      | None    |
| Ut A RI         | /      | Merz    |
| OLAIN           |        | None    |
| Duct Veno PIV   | 1      | Baschat |
| Duct veno i iv  | /      | None    |
| Duct Veno PVIV  | /      | Baschat |
| Duct veno i viv | /      | None    |
| Duct Veno PLI   | /      | Baschat |
| Duct vello i Li | ,      | None    |
| Duct Veno S/a   | /      | Baschat |
| Duct verio 3/a  | /      | None    |
| Foot            | Mercer | Mercer  |
|                 | Mercer | None    |
|                 |        | Bunduki |
| NBL             | /      | Sonek   |
|                 |        | None    |

Note: after "None" is selected, the fetal growth curve is not displayed.

### **Fetal Calc**

### EWF

EFW is a calculation item. If all tools required for the EFW formula have been performed, EFW will be obtained automatically. The system will recalculate the EFW after new measurements are completed.

**Tip:** Formulae of EFW and EFW2 of GA/FG are different from those on the [Fetal Calc] page ([Setup]->[System]->[OB] page).

- EFW formulae of GA/FG are used to perform the GA calculation or the Fetal Growth Curve based on EFW.
- EFW formulae on the [Fetal Growth] page are used in the EFW calculation based on certain OB measurement results (e.g., AC).

The Fetal Weight formulae are shown in the following table:

| Farmulas                         | Descriptions                                                                                            |     | Units |  |
|----------------------------------|----------------------------------------------------------------------------------------------------|-----|-------|--|
| Formulae                         | Descriptions                                                                                            | EFW | Item  |  |
| Hadlock                          | EFW = 10 ^ (1.304 + (0.05281*AC) + (0.1938*FL) - (0.004*AC*FL))                                         | g   | cm    |  |
| (AC, FL)                         | $SD = 0.154*EFW$ $SD Type = \pm 2SD$                                                                    | g   | g     |  |
| Hadlock<br>(AC, FL,              | EFW = 10 ^ (1.335 - (0.0034*AC*FL) + (0.0316*BPD) + (0.0457*AC) + (0.1623*FL))                          | g   | cm    |  |
| BPD)                             | $SD = 0.146*EFW$ $SD Type = \pm 2SD$                                                                    | g   | g     |  |
| Hadlock<br>(AC, FL, HC)          | EFW = 10 ^ (1.326 - (0.00326*AC*FL) + (0.0107*HC) + (0.0438*AC) + (0.158*FL))                           | g   | cm    |  |
| (AO, 1 L, 110)                   | $SD = 0.148*EFW$ $SD Type = \pm 2SD$                                                                    | g   | g     |  |
| Hadlock<br>(AC, FL, HC,          | EFW = 10 ^ (1.3596 - (0.00386*AC*FL) + (0.0064*HC) + (0.00061*BPD*AC) + (0.0424*AC) + (0.174*FL))       | g   | cm    |  |
| BPD)                             | $SD = 0.146*EFW$ $SD Type = \pm 2SD$                                                                    | g   | g     |  |
| Hadlock<br>(AC, BPD)             | EFW = 10^ (1.1134 + 0.05845*AC -0.000604* (AC^2) - 0.007365* (BPD^2) + 0.000595* (BPD*AC) + 0.1694*BPD) |     | cm    |  |
| Shepard<br>(AC, BPD)             | EFW (Kg) = 10 ^ (-1.7492 + (0.166*BPD) + (0.046*AC) - (2.646*AC*BPD/1000))                              |     | cm    |  |
| (AO, DI D)                       | $SD = 0.202*EFW$ $SD Type = \pm 2SD$                                                                    | g   | g     |  |
| Merz1 (AC,<br>BPD)               | EFW = -3200.40479 + (157.07186*AC) + (15.90391*(BPD^2))                                                 | g   | cm    |  |
| Merz2 (AC)                       | $EFW = 0.1*(AC^3)$                                                                                      | g   | cm    |  |
| Hansmann<br>(BPD, THD)           | EFW = (-1.05775*BPD) + (0.0930707*(BPD^2)) + (0.649145*THD) - (0.020562*(THD^2)) + 0.515263             | kg  | cm    |  |
| Tokyo (BPD,<br>APTD, TTD,<br>FL) | EFW = (1.07*(BPD^3)) + (3.42*APTD*TTD*FL)                                                               |     | cm    |  |
| Osaka (FL,<br>BPD, FTA)          | EFW = (1.25674*(BPD^3)) + (3.50665*FTA*FL) + 6.3                                                        |     | cm    |  |
| Campbell (AC)                    | EFW (Kg) = EXP (-4.564+(0.282*AC) - (0.00331* (AC^2)))                                                  |     | cm    |  |
| Schild(HC, AC, FL)               | EFW = 5381.193 + 150.324*HC + 2.069*FL^3 + 0.0232*AC^3 - 6235.478*log(HC)                               |     | cm    |  |
| Person(BPD,<br>FL, MAD)          | EFW = (BPD*10)^0.972 * (MAD*10)^1.743 * (FL*10)^0.367 * 10^(-2.646)                                     | g   | cm    |  |

### AC(c)/HC(c)

- ➤ AC(c)/HC(c) is a calculation item. If all tools required for the AC(c)/HC(c) formula have been performed, AC(c)/HC(c) will be obtained automatically. The system will recalculate the AC(c)/HC(c) after new measurements are completed.
- ➤ If no result of AC and HC exist, the system will use results of AC(c) and HC(c) for EFW associated calculation. If results of AC and HC exist already, EFW associated calculation will not use results of AC(c) and HC(c)

➤ The system can use results of AC(c) and HC(c) to estimate GA and display fetal growth curve.

The AC(c) formulae are shown in the following table:

| Formulae<br>name | AC(c)<br>calculate<br>formulae | Estimate FG formulae    | GA formulae             |
|------------------|--------------------------------|-------------------------|-------------------------|
| Chitty           | π (APAD +<br>TAD)/2            | Chitty_AC(c)_FG.xls     | /                       |
| Hadlock          | π (APAD +<br>TAD)/2            | Hadlock_AC(c)_FG.xls    | Hadlock_AC(c)_GA.xls    |
| Nicolaides       | π (APAD +<br>TAD)/2            | NICOLAIDES_AC(c)_FG.xls | NICOLAIDES_AC(c)_GA.xls |
| CFEF_2006        | π (APAD +<br>TAD)/2            | CFEF_AC(c)_FG_2006.xls  | 1                       |

The HC(c) formulae are shown in the following table:

| Formulae name | AC(c) calculate formulae    | Estimate FG formulae    | GA formulae             |
|---------------|-----------------------------|-------------------------|-------------------------|
| Chitty        | π (BPD + OFD)/2             | Chitty_HC(c)_FG.xls     | Chitty_HC(c)_GA.xls     |
| Hadlock       | π (BPD + OFD)/2             | Hadlock_HC(c)_FG.xls    | Hadlock_HC(c)_GA.xls    |
| Nicolaides    | π (BPD + OFD)/2             | NICOLAIDES_HC(c)_FG.xls | NICOLAIDES_HC(c)_GA.xls |
| Jeanty        | (BPD + OFD)×1.62            | Jeanty_HC(c)_FG.xls     | 1                       |
| Hansmann      | $2.325\sqrt{BPD^2 + OFD^2}$ | /                       | 1                       |
| CFEF_2006     | π (BPD + OFD)/2             | CFEF_HC(c)_FG_2006.xls  | 1                       |

#### Weight Percentile for Age

The Clinical Percentile (CP) and Ultrasound Percentile (UP) is calculated and displayed in the report in the following format according to the formula selected for EFW calculation.

- CP (Calc Method) (Formula) xx.xx%: Where Calc Method may be LMP, PRV, IVF, BBT, DOC and EDD.
- UP (Calc Method) (Formula) xx.xx%: Where Calc Method may be AUA, CUA.
- Clinical Percentile (CP)

Find the average value and calculate the threshold range in the formula (to calculate EFW) in the FG table according to the clinical GA (obtained in patient information such as LMP, IVF). If the actual EFW value is in the following range, keep calculating. If not, the CP will not be displayed.

average EFW x1.25 > EFW > average EFW x0.75

E.g. EFW-GP(LMP) is the EFW Clinical Percentile calculated from the LMP obtained from the patient information.

### Ultrasound Percentile (UP)

This has the same calculation method as CP except for using the ultrasound GA instead of clinical GA.

E.g. EFW-GP(AUA) and EFW-GP(CUA) is the EFW Clinical Percentile calculated from the AUA and CUA respectively.

# 2.3.2 Obstetric Preset Operations

### 2.3.2.1 Basic Procedures

Basic procedures in the OB preset are as follows:

- 1. Enter the [Setup]  $\rightarrow$  [System]  $\rightarrow$  [OB] page.
- 2. Set the default formula.
  - (1) On the [Fetal Gestational Age], [Fetal Growth] or [Fetal Weight] page, select an OB Item in the left column.
  - (2) Select a formula in the right column.
  - (3) Click [Default]. The default formula is marked with a  $\sqrt{.}$

On the [Fetal Gestational Age] page, select whether to display the EDD in the obstetric result.

On the [Fetal Gestational Age] page, select whether to display the EFW derived GA in the report.

On the [Fetal Gestational Age] page, set GA cycle for EDD.

- 3. Set the fetal weight display.
  - a) Enter the [Fetal Calc] page.
  - b) Select the [Fetal Weight Unit].

Select Metric, English or English & Metric from the drop-down list.

- c) Select the formula for calculating the weight percentile.
- Select the formula from the drop-down list of [EFW-GP].
- 4. Click [Save] to confirm.

### Import/Export an OB Table or Formula

- 1. Select [Import] or [Export] on the Fetal Gestational Age or Fetal Growth page.
- 2. The system brings up the [Load Data] dialog box.
- 3. Select the drive and file path where the data is located.
- 4. Select the data file to load or export.
- 5. Click [OK] to confirm.

Tip: Only imported user-defined tables can be exported.

The imported user-defined table for FG and GA must be a \*.csv file. The format of the \*.csv file is described as follows:

#### ■ FG table

| Table Type | Author Name                 | SD Type                     | Meas. Value Unit              | SD Unit                        |
|------------|-----------------------------|-----------------------------|-------------------------------|--------------------------------|
| FG         | The author name             | Value of standard deviation | Unit of the measurement value | Unit of the standard deviation |
|            |                             |                             |                               |                                |
| Row Num.   | Row number (N) of the table |                             |                               |                                |
| No.        | GA                          | Min.                        | Meas. Value                   | Max.                           |
| 1          | GA value                    | Minimum value               | Measurement value             | Maximum value                  |
| 2          |                             |                             |                               |                                |
|            |                             |                             |                               |                                |
| N          |                             |                             |                               |                                |

### NOTE:

- Fill in the table according to the actual clinical values, except for those cells with bold text.
- Value of standard deviation:

Select from one of the following:

- > None
- ➤ ±1SD
- ➤ ±2SD
- > 3%~97%
- > 5%~95%
- **▶** 10%~90%
- Unit of the measurement value: according to the table to import, select from mm, cm, g, kg, cm² or mm².
- Row number (N) of the table: the maximum row number N in the column "No."
- The third row is empty.
- GA value, Minimum value, Measurement value, Maximum value: enter the number of days without the unit.

#### ■ GA table

| Table Type | Author Name                 | SD Type                     | Meas. Value Unit               |                        |
|------------|-----------------------------|-----------------------------|--------------------------------|------------------------|
| GA         | The author name             | Value of standard deviation | Unit of the standard deviation |                        |
|            |                             |                             |                                |                        |
| Row Num.   | Row number (N) of the table |                             |                                |                        |
| No.        | Meas. Value                 | SD(-)                       | GA                             | SD(+)                  |
| 1          | Measurement value           | Standard deviation (-)      | GA value                       | Standard deviation (+) |
| 2          |                             |                             |                                |                        |
|            |                             |                             |                                |                        |
| N          |                             |                             |                                |                        |

#### NOTE:

- Fill in the table according to the actual clinical values, except for those cells with bold text.
- Value of standard deviation:

Select from one of the following:

- None
- ➤ ±1SD
- ➤ ±2SD
- > 3%~97%
- > 5%~95%
- **▶** 10%~90%
- Unit of the measurement value: according to the table to import, select from mm, cm, g, kg, cm² or mm².
- Row number (N) of the table: the maximum row number N in the column "No."
- The third row is empty.
- Measurement value, Standard deviation (-), GA value, Standard deviation (+): enter the number of days without the unit.

### 2.3.2.2 User-defined OB Formulae

**NOTE:** The calculation results of the user-defined OB formulae are used for reference rather than clinical diagnosis.

You can add user-defined formulae for items (obstetric tools) that are not included in the GA and FG table in chapter "2.3.1 Obstetric Formula".

- 1. Select [More OB Items] in the GA or FG tab sheet.
- 2. Select an item and click [OK].

The new item appears in the left column and the system asks if to add a formula.

3. Click [OK] to select the \*.csv file (formula file) for the item. For user-defined formula, see "Import/Export an OB Table or Formula" in chapter "2.3.2.1 Basic Procedures".

Or add a formula for the new item by clicking [Import].

■ Measure Result

EDD display: the EDD is displayed in the result window after checking.

■ GA Cycle For EDD

Normal Cycle: GA is calculated according to 40 weeks after checking (EDD=LMP+287(40 weeks)).

French Cycle: GA is calculated according to 41 weeks after checking (EDD=LMP+287(41 weeks)).

Display EFW to estimate GA in the report
 Estimate GA according to EFW data after checking.

# 2.4 Measurement Preset

#### **Basic Procedures:**

- 1. Press <F10 Setup> to display the [Setup] menu.
- 2. Select [Measure] in the [Setup] menu.
- Preset the general measurement and application measurement.
   For details, see "2.4.1 General Measurement Preset" and "2.4.2 Application Measurement Preset."
- 4. Click [Save] to confirm.

**Note:** In [Setup]→[Measure] screen, "exam mode XX" on the upper left side refers to the currently configured exam mode. The configured general/application menus are only related to the current exam mode.

# 2.4.1 General Measurement Preset

You can preset the General Measurement packages for 2D (B/Color/Power Mode), M Mode, or Doppler (PW/CW) Mode respectively.

1. Select the [Caliper] on the [Measure] page, as shown in the figure below.

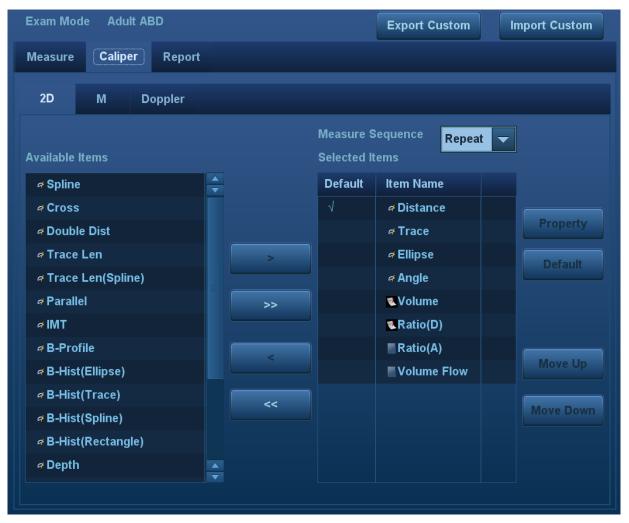

2. Select the [2D], [M] or [Doppler] tab to go to the corresponding preset menu.

[Available Items]: general measurement tools configured by the system in the current scanning mode which are available but not assigned yet.

[Selected Items]: displays the tools to be added to the menu.

3. Add/Remove the item.

Add/Remove the general measurement item using the following buttons:

- [>] To add the selected tool from the [Available Items] to the [Selected Items].
- [>>] To add all tools in the [Available Items] to the [Selected Items].
- [<] To remove the selected tool from the [Selected Items] to the [Available Items].
- [<<] To remove all tools from the [Selected Items] to the [Available Items]. You do not need to select any items before removing.
- 4. Set the default item.

Select an item from the [Selected Items], then click [Default]. The item is marked with a  $\sqrt{.}$  The default item is activated automatically when entering this general measurement menu.

5. Adjust the item position.

Select an item from the right column and click [Up]/[Down] to adjust the sequence in which the items are arranged in the corresponding general measurement menu (touch screen display).

6. Modify the properties of a measurement item.

The following takes D trace as an example to show how to set the properties of a measurement tool.

- (1) Enter the [Measure]  $\rightarrow$  [Caliper]  $\rightarrow$  [Doppler] page.
- (2) Select [D Trace] from the [Selected Items] and click [Property] to bring up the following dialog box.

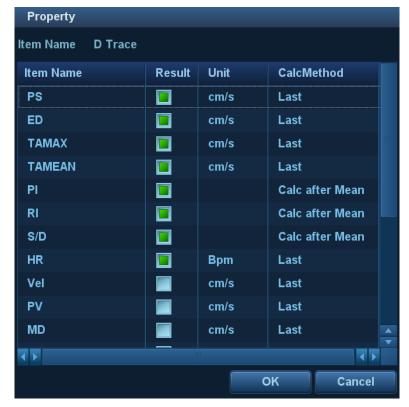

Descriptions of the attributes are shown in the following table.

| ·                     |                                                                                                    |  |  |
|-----------------------|----------------------------------------------------------------------------------------------------|--|--|
| Attributes            | Descriptions                                                                                                    |  |  |
|                       | Results obtained from D trace are listed. The selected items will be displayed in the results window after measurement.                                                                                                    |  |  |
|                       | ■ If PV is selected, other results become deselected (except the temporary result "velocity").                                                                                                    |  |  |
| Item Name &<br>Result | Some results, such as PS and ED, can be derived via a simple method<br>(e.g., Velocity), but others, such as TAMAX, can only be derived via<br>complicated methods such as Manual, Spline, Auto, etc.                                                        |  |  |
|                       | <ul> <li>Only Vel. is available in [Method] if only PS or ED is selected.</li> <li>Methods for obtaining PS and TAMAX simultaneously (trace, spline and auto) should be chosen if both PS and TAMAX are selected (TAMEAN should use auto method).</li> </ul> |  |  |
| Unit                  | Select the measurement unit.                                                                                                    |  |  |
| Offic                 | Click "Unit" column of each item to select.                                                                                                    |  |  |
| Meas. Method          | Select the measurement method for the tool.                                                                                                    |  |  |
| ivicas. Ivieti100     | Click "CalcMethod" column of each item to select.                                                                                                    |  |  |

- (3) Click [OK] to confirm the setting.
- 7. Select the measurement sequence.
  - [Repeat]: after the current measurement is completed, the system automatically activates the current tool again.
  - [Next]: after the current measurement is completed, the system automatically activates the next tool in the menu.
  - [None]: after the current measurement is completed, the cursor can be moved over the whole screen. And the cursor will automatically return to the menu of the corresponding measurement.
- 8. Click [Save] to confirm.

# 2.4.2 Application Measurement Preset

### 2.4.2.1 Basic Procedures

1. Select [Measure] in the [Measure] page, as shown in the figure below.

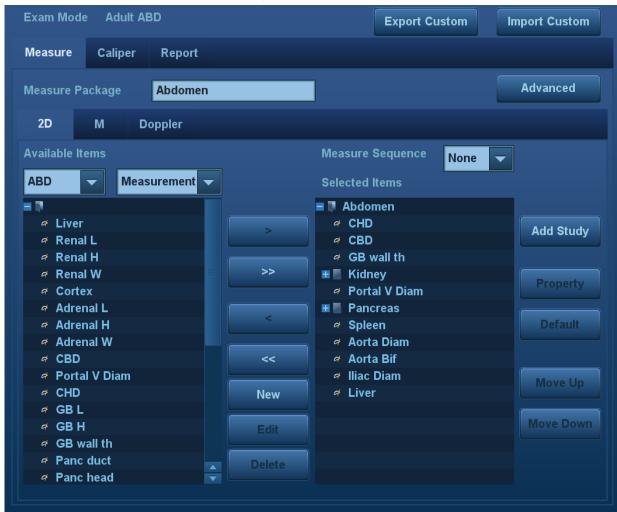

- 2. Select the 2D, M or Doppler scanning mode.
- 3. Choose or edit the Measurement Package.

The default package for current exam mode appears in the [Measurement Package].

- Enter or edit the package name directly in the [Measurement Package] text box, then add items to edit the current package.
- Or click [Advanced] to add or select a package.

For details about creating, deleting and setting the default package, see "2.4.2.2 Measurement Package Preset."

- 4. Select an application region from the drop-down list under [Available Items].
- 5. Select [Measurement], [Calculate], [Study], [User Defined] or [All] from the drop-down list under [Available Items]. The corresponding items appear in the list.
  - For details about measurement, calculation and study, see "1.3 Measurement, Calculation and Study."
- 6. Preset the measurement menu.

For details on adding, creating and setting default items, see "2.4.2.3 Measurement Menu Preset."

For details on measurement tool property settings, see "2.4.1 General Measurement Preset."

- 7. Select the measurement sequence.
  - ➤ [Repeat]: after the current measurement is completed, the system automatically activates the current tool again.
  - ➤ [Next]: after the current measurement is completed, the system automatically activates the next tool in the menu.
  - ➤ [None]: after the current measurement is completed, the cursor can be moved over the whole screen. And the cursor will automatically return to the menu of the corresponding measurement.
- 8. Click [Save] to confirm.

# 2.4.2.2 Measurement Package Preset

During measurement, the preset package displays on the touch screen. Items in the package can be preset and may belong to different application regions.

You may configure more than one measurement package for current exam mode. Under actual measurement status, switch the measurement library if necessary (by rotating the knob under the [Library] item on the touch screen or clicking the menu title.)

Click [Advanced] to enter the following page.

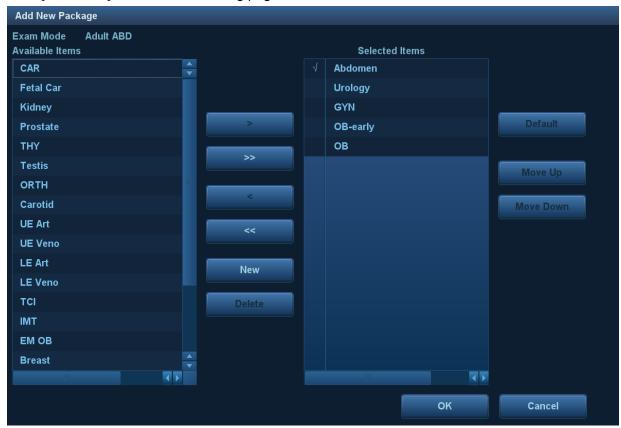

Here,

- [Available Items]: shows application packages configured in the system but not yet assigned to the current mode.
- [Selected Items]: shows application packages assigned to the current exam mode. If more than one package is assigned to the current exam mode, you can rotate the knob under the [Library] button on the touch screen or clicking menu title in the measuring status.

Package editing includes Creating Packages, Add/Remove Items, Deleting Measurement Packages, Setting Default Packages, Adjusting Package Positions.

### **Creating Packages**

- 1. Click [New].
- 2. Enter a name for the new package in the dialog box pop-up.
- 3. Click [OK] to confirm.

The new package displays in the [Available Items] list.

### Adding/Removing Packages

Add/remove the package by pressing:

- [>] To add the package selected from the [Available Items] to the [Selected Items].
- [>>] To add all packages in the [Available Items] to the [Selected Items].
- [<] To remove the package selected from the [Selected Items] to the [Available Items].
- [<<] To remove all packages in the [Selected Items] to the [Available Items].

### **Deleting Packages**

- 1. Select a package from the [Available Items] list.
- 2. Click [Delete].

**Tip:** To delete an item from [Selected Items], you need to move it to the [Available Items] first.

### Setting Default Packages

- 1. Select a package from the [Selected Items] list, then click [Default].
- 2. The default package is marked with a  $\sqrt{.}$

**Tip:** 1. The default package displays when entering the [Measure] page.

2. The measurement menu of the default package (corresponding to the exam mode) displays when entering the measuring status.

### **Adjusting Package Positions**

Select a package from the [Selected Items] and click [Move Up]/[Move Down] to adjust the sequence that the packages in the menu are arranged in.

### 2.4.2.3 Measurement Menu Preset

The following operations are available.

- Adding/Removing Items
- Setting Default Items
- Adjusting Item Positions
- User-defined Measurement/ Calculation/ Study Items (see next section for details)

### Adding/Removing Items

### Adding Items

You can add measurements, calculations or study items in the [Available Items] to the [Selected Items] column, or to the study item in the [Selected Items] column (added items display as subitems in the study). The selected items display in the menu and on the touch screen.

Add/Remove the general measurement item using the following buttons:

- [>] To add the selected tool from the [Available Items] to the [Selected Items].
- [>>] To add all tools in the [Available Items] to the [Selected Items].
- [<] To remove the selected tool from the [Selected Items] to the [Available Items].
- [<<] To remove all tools from the [Selected Items] to the [Available Items]. You do not need to select any items before removing.

#### Setting Default Items

You can set a measurement, calculation or study in the [Selected Items] as the default item. The default item will be activated automatically when entering the measurement menu containing it.

- 1. Select an item from the [Selected Items] list.
- Click [Default]. The defaulted item is marked with a √.
   To deselect the default tool, select it and click [Default] or set another item as the default.

**Tip:** If a particular item is set as the default item, it automatically displays the submenu of the study when entering this measurement menu.

### **Adjusting Item Positions**

You can adjust the position of the measurement, calculation or study in the [Selected Items] list.

- 1. Select an item from the [Selected Items].
- 2. Click [Up]/[Down].

The order in the list is also the item position in the menu.

# 2.4.2.4 User-defined Measurement/Calculation/Study

**NOTE:** Please ensure the correctness and validity of the defined formula, otherwise Mindray will not be liable for damage caused by improper definition of the formula.

### **User-defined Measurement**

- 1. Enter the [Measure] → [Measure] page.
- 2. Click [New].

The "Measurement Custom Wizard" dialog box appears, as shown in the following figure.

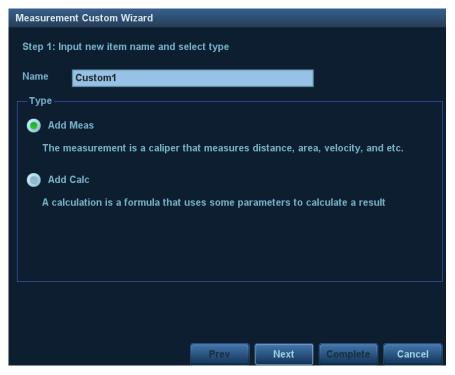

- 3. Enter the Name in the "Measurement Custom Wizard" dialog box, then click [Next].
- 4. Select the [Tool Type], [App Region] and the Measurement Result.

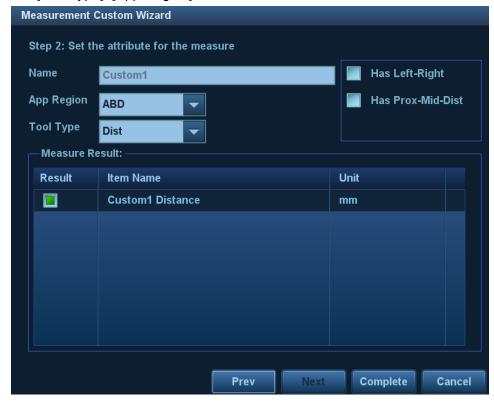

Descriptions of the attributes in the dialog box are shown in the following table.

| Attributes            | Descriptions                                                             |                                                                                                    |                   |  |
|-----------------------|--------------------------------------------------------------------------|----------------------------------------------------------------------------------------------------|-------------------|--|
| Tool Type             |                                                                          | General measurement tool type of the user-defined item. E.g. Select Dist. if you want to add a new item to measure the distance. |                   |  |
| Has Multi-<br>Fetus   |                                                                          | you can choose different fetuses in the n the Obstetric application region only).                                                | measurement menu  |  |
| Has Left-Right        | If selected,                                                             | you can choose left or right side in the r                                                                                       | measurement menu. |  |
| Has Prox-Mid-<br>Dist | -                                                                        | If selected, you can choose proximal, middle or distal in the measurement menu.                                                  |                   |  |
|                       |                                                                          | Choose the results to be displayed in the results window. The result name can be changed.                                        |                   |  |
| Measurement<br>Result |                                                                          | Move the cursor over an item and press <set>, then enter the name in the text box.</set>                                         |                   |  |
|                       | Result                                                                   | Item Name                                                                                                    | Unit              |  |
| Custom1 Distance mm   |                                                                          |                                                                                                    |                   |  |
| Linit                 | Select the measurement unit. Click "Unit" column of each item to select. |                                                                                                    |                   |  |
| Unit                  |                                                                          |                                                                                                    |                   |  |

5. Click [Complete] to finish setting. The user-defined measurement item is listed in the "Selected Items" menu and in the "User-defined" category of "Available Items." An asterisk appears after the user-defined item for identification.

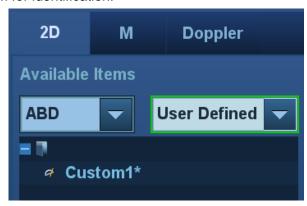

In the meantime, the user-defined measurement item will be added automatically to the "Selected Items" in the Report template. If the item is completed in an exam, the results will be displayed in the report. For detailed information about the Report template, see "2.4.3 Report Preset."

### **User-defined Calculations**

User-defined calculations are derived from arithmetic operations in which the parameters are measurement, calculation or study results obtained in measurement items which exist in the system or are user-defined.

- 1. Enter the [Measure]  $\rightarrow$  [Measure] page.
- 2. Click [New].
- 3. Enter the Name in the "Measurement Custom Wizard" dialog box, choose [Add Calc.], then click [Next].
- 4. Select the [App Region] and edit the formula.

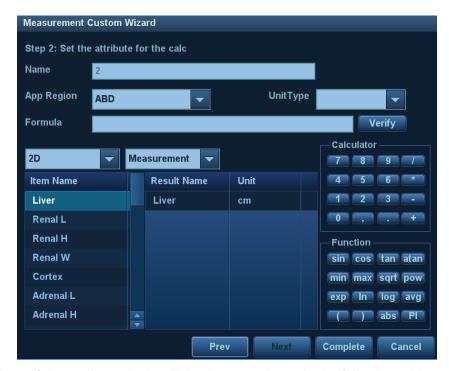

Descriptions of the attributes in the dialog box are shown in the following table.

| Attributes          | Descriptions                                                                             |  |  |  |
|---------------------|------------------------------------------------------------------------------------------|--|--|--|
| Formula             | Displays the user-defined formula.                                                       |  |  |  |
| Verify              | Used to verify if the formula is valid.                                                  |  |  |  |
| Application Region  | Select the application region for the user-defined item.                                 |  |  |  |
| Measurement Item    | All available measurement items of the application region selected in the previous step. |  |  |  |
| Calculator/Function | You can select from measurement/calculation/study items in 2D/M/Doppler mode.            |  |  |  |
| Unit                | Used to enter numbers and functions in the formula.                                      |  |  |  |

For example, to create a user-defined measurement item (HC/AC):

- a) Enter name for the item, such as "calculation 1."
- b) In Region select "Obstetric," then select the measurement tool sources "2D" and "Measurement."
- c) Find HC in the "Item Name" list, click to select it, then double-click HC in the Result Name box on the right side. The index is added to the formula.
- d) In the Calculator, click "/" and it is added to the formula.
- e) Find AC in the "Item Name" list, click to select it, then double-click AC in Result Name box on the right side. The index is added to the formula.
- 5. Verify the formula, select the unit of the result, then click [Complete]. The user-defined calculation item is listed in the "User-defined" category of "Available Items."

In the meantime, the user-defined calculation item will be added automatically to the "Selected Items" in the Report template. If the item is completed in an exam, the results will be displayed in the report. For detailed information about the Report template, see "2.4.3 Report Preset."

**NOTE:** 1. Trigonometric functions are in degrees, not radians.

2. PI is accurate to 15 digits.

### **User-defined Study Items**

You can add or remove user-defined study items in the [Selected Items] column.

- 1. Enter the [Measure]  $\rightarrow$  [Measure] page.
- 2. Click [Add Study] on the right.
- 3. Enter the study name in the dialog box that appears.
- 4. Click [OK] and the item will be added to the "Selected Items."
- 5. Select a measurement/calculation item from the "Available Items" and click [>] to add the item to the user-defined study.
- 6. Repeat the last step to add more items if necessary.
- 7. Move the cursor to click on the study and click [Property] on the right to edit the sequence.

#### **Edit User-defined Items**

- 1. Select defined items in the "Available Items".
- 2. Select the target item and click [Edit] on the right.

### Remove User-defined Items

- Remove Measurement/Calculation
  - 1. Select "User-defined" in the "Available Items", and select the desired item.
  - 2. Click [Delete] on the right.
- Remove Studies

Select a user-defined study, click [<].

**NOTE:** 1. Adding B-Hist or B-Profile to the study is not supported.

Click [Export Custom] in the measurement preset window to export the user-defined measurement.

# 2.4.3 Report Preset

**NOTE:** Deleting is not supported in IVF, IMT and EM reports.

#### Basic procedures:

- 1. Select [Report] on the [Measure] page.
- 2. Manage the report template. Available operations:
  - Adding new Report Templates
  - Deleting Report Templates
  - Editing Report Templates
  - Setting Default Report Templates
- 3. Continue setting other presets, or click [Save] in the [Setup] menu to bring the settings into effect.

# 2.4.3.1 Creating Report Templates

- 1. Enter the [Measure] → [Report] page.
- 2. Click [New] to bring up the following dialog box.

Note: all the following operations are finished with right <Set> key if not specified.

3. Select template: click the drop-down list under "Application Region" to select the template and click [OK] to confirm the template layout and exit the dialogue box.

- 4. Enter the name for the user-defined report template in the box after "Report Template Name".
- 5. Click [Measurement] to select measurement results to be displayed in the report:

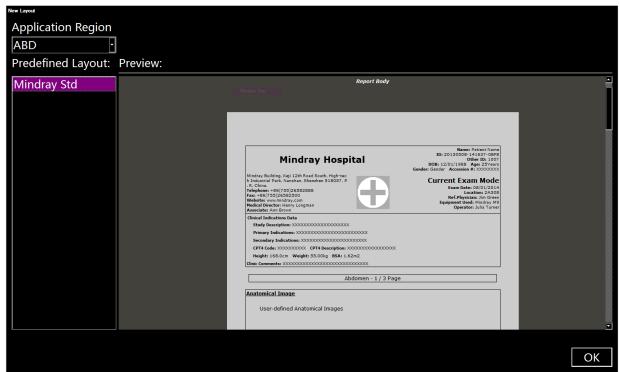

- Select an application category from the drop-down list beside "Available Items".
- (2) Select Measurement, Calculate, Study] or All from the drop-down list beside "Available Items". The corresponding items appear in the list.
- (3) Use the [>] or [>>] buttons to add items to the "Selected Item" list.

Only tools which appear in the right column and are completed in the ultrasound exam can be displayed in the report.

Note: in cardiac mode, if result items of only one formula are selected in [Setup]→[Measurement]→[Property], only results of that one formula will be displayed after measurement. (For e.g., if only items suffixed with Teicholz are selected, not with Gibson or Cube, then only results suffixed with Teicholz after measurement are displayed.)

See chapter "2.4.1 General Measurement Preset" for details.

(4) Add the study.

Click [Add Study] and enter the study name in the dialog box which appears, then click [OK].

The new added study appears in the "Selected Item" list.

(5) Adjust the item position.

Select an item from the "Selected Item" list, click [Move Up]/[Move Down] to adjust the position of the item in the list, as well as in the report template.

- (6) Click [OK] to save the settings and exit the dialogue box.
- 6. Set the module display in the report: click [Setting] to make a selection;
  - Tick the small box in front of the module name to display the module in the report;
  - After selecting the module, click [Up] or [Down] to change the module sequence.
  - Click [OK] to save the setting and then exit.
- 7. Change the patient information layout in the report template:
  - Change the template used in the report layout: click [New Layout] to select another template.

- Double click the information lines to be edited in "Report body". The dialog box of font setting appears. Set the font size, font weight or hidden key words.
- Double click the blank of a module in "Report Body". The dialog box of editing the content appears. Select the content to be displayed at current position.
- Press left <Set> key on the blank of a module in "Report Body". Choose to add or delete
  the line, or add the table, etc.
- 8. Click [Save] to save the setting.
- 9. Click [Close] to quit the template.

**Note:** Watch the layout when setting the patient information layout of the report template. Do not set too many characters in one line; otherwise it may affect the display of the report.

# 2.4.3.2 Deleting Report Templates

- 1. Enter the [Measure] → [Report] page.
- 2. Select the template to be deleted from the list.
- 3. Click [Yes] to delete the selected template.
- 4. Click [Save] in the "Report" tab to confirm the settings.

# 2.4.3.3 Editing Report Templates

- 1. Enter the [Measure] → [Report] page.
- 2. Select the template to be modified from the list.
- 3. Select [Edit] to enter the [Measurement Report Preset] dialog box. See section "2.4.3.1 Creating Report Templates" to edit the template.
- 4. Click [Save] in the "Report" tab to confirm the settings.

# 2.4.3.4 Setting Default Templates

- 1. Enter the [Measure] → [Report] page.
- 2. Select a report template from the list.
- 3. Click [Default].
- 4. Click [Save] to confirm.

# **2.4.3.5** Analysis

Set the analysis item in the template report.

- 1. Enter [Measure Preset] → [Report] screen.
- Select a report template in the list.
- 3. Click [Analysis] to open the dialog box.
  - Adding/ Removing items.
    - a) Application area of added analysis item: click the drop-down list on the right side of "Application".
    - b) Use [>] or [>>] to add the single or all analysis items to the right. The items on the right are displayed in the analysis page of the relevant report.
  - User-defined analysis item
    - a) Click [New] to open the dialog box.
    - b) Enter the analysis item's name in "Item Name" bar.
    - c) Click the value list to define the class of analysis results.

Add the study.

Click [Add Study] and enter the study name in the dialog box and click [OK].

- Change the result value of the analysis item.
- Select an analysis item, and then click [Property]. Edit the name and the result value of the analysis item.
- 4. Click [OK] to return to the measurement preset interface. Click [Save] to complete the preset.

# 2.5 Fast Measurement

Enter the [Setup]  $\rightarrow$  [System]  $\rightarrow$  [Key Config.] page and assign functions in the "Measurement" list on the right side to the keys. For details, see the Operator's Manual [Basic Volume].

# **3** General Measurement

**General Measurement Tools:** 

- 2D (B/Color/Power/DirPower) Mode
- M General Measurements
- Doppler (PW/CW) Mode

# 3.1 Basic General Measurement Procedures

- 1. Start the exam.
- 2. Select the imaging mode (B/M/Doppler), then scan the image.
- 3. Press <Caliper> to enter the 2D/M/Doppler general measurement menu.
- 4. Select an item from the general measurement menu (or the touch screen) to start the measurement. See "1.2.2 Measurement Tool" chapter for details.

Or, enter the measurement tool by two-finger gesture See "1.2 Measurement Menu" chapter for details.

- You can use the trackball and <Set> key to perform general measurement on the main screen (see 2D, M, Doppler general measurement for details);
- Or, use the measurement tool on the touch screen under mapping mode, see "1.2 Measurement Menu" chapter for details.

# **Tip:** 1. The order of the measurement items can be preset. See "2.4.1 General Measurement Preset" for details.

- 2. A measurement tool can be activated by clicking the item either in the measurement menu or on the touch screen. It is described as "Select/Click ... in the measurement menu" in the following procedures.
- 3. Under B+M or B+Doppler mode, touch mode tab on the touch screen to switch to the related measurement menu.

# 3.2 2D General Measurements

# 3.2.1 **Depth**

#### Function:

- Sectoral surface probe: the depth is the distance from the center of the sector to the cursor.
- Convex array or linear array probe: the depth is the distance from the transducer surface to the measuring cursor in the direction of the ultrasonic wave.

**Tip:** The real-time depth displays in the results window only before the <Set> key is pressed to fix the starting point. The history value of the depth is not displayed in the results window.

- 1. Select [Depth] in the measurement menu or the touch screen. The cursor appears on the screen.
- 2. Use the trackball to move the cursor to the desired point.
- 3. Press <Set> to set the measurement point and the result displays in the results window.

# 3.2.2 Distance

**Function:** Measures the distance between two points on the image.

- 1. Select [Distance] in the measurement menu or the touch screen. The cursor appears on the screen.
- 2. Move the cursor to the starting point with the trackball.
- 3. Press <Set> to set the starting point.
- Move the cursor to the end point with the trackball. Then
  press <Clear> to cancel setting the starting point. Or
  press <Update> to switch between the fixed end and the active end of the caliper.
- 5. Press <Set> to set the end point and the result displays in the results window.

# 3.2.3 Distance P-L

Function: measures the distance between two parallel line segments.

- 1. Select [Distance] in the measurement menu or the touch screen. The cursor appears on the screen.
- 2. Move the cursor to the starting point with the trackball.
- 3. Press <Set> to set the starting point.
- Move the cursor to the end point with the trackball. Then
  press <Clear> to cancel setting the starting point. Or
  press <Update> to switch between the fixed end and the active end of the caliper.
- 5. Press <Set> to set the end point and the result displays in the results window.

# **3.2.4** Angle

Function: measures the angle of two crossing planes on the image and the range is: 0°-180°.

- 1. Select [Angle] in the measurement menu or the touch screen. The cursor appears on the screen.
- Set two line segments as described in "3.2.2 Distance."
   The angle appears in the results window after setting the line segments.

# 3.2.5 Area & Circumference

Function: measures the area and circumference of a closed region on the image. Four measurement methods are available:

- Ellipse: fix an ellipse region by two equal-cut perpendicular axes.
- Trace: fix a closed region by free tracing.
- Spline: fix a spline curve by a series of points (12 points at most).
- Cross: fix a closed region with two axes perpendicular to each other. The starting point and the end point of the axes can both be fixed freely.

**Tip:** These four methods are also applicable to other measurement items and will not be repeated when mentioned below. The operations are as follows:

### **Ellipse**

- 1. Select [Ellipse] in the measurement menu or the touch screen. The cursor appears on the screen.
- 2. Move the cursor to an area of interest.
- 3. Press <Set> to set the starting point of the first axis of the ellipse.
- 4. Move the cursor to position the end point of the first axis of the ellipse. Then press <Update> to switch between the fixed end and the active end of the first axis. Or press <Clear> to cancel the start point of the first axis.
- 5. Press <Set> to set the end point of the first axis of the ellipse. The second axis appears on the screen.
- 6. Moving the trackball will increase or decrease the ellipse from the fixed axis. Move the trackball to trace the area of interest as closely as possible.
  - Or, press the <Update> or <Clear> key to return to the step before setting the first axis.
- 7. Press <Set> to anchor the ellipse region. The measurement result will be displayed in the results window.

#### Trace

- 1. Select [Trace] in the measurement menu or the touch screen. The cursor appears on the screen (and the touch screen).
- 2. Move the cursor to an area of interest.
- 3. Press <Set> to fix the starting point.
- 4. Move the cursor along the target to trace the outline of the target.

To modify the trace line, rotate the <Angle> knob:

Anticlockwise: to cancel a series of points.

Clockwise: to resume a series of points. You may also resume the points by rolling trackball back.

5. Press <Set> and the trace line will be closed with a straight line connecting the start and end points. The trace will also be closed when the cursor is very near to the starting point.

### Spline

- 1. Select [Spline] in the measurement menu or the touch screen. The cursor appears on the screen.
- 2. Move the cursor to an area of interest.
- 3. Press <Set> to set the first reference point of the spline.
- 4. Move the cursor along the area of interest and press <Set> to anchor the second reference point.
- 5. Roll the trackball and a spline defined by three points of the first and second reference points and the active cursor appears on the screen.
- 6. Move the cursor along the edge of the target and set more reference points (12 at most) to make the spline approach the target region as closely as possible.
  - To correct a previous point, press <Clear>.
- 7. Press <Set> twice to anchor the last reference point. The spline is fixed and the results display in the results window.

#### Cross

- 1. Select [Cross] in the measurement menu or the touch screen. The cursor appears on the screen.
- 2. Move the cursor to an area of interest.
- 3. Press <Set> to fix the starting point of the first axis.
- 4. Use the trackball to position the end point of the first axis and then press <Set>. Then press <Update> to switch between the start point and the end point of the first axis. Or press <Clear> to cancel setting the starting point of the first axis.
- 5. Press <Set> to set the end point of the first axis. The second axis (perpendicular to the first axis) of the cross appears on the screen.
- 6. Move the trackball and press <Set> to fix the starting point of the second axis.
- 7. Move the cursor to the end point of the second axis. Then press <Update> to switch between the start point and the end point of the first axis. Or press <Clear> to cancel setting the starting point of the first axis.
- 8. Press <Set> to set the end point of the second axis and fix the region. The results appear in the result window.

### 3.2.6 **Volume**

Function: measures the volume of the target object.

#### Method:

3 Dist.

For calculating the object's volume with 3 axes of two images scanned in the plane perpendicular to each other in B mode. The calculation formula is as follows:

$$Volume(cm^3) = \frac{\pi}{6} \times D1(cm) \times D2(cm) \times D3(cm)$$

Where D1, D2 and D3 are the length of three axes of the target object.

■ Ellipse

To calculate the object's volume by its horizontal section area. The calculation formula is as follows:

$$Volume(cm^3) = \frac{\pi}{6} \times a(cm) \times b^2(cm)$$

Where a is the length of the major axis of the ellipse while b the minor.

Ellipse Dist.

To calculate the object's volume by its horizontal and vertical section area. The calculation formula is as follows:

$$Volume(cm^3) = \frac{\pi}{6} \times a(cm) \times b(cm) \times m(cm)$$

Here a, b and m indicate the length of the major, minor and the third axis of the ellipse respectively.

# Operations:

#### Volume

- 1. Select [Volume] in the measurement menu or the touch screen. The cursor appears on the screen.
- 2. Here D1, D2 and D3 are the lengths of three axes of the target object.

See "3.2.2 Distance" for detailed procedures.

Generally D1, D2 and D3 should belong to different scanning planes.

### Volume (Ellipse)

- 1. Select [Volume (Ellipse)] in the measurement menu or the touch screen. The cursor appears on the screen.
- 2. The procedure is similar to that of Ellipse in the area measurement, see "3.2.5 Area" for details.

### Volume (Ellipse Dist.)

- 1. Select [Volume (E+ Dist.)] in the measurement menu or the touch screen. The cursor appears on the screen.
- 2. Use the Ellipse method to measure the vertical section area.

The procedure is similar to that of Ellipse in the Area measurement, see "3.2.5 Area" for details.

- 3. Unfreeze the image. Rescan the area of interest perpendicular to the previous image.
- 4. Measure the length of the third axis with the Distance measurement method, see "3.2.2 Distance" for detailed procedures.

### 3.2.7 Double Dist.

Function: measures the lengths of line segments A and B perpendicular to each other.

- 1. Select [Double Dist.] in the measurement menu or the touch screen. The cursor appears on the screen.
- 2. Move the cursor to the measurement starting point.
- 3. Press <Set> to set the starting point of the first line segment.
- 4. Use the trackball to position the end point of the first axis and then press <Set>. Then press <Update> to switch between the start point and the end point of the first axis. Or press <Clear> to cancel setting the starting point of the first axis.
- 5. Press <Set> to set the starting point of the first line segment. The second line segment perpendicular to the fixed line segment appears on the screen.
- 6. Move the cursor to the starting point of the second line segment.

- 7. Press <Set> to set the starting point of the second line segment. Or, press <Update> or <Clear> to return to the last step.
- 8. Move the cursor to the end point of the second line segment. Then press <Update> to switch between the starting point and the end point of the second axis. Or press <Clear> to cancel setting the starting point of the second axis.
- 9. Press <Set> to confirm the end point of the second line segment.

# 3.2.8 Parallel

Function: measures the distance between every two line segments of five parallel line segments, namely, four distances in total.

- 1. Select [Parallel] in the measurement menu or the touch screen. Two lines perpendicular to each other appear on the screen. The intersection is the starting point of the line segment.
- 2. Rotate the <Angle> knob to change the angle of the lines and press <Set> to confirm.
- 3. Move the cursor to the starting point of the line segment.
- 4. Press <Set> to confirm the starting point and the first line.
- 5. Move the cursor and press <Set> to confirm the other four parallel lines when the last parallel line is set and the end point of the line that is perpendicular to the five parallel lines is confirmed. During the measurement, press <Set> twice to set the last parallel line and complete the measurement.

# 3.2.9 Curve Length

Function: measures the length of a curve on the image. Measurement methods available include Trace and Spline.

#### Trace

- 1. Select [Trace Len] in the measurement menu or the touch screen. The cursor appears on the screen
- 2. Move the cursor to an area of interest.
- 3. Press <Set> to fix the starting point.
- 4. Move the cursor along the target to trace the outline of the target.

To modify the trace line, rotate the <Angle> knob:

Anticlockwise: to cancel a series of points.

Clockwise: to resume a series of points. You may also resume the points by rolling trackball back.

5. Press <Set> to anchor the end point of the trace line.

#### **Spline**

- 1. Select [Trace Len (Spline)] in the measurement menu or the touch screen. The cursor appears on the screen.
- 2. Move the cursor to an area of interest.
- 3. Press <Set> to fix the starting point.
- 4. Move the trackball along the target and press <Set> to anchor the second, third, fourth, etc., points. A maximum of 12 points can be anchored.

To correct a previous point, press <Clear>.

5. Press <Set> twice to set the end point of the spline.

# 3.2.10 Ratio (D)

Function: measures the lengths of two line segments and then calculates their ratio.

- 1. Select [Ratio (D)] in the measurement menu or the touch screen. The cursor appears on the screen.
- 2. Measure the length of the two line segments, see "3.2.2 Distance" for detailed procedures. The results display in the results window after the measurement of the second line is completed.

# 3.2.11 Ratio (A)

Function: measures the area of two closed regions and then calculates their ratio. The methods are Ellipse, Trace, Cross and Spline.

- 1. Select [Ratio (A)] in the measurement menu or the touch screen. The cursor appears on the screen.
- 2. Measure the area of the two closed regions; you may select different measurement methods for each region. See "3.2.5 Area" for details.

Under STE and STQ imaging mode, in B+E dual display mode, click [Sync] on the touch screen to On. Measurements on either of the two windows will be displayed in the other window.

# 3.2.12 **B-Profile**

Function: measures the gray distribution of ultrasonic echo signals on a line.

**Tip:** The following operations are performed on Freeze images by default.

- 1. Select [B-Profile] in the measurement menu or the touch screen. The cursor appears on the screen.
- 2. Set a line segment, see "3.2.2 Distance" for detailed procedures.

The result is shown in the figure below:

No:1 Gmax:186 Gmin:0 Gmean:81.6 Gsd:40.5

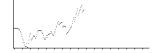

Where

**No:** The number of the graph. Value: 1 or 2.

The last two results will be displayed on the screen.

Gmax: The maximum gray.Gmin: The minimum gray.Gmean: The average gray.Gsd: The variance of gray.

### 3.2.13 B-Hist

Function: measures and counts the gray distribution of ultrasonic echo signals within a closed region. The methods to set a closed region are Ellipse, Trace, Spline and Rect. (Rectangle).

**Tip:** The following operations are performed on Freeze images by default.

### Rectangle

Rect. sets a rectangle with two points on the cross. The operations are:

- Select [B-Hist (Rectangle)] in the measurement menu or the touch screen. The cursor appears on the screen.
- 2. Move the cursor to the first vertex of the rectangle, press <Set>.
- 3. Move the cursor to the second vertex of the rectangle, press <Set>. The result is shown in the following figure:

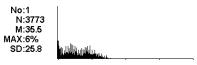

#### Where

Horizontal axis: The gray of the image

The vertical axis: The gray distribution percentage.

No: The number of the graph. The last two results will be displayed

on the screen.

N: The total pixel number in the area to be measured.

M:  $M = \sum Di / N$ ;

MAX: MAX = the pixel number in the maximum gray/Nx100%

SD: Standard deviation. SD =  $(\sum Di^2/N - (\sum Di/N)^2)^{1/2}$ 

Di: the gray at each pixel point ∑Di: the total grays of all pixels.

### **Ellipse**

See "Ellipse" in the "3.2.5 Area" for detailed procedures.

#### Trace

See "Trace" in the "3.2.5 Area" for detailed procedures.

#### **Spline**

See "Spline" in the "3.2.5 Area" for detailed procedures.

### 3.2.14 Color Vel.

**Tip:** 1. This measurement item is meant for a general estimation, not for accurate measurement.

2. The following operations are performed on Freeze images by default.

Function: measures the velocity of blood flow on the Color Mode image.

- 1. Select [Color Vel.] in the measurement menu or the touch screen. The cursor appears on the screen.
- 2. Move the cursor to the point to be measured for blood flow velocity.
- 3. Press <Set> to fix the point, a floating line is displayed in the direction parallel to the ultrasonic wave beam at that point.

The compensation angle is currently 0°. You can change the angle (0°-80°) by rotating the <Angle> knob to align the floating line in the same direction as the blood flow at the point to be measured.

4. Press <Set> to set the direction of the blood flow. The result displays in the results window.

# 3.2.15 Volume Flow

Function: measures blood flow through a vascular cross section per unit time.

For details, see "3.4.7 Volume Flow."

### 3.2.16 IMT

**Tip:** The IMT should be performed on frozen images.

IMT (Intima-Media Thickness) measures the distance between LI (Lumen-Intima) and MA (Media-Adventia). For details, see "7.4.3 Study Tool Operations IMT."

### 3.2.17 Strain

Function: Support making measurement and calculation of the strain in a region.

Tip: only elastography imaging supports this function. For details see [Basic Volume].

- 1. Under Strain Elasto mode, acquire the image and freeze. Select [Strain] in the measurement menu or the touch screen.
- 2. Adjust the circle size by rotating <Angle> after select [Strain (Circle)]. Set the shell thickness and select whether to turn on the shadow function.
  - In B+E dual display mode, click [Sync] on the touch screen to On. Measurements on either of the two windows will be displayed in the other window.
  - Rotate the knob under [Shell Thick] on the touch screen to set the mass shell size. After the strain is measured, select the [Shell Thick] to be more than 0 mm. The system extends from lesion A automatically according to the shell thick value.
- 3. Perform measurements. You may select different measurement methods for each region. For details, see "3.2.11 Ratio (A)."

Check the result window of the strain measurement after the measurement is completed. Tap [E Export]. The data of the strain measurement is exported in batch.

### 3.2.18 Strain Ratio

**Tip:** The Strain Ratio should be performed on frozen images.

Function: measures the strain ratio in the image, strain ratio = strain (normal tissue)/strain (lesion).

Tip: only elastography imaging supports this function. For details see [Basic Volume].

In the image, the region selected from lesions is defined as A and the region selected from normal tissue is defined as B, where A' is the region extended from lesions and shell thick. refers to the thickness of the mass shell.

Tissue strain is related to forces on the probe and tissue depth. It is recommended to use regions of the same depth and same area for comparison.

- 1. Under Elasto mode, acquire the image and freeze. Select [Strain Ratio] in the measurement menu or the touch screen.
  - Adjust the circle size by rotating <Angle> after select [Strain Ratio (Circle)].
- 2. Set the shell thickness and select whether to turn on the shadow function.

- In B+E dual display mode, click [Sync] on the touch screen to On. Measurements on either of the two windows will be displayed in the other window.
- Rotate the knob under [Shell Thick] on the touch screen to set the mass shell size.
- 3. Perform measurements. You may select different measurement methods for each region. For details, see "3.2.11 Ratio (A)."
- 4. After the strain ratio is measured, select the [Shell Thick] to be more than 0 mm. The system extends from lesion A automatically according to the shell thick. value. The results window will display the results: B/A', B/Shell, A/Shell.

# 3.2.19 Strain-Hist

**Tip:** The Strain-Hist should be performed on frozen images.

Function: displays the strain ratio using the histogram, strain ratio = strain (normal tissue)/strain (lesion).

- 1. Under Elasto mode, acquire the image and freeze. Select [Strain-Hist (Ellipse)] or [Strain-Hist (Trace)] in the measurement menu or the touch screen.
- 2. Set the shell thickness and select whether to turn on the shadow function.
  - In B+E dual display mode, change [Sync] on the touch screen to On. Measurements on either of the two windows will be displayed in the other window.
  - Rotate the knob under [Shell Thick.] on the touch screen to set the mass shell size.
- 3. Perform measurements. You can select between ellipse or trace method. For details, see "3.2.13 B-Hist."

After the Strain-Hist is measured, select the [Shell Thick.] to be more than 0 mm. The histogram will display data for A as well as A'. Elas.

# 3.2.20 Elastography

Function: it supports the elasto measurement and the elasto calculation of the area.

- 1. In STE mode:
  - a: capture the image
  - b: freeze the image;
  - c: enter the general measurement;
  - d: select [Elasto Ellipse], [Elasto Trace] or [Elasto Circle] from the measurement menu. Adjust the circle size by rotating <Angle> after select [Elasto Circle].
- 2. Perform elasto measurements, you can select between ellipse or trace method, for details, please refer to "3.2.11 Ratio (A)".
- 3. Rotate [Shell Thickness] knob to set the size of the mass. The system expands inside or outside automatically in lesion A. The tissue of the lesion that is expanded appears in A'. The expansion thickness depends on the shell's.
  - Due to the tumor infiltration to the peripheral organs, adjust the shell thickness according to the tumor expansion scope.

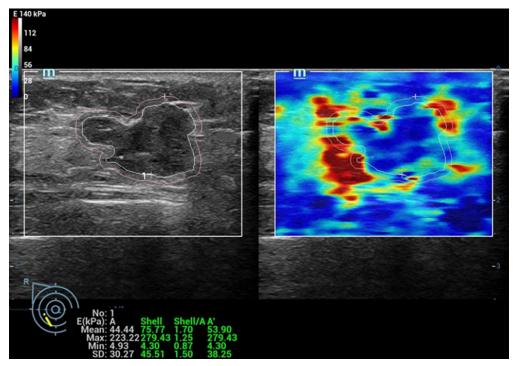

After the elasto measurement is completed ([Shell Thickness is enbaled]), the results are displayed beneath the image.

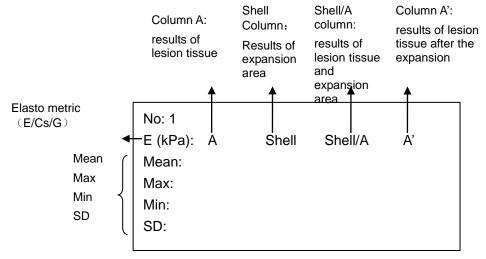

Check the result window of the strain measurement after the measurement is completed. Tap [E Export]. The data of the strain measurement is exported in batch.

### 3.2.21 Elas. Ratio

Function: obtain the elasto ratio. Elas. ratio=elasto metric of the lesion tissue/elasto metric of the normal tissue

In the image, region selected from lesions is defined as A, and region selected from normal tissue is defined as B; while A' is the lesion region that is extended outside, and shell thickness refers to the size of the mass shell.

- 1. In STE mode:
  - a: capture the image;
  - b: freeze the image;
  - c: enter the general measurement;
  - d: select [Elas. Ratio Ellipse], [Elas. Ratio Circle] or [Elas. Ratio Trace] from the measurement menu.

Adjust the circle size by rotating <Angle> after select [Elas. Ratio Circle].

- 2. Perform elasto ratio measurements, you can select between ellipse or trace method, for details, please refer to "3.2.11 Ratio (A)"
- 3. Rotate [Shell Thick] knob to set the size of the mass. The system expands inside or outside automatically in lesion A. The tissue of the lesion that is expanded appears in A'. The expansion thickness depends on the shell's.

Due to the tumor infiltration to the peripheral organs, adjust the shell thickness according to the tumor expansion scope.

After the elasto ratio measurement is completed ([Shell Thickness is enabled]), the results are displayed beneath the image.

A: The tissue elasto of the lesion region;

A: The tissue elasto of the lesion region after the expansion;

Shell: The tissue elasto of inside the expansion;

Shell/A: Tissue elasto ratio between the expansion region and the lesion region;

B: The elasto of the normal tissue;

A/B: Elasto ratio between the lesion region and the normal region;

A'/B: Elasto ratio between the lesion region after the expansion and the normal region;

Shell/B: Elasto ratio between the expansion region and the normal region;

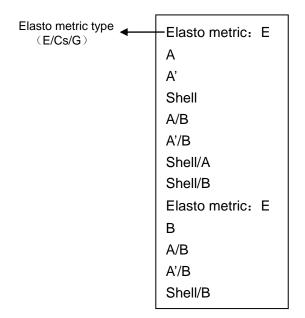

#### Shell expand outside

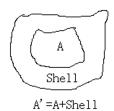

Shell expand inside

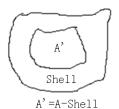

### 3.2.22 Elas. Hist

Function: it shows the elasto metrics which are drawn by the user in histograms.

- 1. In STE mode:
  - a: capture the image;
  - b: freeze the image;
  - c: enter the general measurement;
  - d: select [Elas. Hist Ellipse] or [Elas. Hist Trace] from the measurement menu. The measurement cursor appears on the screen.
- 2. Perform elasto histogram measurements, you can select between ellipse or trace method, for details, please refer to "3.2.11 Ratio (A)".
- 3. Rotate [Shell Thick] knob to set the size of the mass. The system expands inside or outside automatically in lesion A. The tissue of the lesion that is expanded appears in A'. The expansion thickness depends on the shell's.

Due to the tumor infiltration to the peripheral organs, adjust the shell thickness according to the tumor expansion scope.

After the elasto histogram measurement is completed ([Shell Thickness is enabled]), the results are displayed beneath the image.

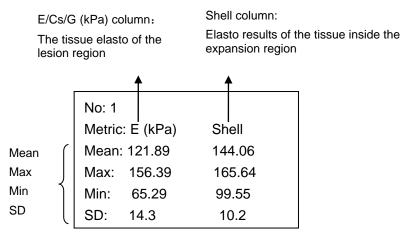

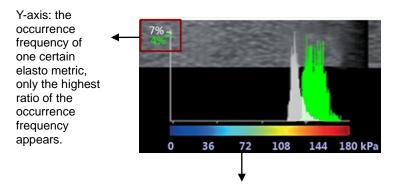

X-axis: elasto metric graphics (same with the color bar at the top left of the image)

### 3.2.23 Directional Ratio

This function applies for the directional ratio measurements. There is a difference in the elasto metrics if the transmission angle of the probe' acoustic beam and the muscle fiber are different.

Function: it supports the elasto ratio measurement and the calculation on the target tissue of various planes. It is helpful to know the directional situation of target elasto tissue. Directional ratio=Direc 1 metrics of the target tissue/Direc 2 metrics of the target tissue

- 1. In STE mode: a: capture the target tissue
  - b: freeze the image; c: enter the general measurement;
  - d: select [Directional Ratio]→[Direc1: (Ellipse/Trace)] (the measurements include the ellipse method and trace method; refer to "3.2.13 B-Hist").
  - e: measure the Direc 1 mean metrics on the target tissue.
- 2. a: Unfreeze the image.
  - b: adjust the probe scanning direction.
  - c: recapture the image, and the freeze the image.
  - d: enter the general measurement.
  - e: select [Directional Ratio]→[Direc2: (Ellipse/Trace)].
  - f: measure the Direc 2 mean metrics on the target tissue.

The results are displayed beneath the image after the elasto directional ratio is completed.

Elasto metric (E/G): elasto metric types:

D1 Diam:

Direction 1: =Direction 1 mean metric of the target tissue;

D2 Diam:

Direction 2: =Direction 2 mean metric of the target tissue;

Direction 1/Direction 2: Direction 1 mean metric of the target tissue/Direction 2 mean metric of the target tissue;

Direction 2/Direction 1: Direction 2 mean metric of the target tissue/Direction 1 mean metric of the target tissue;

### 3.2.24 RAC

RAC (Relative Anisotropy Coefficient) is calculated though detecting Sagittal and Axial plane of the target tissue.

RAC = (Sagittal Vmean - Axial Vmean) / Sagittal Vmean

Sagittal  $V_{\text{mean}}$ : The average value of strain is calculated on Sagittal plane of the target tissue. Axial  $V_{\text{mean}}$ : The average value of strain is calculated on Axial plane of the target tissue.

Tip: Only [Elas. Metric] is Cs unit, RAC can be calculated.

- 1. In STE imaging mode, scan the image of Sagittal plane and freeze, enter caliper measure status and select RAC item in the measure menu, the average value of strain is calculated on Sagittal plane of the target tissue.
- 2. Unfreeze the image. Move the probe, scan the image of Axial plane and freeze, enter caliper measure status and select RAC item in the measure menu, the average value of strain is calculated on Axial plane of the target tissue.

The result window displays:

Elas. Metric (Cs): the scale unit of Elas. Metric;

Slag: The average value of strain is calculated on Sagittal plane of the target tissue.

XS: The average value of strain is calculated on Axial plane of the target tissue.

# 3.3 M General Measurements

### 3.3.1 Distance

Function: measures the distance between two points on the M Mode image.

1. Select [Distance] in the measurement menu or the touch screen. Two dotted lines perpendicular to each other appear on the screen.

- 2. Move the crossing point of the dotted lines to the measurement starting point and press <Set>.
- 3. Move the crossing point to the end point. The crossing point can then only be moved in a vertical direction. Then

press <Update> to switch between the fixed end and active end of the caliper. Or press <Clear> to cancel setting the starting point.

4. Press <Set> to set the end point.

### 3.3.2 Time

Function: measures the time interval between two points on the M Mode image.

- 1. Select [Time] in the measurement menu or the touch screen. Two dotted lines perpendicular to each other appear on the screen.
- 2. Move the crossing point of the dotted lines to the measurement starting point and press <Set>.
- 3. Move the crossing point to the measurement end point. The crossing point can only be moved in a horizontal direction. Then

press <Update> to switch between the fixed end and active end of the caliper. Or press <Clear> to cancel setting the starting point.

4. Press <Set> to set the end point.

### 3.3.3 **Slope**

Function: measures the distance and time between two points on the M Mode image and calculates the slope between the two points.

- 1. Select [Slope] in the measurement menu or the touch screen. Two dotted lines perpendicular to each other appear on the screen.
- 2. Move the crossing point of the dotted lines to the measurement starting point and press <Set>.
- 3. Move the crossing point to the measurement end point. The crossing point is connected to the starting point by a dashed line. Then

press <Update> to switch between the fixed end and active end of the caliper. Or press <Clear> to cancel setting the starting point.

4. Press <Set> to set the end point.

# 3.3.4 Velocity

Function: measures the distance and time between two points on the M Mode image and then calculates the average velocity between the two points.

- 1. Select [Velocity] in the measurement menu or the touch screen. Two dotted lines perpendicular to each other appear on the screen.
- 2. Move the crossing point of the dotted lines to the measurement starting point and press <Set>.
- 3. Move the crossing point to the end point. The crossing point can then only be moved in a vertical direction.

Then press <Update> to switch between the fixed end and active end of the caliper. Or press <Clear> to cancel setting the starting point.

4. Press <Set> to set the end point.

#### 3.3.5 HR

Function: measures the time interval of n (n≤8) cardiac cycles on the M Mode image and calculates the heart rate.

The number of cardiac cycles "n" can be preset in the [System]  $\rightarrow$  [Application] preset dialog box. See "2.2 Measurement Parameters Preset" for details.

 $\triangle$ CAUTION:

During the measurement, the number of cardiac cycles between the measurement start and end points must be exactly the same as preset ([Setup]→[System]→[Application]). Otherwise, misdiagnosis may occur.

- 1. Select [HR] in the measurement menu or the touch screen. Two dotted lines perpendicular to each other appear on the screen.
- 2. Select n cardiac cycles.

The HR result in the results window displays the measured heart rate value and the preset number of cardiac cycles, as shown in the figure below.

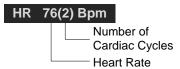

# 3.3.6 HR (R-R)

Function: measures the time interval between the R peaks of n (n≤8) cardiac cycles on the ECG image and calculates the heart rate.

The number of cardiac cycles "n" can be preset in the [System]  $\rightarrow$  [Application] preset dialog box. See "2.2 Measurement Parameters Preset" for details.

 $\triangle$ CAUTION:

During the measurement, the number of cardiac cycles between the measurement start and end points must be exactly the same as preset ([Setup]→[System]→[Application]). Otherwise, misdiagnosis may occur.

- 1. Select [HR (R-R)] in the measurement menu or the touch screen. Two dotted lines perpendicular to each other appear on the screen.
- 2. Move the cursor onto the starting R peak point and press <Set>.
- 3. Move the cursor onto the end R peak point and press <Set>.

# 3.4 Doppler General Measurements

#### 3.4.1 Time

Function: measures the time interval between two points on the Doppler image.

The operations are similar to the Time measurement in M Mode. See "3.3.2 Time" for details.

#### 3.4.2 HR

Function: measures the time interval between n (n≤8) cardiac cycles on the Doppler Mode image and calculates the number of heart beats per minute (BPM).

The operations are similar to the Heart Rate measurement in M Mode. See "3.3.5 HR" for details.

### 3.4.3 D Vel.

Function: measures the velocity, pressure gradient and correction angle of a certain point on the Doppler spectrum.

**Tip:** The real-time velocity displays in the results window only before the <Set> key is pressed to fix the starting point. The history value of the velocity is not displayed in the results window.

- 1. Select [D Vel.] in the measurement menu or the touch screen. The cursor appears on the screen.
- 2. Move the cursor to the point to be measured for velocity.
- 3. Press <Set> and the result displays in the results window.

### 3.4.4 Acceleration

Function: measures the velocities of two points and their time interval on the Doppler image, and calculates the acceleration, pressure gradient, velocity difference and correction angle.

- 1. Select [Acceleration] in the measurement menu or the touch screen. The cursor appears on the screen.
- 2. Move the cursor to the first point to be measured for velocity.
- 3. Press <Set> to fix the first point.
- 4. Move the cursor to the second point to be measured for velocity.
- 5. Press <Set> to fix the second point. The results display in the results window.

### 3.4.5 D Trace

Function: measures clinical indices using spectral Doppler tracing. Measurement methods available are Trace, Auto, Spline, Vel. (Velocity) and 2 PT (Two Points).

A sketch of a Doppler spectrum is shown below:

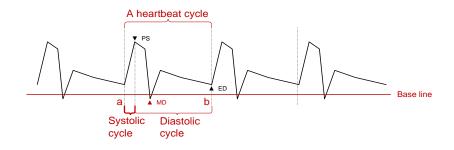

**NOTE:** When doing D trace, please set systolic starting time as the starting point and diastolic ending time as end point. That is, by tracing the Doppler spectrum from systolic to diastolic to calculate indices.

#### Operations:

- 1. Select [D Trace] in the measurement menu or the touch screen. The cursor appears on the screen.
- 2. Move the cursor to the starting point to be measured and press the [Set] key to fix the point.
- 3. Move the cursor around the object.
  - Move the cursor right: draw a trace line overlapping the spectrum as much as possible. Move the cursor left to correct the trace line already drawn.
- 4. Trace the end point to be measured and press <Set> to fix the point.

### **Result parameters**

The results obtained from D trace are:

| Parameters | Descriptions           |                                                                                                    |  |
|------------|------------------------|----------------------------------------------------------------------------------------------------|--|
| PS         | Peak Systolic Velocity | The highest velocity of the red blood cells crossing the sample volume.                                                                                                    |  |
| ED         | End-Diastolic Velocity | Measures the blood velocity at the end of the cardiac cycle.                                                                                                    |  |
| MD         | Min-Diastolic Velocity | Minimum absolute Velocity in the diastolic cycle.                                                                                                    |  |
| Vel.       | 1                      | Flow velocity                                                                                                    |  |
|            |                        | The average flow velocity in the whole traced Doppler spectrum.                                                                                                    |  |
|            |                        | ■ TAMAX (Time Averaged Maximum Velocity):                                                                                                    |  |
| A          |                        | $TAMAX(cm/s) = \int_{T_a}^{T_b} V(t) dt / (T_b - T_a)$                                                                                                    |  |
| Average    | 1                      | Where V(t) is the maximum velocity                                                                                                    |  |
| velocity   |                        | <ul> <li>TAMEAN (Time Averaged Mean Velocity): Obtained<br/>by auto-spectrum calculation.</li> </ul>                                                                                                    |  |
|            |                        | $TAMEAN(cm/s) = \int_{T_a}^{T_b} V(t)dt / (T_b - T_a)$                                                                                                    |  |
|            |                        | Where V(t) is the mean velocity.                                                                                                    |  |
| PPG        | Peak Pressure Gradient | The corresponding pressure gradient of the peak systolic velocity. PPG (mmHg) = $4 \times PS$ (m/s) <sup>2</sup>                                                                                                    |  |
|            |                        | The average pressure gradient in the whole traced Doppler spectrum.                                                                                                    |  |
|            | /                      | ■ MPG: Maximum Pressure Gradient.                                                                                                    |  |
| Average    |                        | $MPG(mmHg) = \int_{T_a}^{T_b} 4(V(t))^2 dt / (T_b - T_a)$                                                                                                    |  |
| Pressure   |                        | Where V(t) is the peak systolic velocity.                                                                                                    |  |
| Gradient   |                        | <ul> <li>MMPG: Mean velocity Mean Pressure Gradient.<br/>(Obtained during auto-spectrum calculation.)</li> </ul>                                                                                                    |  |
|            |                        | $MMPG(mmHg) = \int_{T_a}^{T_b} 4(V(t))^2 dt / (T_b - T_a)$                                                                                                    |  |
|            |                        | ■ Where V(t) is the mean systolic velocity.                                                                                                    |  |
| VII        | Velocity-Time Integral | Velocity-time integral. The integral of the product of Doppler instantaneous velocity and the total time interval.                                                                                                    |  |
| VTI        |                        | $VTI(m) = \int_{T_a}^{T_b} V(t) dt$                                                                                                    |  |
| AT         | Acceleration Time      | The time of the blood velocity accelerating from the end of diastole to the systolic peak. This is usually the time interval between the end of the first cardiac cycle and the peak of the next cardiac cycle. Choose the first peak when two peaks exist in the systolic cycle. |  |
| DT         | Deceleration Time      | Deceleration Time.                                                                                                    |  |
| HR         | Heart Rate             | Calculates the heart rate per minute by measuring the time interval of one cardiac cycle.                                                                                                    |  |

| Parameters | Descriptions      |                                                                                                    |  |
|------------|-------------------|----------------------------------------------------------------------------------------------------|--|
| S/D        | 1                 | PS/ED.                                                                                                    |  |
| 3/D        | /                 | S/D (No unit) = $PS$ (m/s) / $ED$ (m/s)                                                                                                    |  |
| D/S        | 1                 | ED/PS.                                                                                                    |  |
| D/S        | /                 | D/S (No unit) = ED (m/s) / PS (m/s)                                                                                                    |  |
| PI         | Dulcatility Indov | Pulsatility index.                                                                                                    |  |
| FI         | Pulsatility Index | PI (No unit) = $ (PS (m/s) - ED (m/s)) / TAMAX (m/s) $                                                                                                    |  |
| RI         | Resistive Index   | Resistance index. RI (No unit) = $ (PS (m/s) - ED (m/s)) /PS (m/s) $                                                                                                    |  |
| θ          | /                 | The correction angle is the spectrum angle during measurement, which is a result obtained from a non D trace measurement tool and is usually displayed togeth with the spectral measurement results.    |  |
| PV         | Peak Velocity     | The peak velocity in systolic or diastolic cycles (with no difference), which is the highest velocity of the red blood cells that cross the sample volume. It can be used to examine the venous vessel. |  |

#### NOTE:

- 1. In the formulae above, T means time, the unit is s; V means the velocity at each point during T, the unit is cm/s; a is the traced starting point, while b is the traced end point.
  - 2. The above parameters are all the information obtained in D trace, while in application the system only displays part of them according to the operation and preset.

#### **Measurement Method**

The measurement method varies according to the result selected.

#### Velocity

Function: measures the velocity, pressure gradient and correction angle of a certain point on the Doppler spectrum.

The operations are similar to the Time measurement in M Mode. See "3.4.3 D Vel." for details.

#### ■ 2 PT

Function: measures the velocity, pressure gradient and correction angle between two points on the Doppler spectrum.

- Select items using the [2 PT] method in the measurement menu, the cursor displays as a large "+."
- 2. Move the cursor to the starting point to be measured and press <Set> to fix the point.
- Move the cursor to the end point to be measured and press <Set> to fix the point.

#### ■ Spline

- 1. Select items using the [Spline] method from the measurement menu.
- 2. Move the cursor to the starting point to be measured and press <Set> to fix the point.
- 3. Move the cursor along the edge of the desired region. Continue to fix the second, third, etc., point (50 points at most) of the spectrum.
- 4. Press <Set> twice to anchor the last reference point. Or the measurement ends automatically when there are 50 reference points.

#### Auto-Spectrum Calculation

You can also acquire the above results by auto calculation, which calculates the recent cardiac cycles.

- Click [Auto Calc.] in the PW image menu to activate it. The system traces automatically and displays the results in the top-right part of the screen.
- Touch "Auto Calc" tab on the touch screen, and click [Auto Calc. Param.] in the PW image menu. You can select the parameters to be calculated.
- Click [Auto Cardiac Cycle] in the PW image menu. You can select the cycle number to be calculated.

### 3.4.6 PS/ED

Function: measures the Peak Systolic (PS) velocity and End Diastolic (ED) velocity on the Doppler spectrum, and calculates their resistance index (RI), S/D and correction angle.

- 1. Select [PS/ED] in the measurement menu or the touch screen. The cursor appears on the screen.
- 2. Move the cursor to the Systolic Peak and press <Set> to fix the point.
- 3. Move the cursor to the Diastolic End and press <Set> to fix the point.

### 3.4.7 Volume Flow

Function: measures blood flow through a vascular cross section per unit time.

1. Select [Volume Flow] in the measurement menu or the touch screen. The submenu displays.

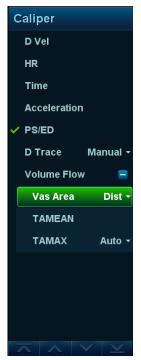

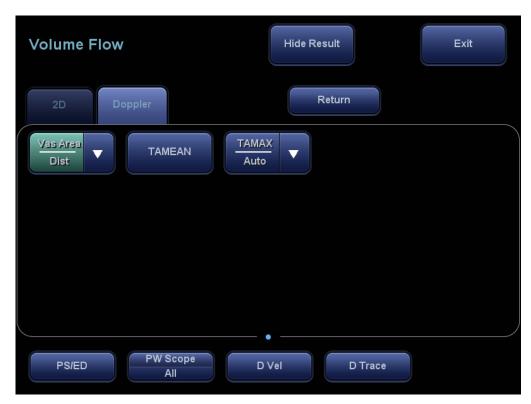

- Click [Vas. Area] to select the method for calculating the area: dist. or trace.
- Click [PW Scope] to select the scope to be traced.
- 2. Measure the vascular area.
- 3. Click [TAMEAN] or [TAMAX] to calculate the volume flow.

| Item      |       | Description                                         | Method or formula                                                                      |  |
|-----------|-------|-----------------------------------------------------|----------------------------------------------------------------------------------------|--|
| Vas. Area | Dist. | Obtain the area by measuring the vascular diameter. | Vas. Area = π × Vas Diam (cm)²/ 4                                                      |  |
|           | Trace | Obtain the area using the trace method.             | Area in 2D General Measurements                                                        |  |
|           |       | Vol Flow(Aron)                                      | Vol Flow(A) (ml/min) =  Vas TAMEAN (cm/s) <br>× Vas. Area (cm <sup>2</sup> ) × 60 (s)  |  |
| TAMEAN    |       | Vol Flow(Area) -<br>TAMEAN                          | Vas. TAMEAN - Time Averaged Mean Velocity, obtained from the Vas. Trace measurement.   |  |
| TAMAX     |       |                                                     | Vol Flow(A) (ml/min) =  Vas TAMAX (cm/s)  x<br>Vas Area (cm²) x 60 (s)                 |  |
|           |       | Vol Flow(Area) - TAMAX                              | Vas. TAMAX - Time Averaged Maximum Velocity, obtained from the Vas. Trace measurement. |  |

# 3.4.8 Velocity Ratio

Function: measure two D velocity values on one or two spectrums and calculate the ratio to analyze the flow information.

- 1. Select [Ratio (Vel)] in the measurement menu or the touch screen. The cursor appears on the screen
- 2. Move the cursor and press <Set> to obtain two velocity values.
- 3. The system calculates the ratio automatically. Where

$$Vel\ Ratio(Nounit) = Vel\ 1(cm/s) / Vel\ 2(cm/s)$$

### 3.4.9 VTI Ratio

Function: measure two VTI values on the spectrum and calculate the ratio.

- 1. Select [Ratio (VTI)] in the measurement menu or the touch screen. The cursor appears on the screen.
- 2. Move the cursor to obtain VTI1 and VTI2 values using the D trace method.
- The system calculates the ratio automatically. Where

VTI Ratio (Nounit) = 
$$VTI 1(cm)/VTI 2(cm)$$

# 3.4.10 HR (R-R)

Function: measures the time interval between R peaks of n (n≤8) cardiac cycles on the ECG image and calculates the number of heart beats per minute (BPM).

The operations are similar to the Heart Rate measurement in M Mode. See "3.3.5 HR" for details.

# 3.5 References

**3Dist Volume:** Emamian, S.A., et al., "Kidney Dimensions at Sonography: Correlation With

Age, Sex, and Habitus in 665 Adult Volunteers," American Journal of

Radiology, January, 1993, 160:83-86.

HR (M general

Dorland's Illustrated Medical Dictionary, ed. 27, W. B. Sanders Co.,

measurement): Philadelphia, 1988, p. 1425.

**PG:** Powis, R., Schwartz, R. Practical Doppler Ultrasound for the Clinician.

Williams & Wilkins, Baltimore, Maryland, 1991, p. 162.

Acceleration: Starvos, A.T., et.al. "Segmental Stenosis of the Renal Artery Pattern

Recognition of Tardus and Parvus Abnormalities with Duplex Sonography."

Radiology, 184:487-492, 1992.

Taylor, K.W., Strandness, D.E. Duplex Doppler Ultrasound. Churchill-

Livingstone, New York,1990.

PPG: Yoganathan, Ajit P., et al., "Review of Hydrodynamic Principles for the

Cardiologist: Applications to the Study of Blood Flow and Jets by Imaging Techniques," Journal of the American College of Cardiology, 1988, Vol. 12,

pp. 1344-1353

MPG: Yoganathan, Ajit P., et al., "Review of Hydrodynamic Principles for the

Cardiologist: Applications to the Study of Blood Flow and Jets by Imaging Techniques," Journal of the American College of Cardiology, 1988, Vol. 12,

pp. 1344-1353

VTI: Degroff, C. G. Doppler Echocardiography. Third Edition. Lippincott-Raven,

Philadelphia, 1999, p. 102-103

RI: Burns, P.N., "The Physical Principles of Doppler and Spectral Analysis," Journal

of Clinical Ultrasound, November/December 1987, Vol. 15, No. 9, p. 586

PI: Burns, Peter N., "The Physical Principles of Doppler and Spectral Analysis,"

Journal of Clinical Ultrasound, November/December 1987, Vol. 15, No. 9, p. 585

S/D: Ameriso S, et al., "Pulseless Transcranial Doppler Finding in Takayasu's

Arteritis," J Clin Ultrasound, September 1990; 18:592-6

D/S: Ameriso S, et al., "Pulseless Transcranial Doppler Finding in Takayasu's

Arteritis," J Clin Ultrasound, September 1990; 18:592-6

**Volume** Burns, P.N., "The Physical Principles of Doppler and Spectral Analysis,"

Flow(Diam)- Journal of Clinical Ultrasound, November/December 1987, 15(9):587.

**TAMAX** 

**Volume** Burns, P.N., "The Physical Principles of Doppler and Spectral Analysis,"

Flow(Area)- Journal of Clinical Ultrasound, November/December 1987, 15(9):587.

**TAMAX** 

# 4 Abdomen

# 4.1 Abdomen Exam Preparations

Make the following preparations before measuring:

- 1. Confirm that the current probe is appropriate.
- 2. Check that the current system date is correct.
- 3. Press <Patient> and register the patient information in the [Patient Info]  $\rightarrow$  [ABD] dialog box.
- 4. Switch to the correct exam mode.

# 4.2 Basic Abdomen Measurement Procedures

- 1. Press <Patient> and register the patient information in the [Patient Info] → [ABD] dialog box.
- Press <Measure> to enter the Application Measurements.
   If the current menu is not the one containing the Abdomen Measurement tools, move the cursor to the menu title and select the package with the Abdomen Measurement tools.
- 3. Select the measurement tool in the menu (or the touch screen) to start the measurement. See section "4.3 Abdomen Measurement Tools" and steps in "3 General Measurement" for measurement methods.
- 4. Press <Report> to view the exam report. See "4.6 Abdomen Exam Report" for details.

# 4.3 Abdomen Measurement Tools

**NOTE:** The measurement tools mentioned below are configured in the system. The application measurement packages provided in this system are generally different combinations of measurement tools.

Measurement, calculation and study measurement items in 2D and Doppler mode (no M mode measurement items) are listed below:

#### **2D Abdomen Measurements**

| Types       | Tools                       | Descriptions                  | Methods or formulae                                           |
|-------------|-----------------------------|-------------------------------|---------------------------------------------------------------|
|             | Liver                       | /                             |                                                               |
|             | Renal L                     | Renal Length                  |                                                               |
|             | Renal H                     | Renal Height                  |                                                               |
|             | Renal W                     | Renal Width                   |                                                               |
|             | Cortex                      | Renal Cortical<br>Thickness   |                                                               |
|             | Adrenal L                   | Adrenal Length                |                                                               |
|             | Adrenal H                   | Adrenal Height                |                                                               |
|             | Adrenal W                   | Adrenal Width                 |                                                               |
|             | CBD                         | Common bile duct              |                                                               |
|             | Portal V Diam               | Portal Vein<br>Diameter       |                                                               |
|             | CHD                         | Common hepatic duct           |                                                               |
| Measurement | GB L                        | Gallbladder<br>Length         |                                                               |
|             | GB H                        | Gallbladder<br>Height         |                                                               |
|             | GB wall th.                 | Gallbladder<br>wall thickness |                                                               |
|             | Panc. duct                  | Pancreatic duct               |                                                               |
|             | Panc. head                  | Pancreatic head               |                                                               |
|             | Panc. body                  | Pancreatic body               |                                                               |
|             | Panc. tail                  | Pancreatic tail               |                                                               |
|             | Spleen L                    | Spleen Length                 | T                                                             |
|             | Spleen W                    | Spleen Width                  | The system automatic calculates Spleen Volvalue.              |
|             | Skin-<br>L.Capsule<br>Dist. | /                             | Spleen Vol = $\frac{\pi}{6}$ × Spleen L × Spleen W × Spleen H |

| Types | Tools                         | Descriptions                | Methods or formulae                 |
|-------|-------------------------------|-----------------------------|-------------------------------------|
|       | Spleen H                      | Spleen Height               |                                     |
|       | Spleen Area                   | /                           | Area in 2D General Measurements     |
|       | Splenic V<br>Diam             | Splenic vein<br>Diam        |                                     |
|       | Splenic A<br>Diam             | Splenic artery<br>Diam      |                                     |
|       | Aorta Diam.<br>H              | Aorta Diameter<br>Height    |                                     |
|       | Aorta Diam.<br>W              | Aorta Diameter<br>Width     |                                     |
|       | Aorta<br>Aneurysm H           | Aorta Aneurysm<br>Height    |                                     |
|       | Aorta<br>Aneurysm W           | Aorta Aneurysm<br>Width     |                                     |
|       | Aorta<br>Aneurysm L           | Aorta Aneurysm<br>Length    |                                     |
|       | Aorta Bif.                    | Aorta<br>Bifurcation        |                                     |
|       | Iliac Diam.                   | Iliac Diameter              |                                     |
|       | Hepatic<br>Lesion1-3,<br>d1-3 | /                           |                                     |
|       | Hepatic<br>Cyst1-3, d1-       | /                           | Distance in 2D General Measurements |
|       | Renal Cyst1-<br>3, d1-3       | /                           |                                     |
|       | Renal<br>Lesion1-3,<br>d1-3   | /                           |                                     |
|       | Pre-BL L                      | Pre-void<br>Bladder Length  |                                     |
|       | Pre-BL H                      | Pre-void<br>Bladder Height  |                                     |
|       | Pre-BL W                      | Pre-void<br>Bladder Width   |                                     |
|       | Post-BL L                     | Post-void<br>Bladder Length |                                     |
|       | Post-BL H                     | Post-void<br>Bladder Height |                                     |
|       | Post-BL W                     | Post-void<br>Bladder Width  |                                     |
|       | Ureter                        | /                           |                                     |

| Types       | Tools                             | Descriptions                         | Methods or formulae                                                                                            |
|-------------|-----------------------------------|--------------------------------------|----------------------------------------------------------------------------------------------------|
|             | Hepatic<br>Lesion1~3<br>Elas.     | Hepatic<br>Lesion1~3<br>Elastography | Elastography in 2D General Measurements                                                                        |
|             | LSM                               | Liver Stiffness<br>Measurement       |                                                                                                    |
|             |                                   |                                      | Aorta Stenosis D (No unit) = (Normal Diam. (cm) – Resid Diam. (cm)) / Normal Diam. (cm) × 100%                 |
|             | Aorta Stan D                      | Aorta Stenosis<br>Diameter           | Stenosis D (No unit) =   (D1-D2) / MAX (D1, D2) *100%                                                          |
|             |                                   |                                      | Where D1 and D2 refer to the measured Aorta diameter, and MAX (D1, D2) represents the larger value of the two. |
|             |                                   | A 12 O                               | Stenosis A (No unit) =   (A1-A2) / MAX (A1, A2)  *100%                                                         |
| Calculation | Aorta Stan A                      | Aorta Stenosis<br>Area               | Where A1 and A2 refer to the measured Aorta area, and MAX (A1, A2) represents the larger value of the two.     |
|             | Renal Vol.                        | Renal Volume                         | See "Renal Vol."                                                                                               |
|             | Pre-BL Vol.                       | Pre-void<br>Bladder Volume           | See "Pre-BL Vol."                                                                                              |
|             | Post-BL Vol.                      | Post-void<br>Bladder Volume          | See "Post-BL Vol."                                                                                             |
|             | Mictur. Vol.                      | Micturated<br>Volume                 | See "Mictur. Vol."                                                                                             |
|             | Spleen                            | /                                    | Spleen L、Spleen W、Spleen H、Spleen Area                                                                         |
|             | Aorta<br>Aneurysm                 | 1                                    | Aorta Aneurysm H、Aorta Aneurysm W、Aorta<br>Aneurysm L                                                          |
|             | Hepatic<br>Lesion1-3              | 1                                    | Hepatic Lesion1-3 d1-3                                                                                         |
|             | Hepatic<br>Cyst1-3                | /                                    | Hepatic Cyst1-3 d1-3                                                                                           |
| Study       | Renal Cyst1-<br>3                 | /                                    | Renal Cyst1-3 d1-3                                                                                             |
|             | Renal<br>Lesion1-3                | /                                    | Renal Lesion1-3 d1-3                                                                                           |
|             | Kidney                            | /                                    | See "Kidney"                                                                                                   |
|             | Adrenal                           | /                                    | See "Adrenal"                                                                                                  |
|             | Bladder                           | /                                    | See "Bladder"                                                                                                  |
|             | Hepatic<br>Lesion1~3<br>ElasRatio | 1                                    | Elastography ratio in 2D General<br>Measurements                                                               |

### **Doppler Abdomen Measurements**

| Types       | Tools        | Descriptions                                                        | Methods or formulae                                          |  |
|-------------|--------------|---------------------------------------------------------------------|--------------------------------------------------------------|--|
|             | Ren. A Org.  | Renal Artery Origin                                                 |                                                              |  |
|             | Arcuate A    | Arcuate Artery                                                      |                                                              |  |
|             | Segment A    | Segmental Artery                                                    |                                                              |  |
|             | Interlobar A | Interlobar Artery                                                   |                                                              |  |
|             | Renal A      | Renal Artery                                                        | D trace in General D measurements                            |  |
|             | M Renal A    | Main Renal Artery                                                   |                                                              |  |
|             | Renal V      | Renal Vein                                                          |                                                              |  |
|             | Aorta        | /                                                                   |                                                              |  |
|             | Celiac Axis  | /                                                                   |                                                              |  |
|             | SMA          | Superior Mesenteric<br>Artery                                       |                                                              |  |
|             | IMA          | Inferior Mesenteric<br>Artery                                       | D trace and PS/ED in 2D<br>General Measurements              |  |
|             | C Hepatic A  | Common Hepatic Artery                                               |                                                              |  |
| Measurement | Hepatic A    | Hepatic Artery                                                      | D trace in General D                                         |  |
|             | Splenic A    | Splenic Artery                                                      | measurements                                                 |  |
|             | IVC          | Inferior Vena Cava                                                  |                                                              |  |
|             | IVC Reflux   | Inferior Vena Cava<br>Reflux                                        | Time in M General<br>Measurements                            |  |
|             | Portal V     | Portal Vein                                                         |                                                              |  |
|             | M Portal V   | Main Portal Vein                                                    |                                                              |  |
|             | Hepatic V    | Hepatic Vein                                                        |                                                              |  |
|             | Lt Hepatic V | Left Hepatic Vein                                                   | D trace in General D                                         |  |
|             | Rt Hepatic V | Right Hepatic Vein                                                  | measurements                                                 |  |
|             | M Hepatic V  | Middle Hepatic Vein                                                 |                                                              |  |
|             | Splenic V    | Splenic Vein                                                        |                                                              |  |
|             | SMV          | Superior Mesenteric<br>Vein                                         |                                                              |  |
|             | IMV          | Inferior Mesenteric<br>Artery                                       | Distance in 2D General<br>Measurements                       |  |
|             | RAR          | Ratio of Renal Artery PS<br>the Abdominal Aorta PS                  | RAR (no unit) =  Renal A PS (cm/s)/Aorta PS (cm/s)           |  |
| Calculation | SMA/Ao       | Ratio of Superior<br>Mesenteric Artery PS<br>and Abdominal Aorta PS | SMA/Ao (no unit) =  SMA PS (cm/s)/ Aorta PS (cm/s)           |  |
|             | CA/Ao        | Ratio of Celiac Axis PS and Abdominal Aorta PS                      | CA/Ao (no unit) =  Celiac Axis<br>PS (cm/s)/ Aorta PS (cm/s) |  |
| Study       | /            | /                                                                   |                                                              |  |

# 4.4 Abdomen Measurement Operations

**Tip:** 1. See the table in "4 Abdomen Measurement Tools" above for measurement tools and methods.

- 2. For the definitions of measurement, calculation and study, see "1.3 Measurement, Calculation and Study".
- 3. The order of the measurement items can be preset. See "2.4.2 Application Measurement Preset" for details.
- 4. A measurement tool can be activated by clicking the item in the measurement menu or on the touch screen. It is described as "Select/Click ... in the measurement menu" in the following procedures.
- 1. Select the item/tool in the measurement menu.
- 2. Perform the measurement referring to the methods in the table above.

# 4.5 Calculation Tool Operations

#### Stenosis D

Function: measures the Normal Diam. and Resid. Diam., calculates the Stenosis D.

- 1. Select [Stenosis D] in the measurement menu or the touch screen.
- 2. Use the Distance measurement method in 2D General Measurements to measure the Normal(D) and Resid(D).

The Stenosis D is calculated automatically.

#### Stenosis A

Function: measures the Normal Area and Resid. Area, calculates the Stenosis A.

- 1. Select [Stenosis A] in the measurement menu or the touch screen.
- 2. Use the Area measurement method in 2D General Measurements to measure the Normal(A) and Resid(A).

The Stenosis A is calculated automatically.

# 4.6 Abdomen Exam Report

During or after a measurement, press <Report> on the Control Panel to browse the report. For details about report browsing, printing and exporting, etc., see "1.7 Report."

# 5 Obstetrics

Obstetric measurements are used to estimate the GA and EDD and calculate the growth indices, including the EFW. The growth estimate is determined by the growth curve and fetal biophysical profile.

# 5.1 Obstetric Exam Preparations

Make the following preparations before measuring:

- 1. Confirm that the current probe is appropriate.
- 2. Check that the current system date is correct.
- Press <Patient> and register the patient information in the [Patient Info] → [OB] dialog box.
   For more details, see "Exam Preparation → Patient Information" in the Operator's Manual [Basic Volume].
- 4. Switch to the correct exam mode.

**CAUTION:** Ensure the system date is correct, otherwise the GA and EDD calculated will be wrong.

### 5.2 Basic Measurement Procedures

- Press <Patient> and register the patient information in the [Patient Info] → [OB] dialog box.
   The clinical GA is calculated when the corresponding data is entered on this page. See "5.3.1 Clinical GA" for details.
- 2. Press <Measure> to enter the Application Measurements.
- Select the measurement tool from the menu or the touch screen to start the measurement.
   See the table in "5.4 Obstetric Measurement Tools" below for measurement tools.
   See section "5.5 Obstetric Measurement Operations" and steps in "3 General Measurement" for measurement methods.
- 4. Press <Report> to view the exam report. See "5.7 Obstetric Exam Report" for details.

# 5.3 **GA**

### 5.3.1 Clinical GA

The GA (Gestational Age) and EDD (Estimated Delivery Date) are calculated according to clinical parameters.

Press <Patient> and register the patient information in the [Patient Info] → [OB] dialog box.
 The system automatically calculates the GA and EDD after entering the relative information.

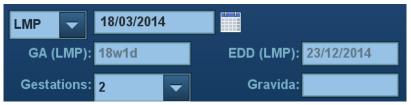

The calculation methods are listed as follows:

- LMP: enter the LMP, the system will calculate the GA and EDD.
- DOC: enter the DOC, the system will calculate the GA and EDD.
- IVF: after you enter IVF, the system will calculate the GA and EDD.
- PRV: enter the date and GA of the last exam, the system will calculate a new GA and EDD.
- BBT: after you enter BBT, the system will calculate the GA and EDD.
- EDD: enter the EDD, the system will calculate the GA and LMP.
- 2. The clinical GA is shown at the top of the obstetric report.

**Tip:** The latest EDD and GA calculation is considered as the final value if more than one EDD and GA calculations are valid.

### 5.3.2 Ultrasound GA

The ultrasound GA and ultrasound EDD are calculated according to the parameters obtained in the measurements.

- GA in OB Items
- AUA (Average Ultrasound Age)
- CUA (Composite Ultrasound Age)

#### GA in OB Items

The GA in the OB items is calculated from the related GA tables/formulae. It is independent from the clinical GA.

- You can preset the GA formulae and whether to display the EDD or not in [System] → [OB].
   See "2.3 Obstetric Preset" for details.
- 2. The GA and other measurement values display in the results window after a measurement. If the Diagnostic GA exceeds the threshold, an OOR (out of range) displays in the results window and this result is not recorded in the report.
- 3. The GA of an OB item displays to the right of the item measurements.
- 4. For result values used to calculate GA (Gestational Age) and EDD (Estimated Date of Delivery), the formula used in this calculation can be selected from [Formula].

#### **AUA**

AUA is the average of the valid GAs that are calculated according to the biparietal diameter (BPD), head circumference (HC), abdomen circumference (AC), femur length (FL), Gestational Sac (GS), crown rump length (CRL), etc.

- 1. All valid values of all the above items will be included in the AUA calculation in the system default method.
- 2. Click the checkboxes to the right of the related items to select whether to include the item in the AUA calculation or not. The AUA value varies according to the selection.

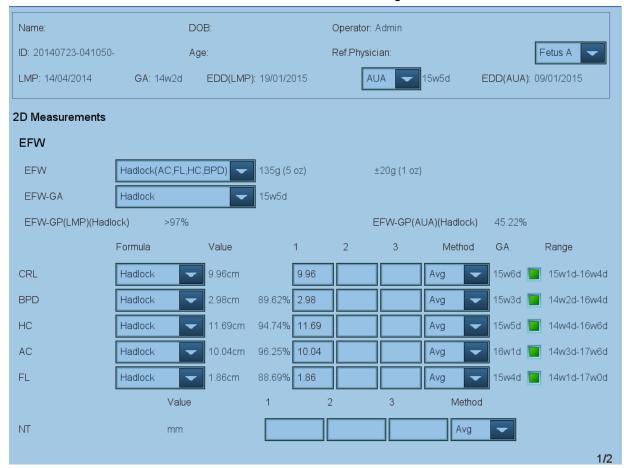

#### **CUA**

The CUA is calculated according to formulae based on certain measurement items (the items involved include the biparietal diameter (BPD), head circumference (HC), abdomen circumference (AC) and femur length (FL)). To calculate the CUA, all the GA formulae of the parameters involved must be Hadlock, the unit of the parameters is cm and unit of CUA is week. The formulae are listed as follows:

- 1.  $CUA(BPD) = 9.54 + 1.482*BPD + 0.1676*BPD^2$
- 2.  $CUA(HC) = 8.96+0.540*HC+0.0003*HC^3$
- 3.  $CUA(AC) = 8.14 + 0.753 * AC + 0.0036 * AC^2$
- 4.  $CUA(FL) = 10.35 + 2.460 * FL + 0.170 * FL^2$
- 5.  $CUA(BPD, HC) = 10.32 + 0.009 + HC^2 + 1.3200 + BPD + 0.00012 + HC^3$
- 6.  $CUA(BPD, AC) = 9.57 + 0.524 * AC + 0.1220 * BPD^2$
- 7. CUA(BPD, FL) = 10.50+0.197\*BPD\*FL+0.9500\*FL+0.7300\*BPD
- 8.  $CUA(HC, AC) = 10.31 + 0.012 + HC^2 + 0.3850 + AC$

- 9. CUA(HC, FL) = 11.19+0.070\*HC\*FL+0.2630\*HC
- 10. CUA(AC, FL) =  $10.47 + 0.442 \times AC + 0.3140 \times FL^2 0.0121 \times FL^3$
- 11. CUA(BPD, HC, AC) = 10.58+0.005\*HC2+0.3635\*AC+ 0.02864\*BPD\*AC
- 12. CUA(BPD, HC, FL) = 11.38+0.070\*HC\*FL+0.9800\*BPD
- 13. CUA(BPD, AC, FL) = 10.61+0.175\*BPD\*FL+0.2970\*AC+0.7100\*FL
- 14. CUA(HC, AC, FL) = 10.33+0.031\*HC\*FL+0.3610\*HC+0.0298\*AC\*FL
- 15. CUA(BPD, HC, AC, FL)=10.85+0.060\*HC\*FL+0.6700\*BPD+0.1680\*AC

The default method of calculating the CUA is to use the formula that involves more measurement items. You can also select the parameters by clicking the checkboxes to the right of the related items.

#### **OB Growth Percentile**

The obstetric growth percentile is used to estimate the fetal growth. It calculates the difference between the ultrasound measurement results and the measurement results corresponding to the clinical GA in the FG table. The percentile will not be calculated when there is no clinical GA, or no FG table, or the SD Type of the FG table is set to "None."

The premise is: data in the FG table are (approximately) normally distributed and support "lower-limit < average value < upper-limit."

The system does not calculate the OB growth percentile if:

- An FG table is not normally distributed.
- There is no upper/lower deviation set in the FG table.
- The FG table has the upper/lower deviation set, but certain clinical GA values have no upper/lower deviation or the deviation value is not plus. The fetal growth curve is not affected. E.g. Jeanty FG table of RAD.

The OB growth percentile is displayed in the results window, the measurement report, the exported PDF/RTF report and the OB structured report, and it supports print viewing and printing.

# 5.4 Obstetric Measurement Tools

The system supports the following 2D/M/Doppler obstetric measurements.

#### NOTE:

- 1. The measurement tools mentioned below are configured in the system. The application measurement packages provided in this system are generally different combinations of measurement tools. For more information about package preset, see "2.4.2.2 Application Measurement Preset."
- 2. The Smart NT must be used with convex-wide probe and good image quality. If an evident inaccurate recognition exists, confirm the target profile manually and adjust the result.
- 3. If the results of the calculation items of CI, FL/BPD, FL/AC, HC/AC and FL/HC exceed the clinical range, the result value displays as "value"."

#### **2D Obstetric Measurements**

| Types       | Tools           | Descriptions                       | Methods or formulae                                                                                               |
|-------------|-----------------|------------------------------------|----------------------------------------------------------------------------------------------------|
|             | GS              | Gestational Sac Diameter           | Distance in 2D General                                                                                            |
|             | YS              | Yolk Sac                           | Measurements                                                                                                    |
|             | CRL             | Crown Rump Length                  | Dist (same as Distance in<br>2D General Measurements),<br>Trace, Spline                                           |
|             | NT              | Nuchal Translucency                | Distance in 2D General<br>Measurements (Support<br>Smart NT method if the<br>Smart NT function is<br>configured)* |
|             | BPD             | Biparietal Diameter                | Distance in 2D General                                                                                            |
| Measurement | OFD             | Occipital Frontal Diameter         | Measurements (Support Smart OB method if the Smart OB function is configured)                                     |
|             | FL              | Femur Length                       | The system automatic calculates GA value.                                                                         |
|             | HC <sup>1</sup> | Head Circumference                 | Circumference in 2D                                                                                               |
|             | AC              | Abdominal Circumference            | General Measurements (Support Smart OB method if the Smart OB function is configured)                             |
|             | TAD             | Abdominal Transversal<br>Diameter  |                                                                                                    |
|             | APAD            | Anteroposterior Abdominal Diameter | Distance in 2D General Measurements                                                                               |
|             | TCD             | Cerebellum Diameter                |                                                                                                    |

<sup>&</sup>lt;sup>1</sup> Head Circumference: in the HC measurement, if the measurement cursor of BPD appears on the screen, then the measurement starting point will be automatically positioned at the measurement cursor starting point of the last BPD. If you use "Ellipse" to measure the HC, the measurement cursor of the last BPD will be the first axis of the ellipse in the default status.

| Types | Tools        | Descriptions                         | Methods or formulae                                                       |
|-------|--------------|--------------------------------------|---------------------------------------------------------------------------|
|       | CM           | Cist Magna                           |                                                                           |
|       | LVW          | Lateral Ventricle Width              |                                                                           |
|       | HW           | Hemisphere Width                     |                                                                           |
|       | OOD          | Outer Orbital Diameter               |                                                                           |
|       | IOD          | Inter Orbital Diameter               |                                                                           |
|       | HUM          | Humerus Length                       |                                                                           |
|       | Ulna         | Ulna Length                          |                                                                           |
|       | RAD          | Radius Length                        |                                                                           |
|       | Tibia        | Tibia Length                         |                                                                           |
|       | FIB          | Fibula Length                        |                                                                           |
|       | CLAV         | Clavicle Length                      |                                                                           |
|       | Vertebrae    | Length of Vertebrae                  |                                                                           |
|       | MP           | Middle Phalanx Length                |                                                                           |
|       | Foot         | Foot Length                          | The GA is calculated automatically after foot measurements are completed. |
|       | Ear          | Ear Length                           |                                                                           |
|       | NBL          | Nose Bone Length                     |                                                                           |
|       | IT           | Intracranial Translucency            | Distance in 2D General                                                    |
|       | APTD         | Anteroposterior trunk diameter       | Measurements                                                              |
|       | TTD          | Transverse trunk diameter            |                                                                           |
|       | FTA          | Fetal Trunk Cross-<br>sectional Area | Area in 2D General<br>Measurements                                        |
|       | THD          | Thoracic Diameter                    | Distance in 2D General<br>Measurements                                    |
|       | HrtC         | Heart Circumference                  | Area in 2D General                                                        |
|       | TC           | Thoracic circumference               | Measurements                                                              |
|       | Umb. VD      | Umbilical Vein Diameter              |                                                                           |
|       | F-kidney     | Fetal kidney Length                  |                                                                           |
|       | Mat. Kidney  | Matrix Kidney Length                 |                                                                           |
|       | Cervix L     | Cervical Length                      |                                                                           |
|       | AF           | Amniotic Fluid                       | Distance in 2D General                                                    |
|       | NF           | Nuchal Fold                          | Measurements                                                              |
|       | Orbit        | Orbit                                |                                                                           |
|       | PL Thickness | Placental Thickness                  |                                                                           |
|       | Sac Diam1    | Gestational Sac Diameter 1           |                                                                           |

| Types       | Tools        | Descriptions                                                                                             | Methods or formulae                 |
|-------------|--------------|----------------------------------------------------------------------------------------------------|-------------------------------------|
|             | Sac Diam2    | Gestational Sac Diameter 2                                                                               |                                     |
|             | Sac Diam3    | Gestational Sac Diameter 3                                                                               |                                     |
|             | AF1          | Amniotic Fluid 1                                                                                         |                                     |
|             | AF2          | Amniotic Fluid 2                                                                                         |                                     |
|             | AF3          | Amniotic Fluid 3                                                                                         |                                     |
|             | AF4          | Amniotic Fluid 4                                                                                         |                                     |
|             | LVIDd        | Left Ventricular Internal Diameter at End-diastole                                                       |                                     |
|             | LVIDs        | Left Ventricular Internal<br>Diameter at End-systole                                                     |                                     |
|             | LV Diam.     | Left Ventricular Diameter                                                                                |                                     |
|             | LA Diam.     | Left Atrium Diameter                                                                                     |                                     |
|             | RVIDd        | Right Ventricular Internal<br>Diameter at End-diastole                                                   |                                     |
|             | RVIDs        | Right Ventricular Internal Diameter at End-systole                                                       |                                     |
|             | RV Diam.     | Right Ventricular Diameter                                                                               |                                     |
|             | RA Diam.     | Right Atrium Diameter                                                                                    |                                     |
|             | IVSd         | Interventricular Septal<br>Thickness at End-diastole                                                     |                                     |
|             | IVSs         | Interventricular Septal<br>Thickness at End-systole                                                      |                                     |
|             | IVS          | Interventricular Septal<br>Thickness                                                                     |                                     |
|             | LV Area      | Left Ventricular Area                                                                                    |                                     |
|             | LA Area      | Left Atrium Area                                                                                         |                                     |
| Measurement | RV Area      | Right Ventricular Area                                                                                   | Distance in 2D General Measurements |
|             | RA Area      | Right Atrium Area                                                                                        |                                     |
|             | Ao. Diam.    | Aorta Diameter                                                                                           |                                     |
|             | MPA Diam.    | Main Pulmonary Artery<br>Diameter                                                                        |                                     |
|             | LVOT Diam.   | Left Ventricular Outflow<br>Tract Diameter                                                               |                                     |
|             | RVOT Diam.   | Right Ventricular Outflow<br>Tract Diameter                                                              |                                     |
|             | Facial Angle | Angle of the two lines: one from fetus nasal base to forehead and the other from nasal base to ear base. | Angle in 2D General<br>Measurements |

| Types       | Tools                    | Descriptions                       | Methods or formulae                                   |
|-------------|--------------------------|------------------------------------|-------------------------------------------------------|
|             | HrtA                     | Heart area                         | Area in 2D General<br>Measurements                    |
|             | MV Diam(Z-Score)         | Mitral Valve diameter              |                                                       |
|             | PV Diam(Z-Score)         | Pulmonary Valve<br>Diameter        |                                                       |
|             | Ao. Asc. Diam(Z-Score)   | Ascending Aorta Diameter           |                                                       |
|             | Ao. Desc. Diam(Z-Score)  | Descending Aorta<br>Diameter       |                                                       |
|             | Duct. Art. Diam(Z-Score) | Ductus Arteriosus<br>Diameter      |                                                       |
|             | TV Diam(Z-Score)         | Tricuspid Valve Diameter           |                                                       |
|             | LPA Diam(Z-Score)        | Left Pulmonary Artery<br>Diameter  |                                                       |
|             | RPA Diam(Z-Score)        | Right Pulmonary Artery<br>Diameter | Distance in 2D General<br>Measurements                |
|             | AV Diam(Z-Score)         | Aorta Valve Diameter               |                                                       |
|             | IVC Diam(Z-Score)        | Inferior Vena Cava<br>Diameter     |                                                       |
|             | MPA Diam(Z-Score)        | /                                  |                                                       |
|             | RV Diam(Z-Score)         | /                                  |                                                       |
|             | LV Diam(Z-Score)         | /                                  |                                                       |
|             | RV Area(Z-Score)         | /                                  |                                                       |
|             | LV Area(Z-Score)         | /                                  |                                                       |
|             | RVIDd(Z-Score)           | 1                                  |                                                       |
|             | IVIDd(Z-Score)           | 1                                  |                                                       |
|             | UTL                      | Uterine Length                     | Distance, Trace and Spline in 2D General Measurements |
|             | UT H                     | Uterine Height                     |                                                       |
|             | UT W                     | Uterine Width                      | Distance in 2D General Measurements                   |
|             | Endo.                    | Endometrium Thickness              | Mododiomonto                                          |
|             | AC (c)                   | /                                  | Cross for area in 2D<br>General Measurements          |
|             |                          |                                    | $AC(c) = \pi (TAD + APAD)/2$                          |
|             | MAD                      | 1                                  |                                                       |
| Calculation | Mean Sac Diam            | Mean Gestational Sac<br>Diameter   | The average value of three sac diameters              |

| Types | Tools           | Descriptions             | Methods or formulae                                                                                                    |
|-------|-----------------|--------------------------|----------------------------------------------------------------------------------------------------|
|       | AFI             | /                        | Measure the maximum AFs of the four amniotic fluid pockets of pregnant woman.  AFI = AF1+AF2+AF3+AF4                                       |
|       | EFW             | Estimated Fetal Weight 1 | EFW is calculated by the                                                                                                    |
|       | EFW2            | Estimated Fetal Weight 2 | default EFW formula, based on multiple measured parameters. See "2.3.1 Obstetric Formula." The formula can be reselected in the OB report. |
|       | HC/AC(Campbell) | /                        | HC/AC                                                                                                    |
|       | FL/AC           | /                        | FL/AC×100                                                                                                    |
|       | FL/BPD          | /                        | FL/BPD ×100%                                                                                                    |
|       | AXT             | /                        | APTD × TTD                                                                                                    |
|       | CI              | /                        | BPD/OFD ×100%                                                                                                    |
|       | FL/HC(Hadlock)  | /                        | FL/AC×100                                                                                                    |
|       | HC(c)           | /                        | $HC(c) = 2.325 \times (BPD^2 + OFD^2)^{1/2}$                                                                                               |
|       | AC(c)           | /                        |                                                                                                    |
|       | HrtC/TC         | /                        | HrtC/TC                                                                                                    |
|       | TCD/AC          | /                        | TCD/AC                                                                                                    |
|       | LVW/HW          | /                        | LVW/HW × 100%                                                                                                    |
|       | LVD/RVD         | /                        | LV Diam/RV Diam                                                                                                    |
|       | LAD/RAD         | /                        | LA Diam/RA Diam                                                                                                    |
|       | AoD/MPAD        | /                        | Ao Diam/MPA Diam                                                                                                    |
|       | LAD/AoD         | 1                        | LA Diam/Ao Diam                                                                                                    |
|       | UT Vol.         | UT Volume                | See "UT Vol" in 8.4.2                                                                                                    |
|       | UT SUM          | /                        | /                                                                                                    |
|       | UT-L/ CX-L      | /                        | See "UT-L/ CX-L" in 8.4.2                                                                                                    |
| Study | AFI             | /                        | Measures AF1, AF2, AF3,<br>AF4, calculates AFI                                                                                             |
| -     | Uterus          | 1                        | See "Uterus" in 8.4.3                                                                                                    |

### **M** Obstetric Measurements

| Types       | Tools  | Descriptions     | Methods or formulae                     |
|-------------|--------|------------------|-----------------------------------------|
| Measurement | FHR(M) | Fetal Heart Rate | Heart Rate in M General<br>Measurements |

| Types       | Tools          | Descriptions                                                 | Methods or formulae                    |
|-------------|----------------|--------------------------------------------------------------|----------------------------------------|
|             | LVIDd          | Left ventricular short-<br>axis diameter at end<br>diastole  |                                        |
|             | LVIDs          | Left ventricular short-<br>axis diameter at end<br>systole   |                                        |
|             | RVIDd          | Right ventricular short-<br>axis diameter at end<br>diastole |                                        |
|             | RVIDs          | Right ventricular short-<br>axis diameter at end<br>systole  | Distance in 2D General<br>Measurements |
|             | IVSd           | interventricular septal<br>thickness at end<br>diastole      |                                        |
|             | IVSs           | interventricular septal<br>thickness at end<br>systole       |                                        |
|             | RVIDd(Z-Score) |                                                              |                                        |
|             | LVIDd(Z-Score) |                                                              |                                        |
| Calculation | /              | /                                                            |                                        |
| Study       | /              | /                                                            |                                        |

### **Doppler Obstetric Measurements**

| Types       | Tools         | Descriptions           | Methods or formulae                                                                                                    |  |
|-------------|---------------|------------------------|----------------------------------------------------------------------------------------------------|--|
|             | Umb A         | Umbilical Artery       | D trace in General D measurements                                                                                                    |  |
|             | Placenta A    | Placenta Artery        |                                                                                                    |  |
|             | MCA           | Middle Cerebral Artery |                                                                                                    |  |
|             | Fetal Ao.     | Fetal Aorta            |                                                                                                    |  |
|             | Desc. Aorta   | Descending Aorta       |                                                                                                    |  |
|             | Ut. A         | Uterine Artery         |                                                                                                    |  |
| Measurement | Ovarian A     | Ovarian Artery         |                                                                                                    |  |
|             | Duct. Veno    |                        | D trace in General D measurements                                                                                                    |  |
|             |               | Ductus Veno            | Acquire Duct Veno D by 3-PT method to measure peak value of ventricular systole (S), peak value of early diastole (D) and minimum value of atrial contraction (a). |  |
|             | FHR (Doppler) | Fetal Heart Rate       | HR in General D measurements                                                                                                    |  |
|             | Asc. Aorta    | Ascending Aorta        | D trace in General D                                                                                                    |  |

| Types       | Tools | Descriptions                  | Methods or formulae |
|-------------|-------|-------------------------------|---------------------|
|             | RVOT  | Right Ventricle Outflow Tract | measurements        |
|             | LVOT  | Left Ventricle Outflow Tract  |                     |
| Calculation | /     | 1                             |                     |
| Study       | /     | 1                             |                     |

# 5.5 Obstetric Measurement Operations

Operations of measurement, calculation and study are described using examples.

**Tip:** 1. See the table in "5.4 Obstetric Measurement Tools" above for measurement tools and methods.

- 2. For the definitions of measurement, calculation and study, see "1.3 Measurement, Calculation and Study."
- 3. The order of the measurement items can be preset. See "2.4.2 Application Measurement Preset" for details.
- 4. A measurement tool can be activated by clicking the item in the measurement menu or on the touch screen. It is described as "Select/Click ... in the measurement menu" in the following procedures.

# 5.5.1 Measurement Tool Operations

Take the HC measurement as an example.

- Select the [HC] item/tool in the measurement menu or the touch screen.
   See "Select Measurement Method Online" for details on how to select a method online.
- 2. Measure the area according to the Area method in 2D General Measurements.

The measurement results, GA calculation and OB growth percentile display in the results window.

You can preset whether to display the EDD or not in [System]  $\rightarrow$  [OB]  $\rightarrow$  [Fetal Gestational Age].

For more details about GA, see "5.3 GA."

#### Auto OB Measurement (Smart OB)

There is an auto measurement method for commonly-used OB measurement items (BPD, HC, AC, FL, HUM, OFD, NT and etc.). The procedure is as follows:

- 1. Scan the proper image.
- 2. Select the OB measurement item from the menu and select the [Auto] method.
- The measurement caliper is drawn on the image automatically.
   You can rotate the trackball to modify the caliper if the result of the auto measurement does not match the image exactly.
- 4. Press <Set> to confirm the measurement.

Or, press <Update>/<Clear> to modify the caliper for a more accurate result.

# 5.5.2 Calculation Tool Operations

Take the HC/AC measurement as an example.

- 1. Select the [HC/AC] item/tool in the measurement menu or the touch screen.
- Measure the HC and AC according to the Area method in 2D General Measurements.
   The second measurement is activated automatically when the first one is completed. The results display in the results window after measurement.

# 5.5.3 Study Tool Operations

The operation of the AFI measurement is as follows:

- 1. Select [AFI] in the measurement menu or the touch screen. Enter the submenu.
- 2. Measure the maximum AFs of the four amniotic fluid pockets of pregnant woman. The AFI is calculated automatically.

# 5.6 Multi-Fetus Exam

The system allows multi-fetus examination (4 at most).

**NOTE:** Ensure that the fetus displayed in the multi-fetus measurement menu is the one on which you intend to perform the measurements.

In a similar way to the OB measurement:

1. Set the number of fetuses in [Gestations] via [Patient Info]  $\rightarrow$  [OB].

If [Gestations] is set to be more than 1, the [Fetus] widget displays in the OB measurement menu (and on the touch screen), as shown in the figure below.

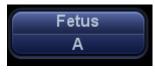

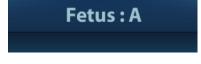

(in the menu)

(on the touch screen)

You can switch between [Fetus A], [Fetus B], [Fetus C] or [Fetus D] via the widget (or the [Fetus] button on the touch screen).

2. Carry out the measurement of the fetus respectively.

The measurement results in the results window are marked with fetus label A, B or C.

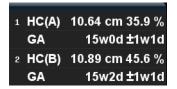

- 3. In the Obstetric report, select [Fetus A], [Fetus B], [Fetus C] or [Fetus D] to switch between the results for different fetuses.
- 4. Touch [Fetus Compare] on the touch screen to see a visualized comparison result.
- 5. In the [OB Graph] dialog box, select [A], [B], [C] or [D] on the left to display the growth curves of the different fetuses.
  - Data of Fetus: different symbols are used on the growth curves to identify measurement data of different fetuses.
  - Historic/current data: symbol size is used to differentiate, with historic data appearing in smaller symbols.

Tip: you can select whether to print multi-fetus data in one report via <Report>->[Setting].

# 5.7 Obstetric Exam Report

During or after a measurement, press <Report> on the Control Panel to browse the report.

See "5.6 Multi-Fetus Exam" for multi-fetus exam reports.

For details about report browsing, printing and exporting, etc., see "1.7 Report."

# 5.7.1 Fetal Biophysical Profile

Fetal Biophysical Profile means to first obtain a few indices related to fetal growth through experiment or measurement and then evaluate the hazardous situation that the fetus is facing by grading these indices respectively.

1. Under OB report status, touch [Analyze] on the touch screen, the fetus Score is listed after the fetal analysis.

The scoring criteria the system provides are based on the Vintzileos formula, as shown in the table below.

| Fetal growth index | Score 0                               | Score 2                                                | Observation time | Remarks                      |
|--------------------|---------------------------------------|--------------------------------------------------------|------------------|------------------------------|
| FHR                | <2, or Reactive FHR ≤15 bpm           | Reactive FHR ≥ 15 bpm,<br>duration ≥ 15s, ≥ 2 times    | 30 minutes       |                              |
| FM                 | ≥ 2 fetal movements                   | FM ≥ 3 times (continuous movement is deemed as 1 time) | 30 minutes       | The score(s) can be manually |
| FBM                | No FBM or duration ≤ 30s              | FBM ≥ 1 times; duration ≥ 30s                          | 30 minutes       | entered into the system.     |
| FT                 | Limbs stretch, no bend, fingers loose | Limbs and spine<br>stretch/bend ≥ 1 times              | /                |                              |
| AF                 | No AF, or AF volume < 2 x 2 cm        | One or more AF<br>volumes > 2 x 2 cm                   | /                |                              |

#### Fetal scoring results criteria:

| Total scores | Growth condition                  |
|--------------|-----------------------------------|
| 8-10         | Normal, chronic asphyxia risk low |
| 4-6          | Chronic asphyxia risk suspicious  |
| 0-2          | Chronic asphyxia risk high        |

<sup>2.</sup> The scores of each index as well as the total score will be appended to the report.

# 5.7.2 Comparison Bar

This function compares the clinical GA, the ultrasound GA obtained from OB measurements and the AUA (CUA).

- Enter the patient's basic information and obstetric information in the [Patient Info] → [OB] dialog box.
- 2. Perform one or more GA related parameter tools.
- 3. Under report status, touch [Compare Bar] on the touch screen to bring up the following figure.

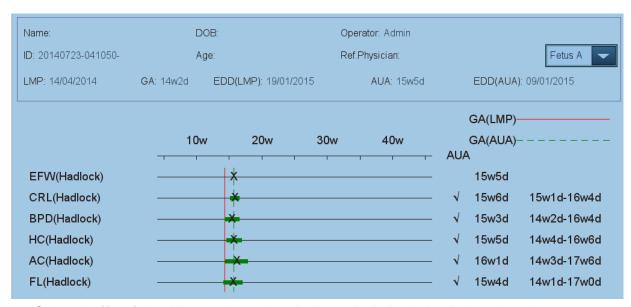

Select the [Print] checkbox to determine whether to include the bar in the printed report or not.

### 5.7.3 **Z-Score**

As the FL, BPD and GA are most relevant to the fetus cardiac structure and the Z-Score regression equation is related to the natural logarithm value of the FL, BPD and GA variables, the Z-Score of cardiac structures can be obtained by looking at the Z-Score table, which is important in fetus cardiac growth evaluation and intrauterine interventional therapy.

In (predicted cardiac dimension) = m\*In(FL, GA or BPD)+c

Z-Score = (In(actual)-In(predicted cardiac dimension))/root MSE

Where the unit of FL and BPD is cm, GA is week, m is multiplier, c is intercept and root MSE is root-mean-square error, which can be obtained from the table.

- Enter the patient's basic information and obstetric information in the [Patient Info] → [OB] dialog box.
- 2. Measure the BPD and FL.
- 3. Select Z-Score parameters (with Z-Score tag in the name) from the measurement menu.
- Open the report to check the Z-Score result.

Tip: the Z-Score study is effective for fetuses aged 15~40 weeks.

#### 5.7.4 Fetal Growth Curve

The fetus growth curve compares the measured data of the fetus with the normal growth curve to judge whether the fetus is in normal growth state. The growth curve data is sourced from the Fetal Growth Table.

- 1. Enter patient information and obstetric information in [Patient Info] → [OB] dialog box.
- 2. Perform one or more fetal growth parameter tools.
- 3. Touch [OB Graph] on the report touch screen to display the Obstetric Growth Curve dialog box. The dialog box displays the growth curve and the position of the measurement value.

- Two drop-down lists above the curve display the measurement item/tool and the formula of the curve, which can be changed.
- Different symbols are used on the growth curves to identify measurement data of different fetuses.
- Current and historic data of a fetus are displayed in the same symbols, with the historic data appearing in smaller symbols.
- Click the [Print] checkbox to determine whether to include the growth curve in the printed report or not.
- The green dotted line indicates the clinical GA on the X-axis.
- Select the number and layout of the curves from [Display Layout].

1\*1: one curve displays in the screen.

2\*1: two curves (up/down) display in the screen.

2\*2: four curves display in the screen.

- Click [Previous]/[Next] to turn the growth curve pages.
- 4. Click [Save] to confirm the setting and exit the page.

Tip:

If the patient ID is blank, the clinical GA is not calculated or the measurement value is not valid, the measurement values will not be displayed on the curve.

# 5.8 References

GS Rempen A., 1991

Arztliche Fragen. Biometrie in der Fruhgraviditat (i. Trimenon): 425-430.

Hansmann M., Hackelöer B.J., Staudach A. Ultraschalldiagnostik in Geburtshilfe und Gynäkologie 1985

Hellman L.M., Kobayashi M., Fillisti L., et al. Growth and development of the human fetus prior to the 20th week of gestation. Am J Obstet Gynecol 1969; 103:784-800.

Studies on Fetal Growth and Functional Developments, Takashi Okai, Department of Obstetrics and Gynecology, Faculty of Medicine, University of Tokyo

China

Written by Zhou Yiongchang & Guo Wanxue

in Chapter 38 of "Ultrasound Medicine" (3rd edition) Science & Technology Literature Press, 1997

Daya S., Wood S., Ward S., et al. Early pregnancy assessment with transvaginal ultrasound scanning Can Med Assoc J, 1991;144(4);441-446

CRL Rempen A., 1991

Arztliche Fragen. Biometrie in der Fruhgraviditat (i. Trimenon): 425-430.

Hansmann M., Hackelöer B.J., Staudach A. Ultraschalldiagnostik in Geburtshilfe und Gynäkologie 1985

Hadlock F.P., et al. Fetal Crown-Rump Length: Reevaluation of Relation to Menstrual

Age (5-18 weeks) with High-Resolution Real-time US. Radiology 182:501-505.

Jeanty P., Romero R. Obstetrical Sonography, p. 56. New York, McGraw-Hill, 1984.

Nelson L. Comparison of methods for determining crown-rump measurement by realtime ultrasound. J Clin Ultrasound February 1981; 9:67-70.

Robinson H.P., Fleming J.E. A critical evaluation of sonar crown rump length measurements. Br J Obstetric and Gynaecologic September 1975; 82:702-710.

Fetal Growth Chart Using the Ultrasonotomographic Technique Keiichi Kurachi, Mineo Aoki

Department of Obstetrics and Gynecology, Osaka University Medical School Revision 3 (September 1983)

Studies on Fetal Growth and Functional Developments

Takashi Okai Department of Obstetrics and Gynecology, Faculty of Medicine, University of Tokyo

Pam Loughna1, Lyn Chitty, Tony Evans, Trish Chudleigh. Fetal size and dating: charts recommended for clinical obstetric practice. British Medical Ultrasound Society. ULTRASOUND August 2009 Volume 17 Number 3 China

Written by Zhou Yiongchang & Guo Wanxue

in Chapter 38 of "Ultrasound Medicine" (3rd edition) Science & Technology Literature Press, 1997

Ultrasonic fetal Measurement Standards for an Australian Population, compiled by Susan Campbell Westerway - Faculty of Health Sciences University of Sydney

http://www.asum.com.au/open.home.htm Date: December 2003

A.Yu. Blinov, M.V. Medvedev, O.I. Kozlova. Fundamentals of Ultrasonic fetometry (Основы ультразвуковой фетометрии), ed. 3 exp., Real Time, Moscow, 2014

Daya S. Accuracy of gestational age estimation by means of fetal crown-rump length measurement. Am J Obstet Gynecol 1993; 168: 903-908

Merz E., Werner G. & Ilan E. T. "Ultrasound in Gynecology and Obstetrics" Textbook and Atlas 312, 326-336. 1991 Georg Thieme Verlag, pp.326~327

Rempen A., 1991 Arztliche Fragen. Biometrie in der Fruhgraviditat (i.Trimenon): 425-430.

BPD

Hansmann M., Hackelöer B.J., Staudach A. Ultraschalldiagnostik in Geburtshilfe und Gynäkologie 1985

Jeanty P., Romero R. "Obstetrical Ultrasound." McGraw-Hill Book Company, 1984, pp. 57-61.

Sabbagha R.E., Hughey M. Standardization of sonar cephalometry and gestational age. Obstetrics and Gynecology October 1978; 52:402-406.

Kurtz A.B., Wapner R.J., Kurtz R.J., et al. Analysis of bipariental diameter as an accurate indicator of gestational age. J Clin Ultrasound 1980;8:319-326.

Fetal Growth Chart Using the Ultrasonotomographic Technique, Keiichi Kurachi, Mineo Aoki, Department of Obstetrics and Gynecology, Osaka University Medical School Revision 3 (September 1983)

Studies on Fetal Growth and Functional Developments, Takashi Okai, Department of Obstetrics and Gynecology, Faculty of Medicine, University of Tokyo

Chitty L.S., Altman D.G. British Journal of Obstetrics and Gynaecology January 1994, Vol. 101 P29-135.

#### China

Written by Zhou Yiongchang & Guo Wanxue

in Chapter 38 of "Ultrasound Medicine" (3rd edition) Science & Technology Literature Press, 1997

Altmann D.G.; Chitty L.S. New charts for ultrasound dating of pregnancy Obstetrics and Gynecology Vol. 10: 174-191, 1997

Hadlock F.P., et al. Estimating Fetal Age: Computer-Assisted Analysis of Multiple Fetal Growth Parameters. Radiology 1984:152: 497-501

Hansmann, Hackeloer, Staudach, Wittmann. Ultrasound Diagnosis in Obstetrics and Gynecology. Springer-Verlag, New York, 1985

Jeanty P., Cousaert E., Hobbins J.C., Tack B., Bracken M., Cantraine F. A longitudinal Study of fetal head biometry. American Journal of Perinatology; Volume1; Number 2; January 1984; pages 118-128

R. J. M. Snijders and K. H. Niicolaides. Fetal biometry at 14-40 weeks' gestation. Ultrasound Obstet. Gynecol. 4 (1994) 34-48

Norio Shinozuka, Takashi Okai, Masahiko Mizuno. Issued by Shindan & Tiryo Sya Tokyo University, School of Medicine, OB/GYN dept. How to interpret OB/GYN ultrasound measurement data. 80. Fetal Measurement Obstetrics & Gynecology Chapter 56 Separate volume; 1989, Oct. 27th Publication https://www.cfef.org/archives/communication/biometrie2000/tableau.html

OFD

Merz E., Werner G. & Ilan E. T., 1991 Ultrasound in Gynecology and Obstetrics Textbook and Atlas 312, 326-336.

Hansmann M., Hackelöer B.J., Staudach A. Ultraschalldiagnostik in Geburtshilfe und Gynäkologie 1985

Jeanty P., Cousaert E., Hobbins J.C., Tack B., Bracken M., Cantraine F., "A longitudinal study of fetal head biometry" American Journal of Perinatology; Volume 1; Number 2; January 1984

<u>Ultrasonic fetal Measurement Standards for an Australian Population.</u>
<u>compiled by Susan Campbell Westerway - Faculty of Health Sciences</u>
<u>University of Sydney http://www.asum.com.au/open.home.htm Date:</u>
December 2003

<u>Hansmann, Hackelöer, Staudach, (Wittmann). Ultrasound Diagnosis in Obstetrics and Gynecology. Springer- Verlag, New York, 1986, p.433</u>

R. J. M. Snijders and K. H. Niicolaides. Fetal biometry at 14-40 weeks' gestation. Ultrasound Obstet. Gynecol. 4 (1994) 34-48

https://www.cfef.org/archives/communication/biometrie2000/tableau.html

HC

Merz E., Werner G. & Ilan E. T., 1991 Ultrasound in Gynecology and Obstetrics Textbook and Atlas 312, 326-336.

Jeanty P., Romero R. "Obstetrical Ultrasound." McGraw-Hill Book Company, 1984.

Hadlock F.P., et al. Estimating Fetal Age: Computer-Assisted Analysis of Multiple Fetal Growth Parameters. Radiology 1984; 152 (No. 2):499.

Hansmann M., Hackelöer B.J., Staudach A. Ultraschalldiagnostik in Geburtshilfe und Gynäkologie 1985

Chitty L.S., Altman D.G.

British Journal of Obstetrics and Gynaecology January 1994, Vol.101 P29-135.

Chitty L.S., Altman D.G., Hendesson A., Campell S., Charts of fetal size: 2 Head measurements, Br J Obstetric Gynecology 1994, Vol 101, P 35-43.

Altmann D.G.; Chitty L.S. "New charts for ultrasound dating of pregnancy" Ultrasound in Obstetrics and Gynecology Vol. 10: 174-191, 1997

Jeanty P., Cousaert E., Hobbins J.C., Tack B., Bracken M., Cantraine F., "A longitudinal study of fetal head biometry" American Journal of Perinatology; Volume 1; Number 2; January 1984

Ultrasonic fetal Measurement Standards for an Australian Population. compiled by Susan Campbell Westerway - Faculty of Health Sciences

University of Sydney http://www.asum.com.au/open.home.htm Date: December 2003

R. J. M. Snijders and K. H. Niicolaides. Fetal biometry at 14-40 weeks' gestation. Ultrasound Obstet. Gynecol. 4 (1994) 34-48

https://www.cfef.org/archives/communication/biometrie2000/tableau.html

AC Merz E., Werner G. & Ilan E. T., 1991

Ultrasound in Gynecology and Obstetrics Textbook and Atlas 312, Georg Thieme Verlag, 326-336.

https://www.cfef.org/archives/communication/biometrie2000/tableau.html

Hadlock F.P., et al. Estimating Fetal Age: Computer-Assisted Analysis of Multiple Fetal Growth Parameters. Radiology 1984; 152 (No. 2):499.

Jeanty P., Romero R. A longitudinal study of fetal abdominal growth, "Obstetrical Ultrasound." MacGraw-Hill Book Company, 1984.

Chitty L.S., Altman D.G.

British Journal of Obstetrics and Gynaecology January 1994, Vol.101 P29-135.

Ultrasound Diagnosis in Obstetrics and Gynecology

Ultrasonic fetal Measurement Standards for an Australian Population. compiled by Susan Campbell Westerway - Faculty of Health Sciences University of Sydney http://www.asum.com.au/open.home.htm Date: December 2003

Crequat, J., Duyme, M., Brodaty, G. Biometry 2000. Fetal growth charts by the French College of fetal ultrasonography and the Inserm U 155. Gynecol. Obstet Fertil., Vol. 28 No. 2, 2000, pages 435-455

Chitty L.S. Altman D.G. Hendesson A. Campell S. Charts of fetal size: 3. Abdominal measurements. Br J Obstetric Gynaecology 1994, Vol 101, pages 35-43.

Chitty, L.S., Altman, D.G., Henderson, A., Campbell, S. Charts of fetal size: 3. Abdominal measurements Br.J.Obstet.Gynaecol. Vol. 101 No. 2, 1994, pages 125-131

Hansmann, Hackeloer, Staudach, Wittmann. Ultrasound Diagnosis in Obstetrics and Gynecology Springer- Verlag, New York, 1986, p.431.

Jeanty P., Cousaert E., Cantraine F. Normal Growth of the Abdominal Perimeter. American Journal of Perinatology; Volume 1 Number 2; January 1984; pages 129-135

R. J. M. Snijders and K. H. Niicolaides. Fetal biometry at 14-40 weeks' gestation. Ultrasound Obstet. Gynecol. 4 (1994) 34-48

FL Merz E., Werner G. & Ilan E. T., 1991

Obstetrics 5-19

Ultrasound in Gynaecology and Obstetrics Textbook and Atlas 312, 326-336.

Hansmann M., Hackelöer B.J., Staudach A. Ultraschalldiagnostik in Geburtshilfe und Gynäkologie 1995

Hadlock F.P., et al. Estimating Fetal Age: Computer-Assisted Analysis of Multiple Fetal Growth Parameters. Radiology 1984; 152 (No. 2):499.

Warda A. H., Deter R. L. & Rossavik, I. K., 1985.

Fetal femur length: a critical re-evaluation of the relationship to menstrual age. Obstetrics and Gynaecology, 66,69-75.

O'Brien G.D., Queenan J.T. (1981)

Growth of the ultrasound femur length during normal pregnancy, American Journal of Obstetrics and Gynecology 141:833-837.

Jeanty P., Rodesch F., Delbeke D., Dumont J. Estimation of gestational age from

measurements of fetal long bones. Journal of Ultrasound Medicine February 1984; 3:75-79.

Hohler C., Quetel T. Fetal femur length: equations for computer calculation of gestational age from ultrasound measurements. American Journal of Obstetrics and Gynecology June 15, 1982; 143 (No. 4):479-481.

Keiichi Kurachi, Mineo Aoki

Department of Obstetrics and Gynecology, Osaka University Medical School Revision 3 (September 1983)

Studies on Fetal Growth and Functional Developments Takashi Okai Department of Obstetrics and Gynecology, Faculty of Medicine, University of Tokyo

Chitty L.S., Altman D.G.

British Journal of Obstetrics and Gynaecology January 1994, Vol.101 P29-135.

Jeanty P., Cousaert E., Cantraine F., Hobbins J.C., Tack B., Struyven J. "A longitudinal Study of fetal limb growth" American Journal of Perinatology; Volume 1; Number 2; January 1984;136-144

Jeanty P., Rodesch F., Delbeke D., Dumont J. "Estimation of Gestational Age from

Measurements of Fetal Long Bones" Journal of Ultrasound Medicine, 3: 75-79, February, 1984

China

Written by Zhou Yiongchang & Guo Wanxue in Chapter 38 of "Ultrasound Medicine" (3rd edition) Science & Technology Literature Press, 1997 ASUM

Ultrasonic fetal Measurement Standards for an Australian Population, compiled by Susan Campbell Westerway - Faculty of Health Sciences University of Sydney. http://www.asum.com.au/open/home.htm Date: December 2003

R. J. M. Snijders and K. H. Niicolaides; Fetal biometry at 14-40 weeks' gestation Ultrasound Obstet. Gynecol. 4 (1994) 34-48

TAD Merz E., Werner G. & Ilan E. T., 1991

Ultrasound in Gynaecology and Obstetrics Textbook and Atlas 312, 326-336.

APAD Merz E., Werner G. & Ilan E. T., 1991

Ultrasound in Gynecology and Obstetrics Textbook and Atlas 312, 326-336.

THD Hansmann M., Hackelöer B.J., Staudach A.

Ultraschalldiagnostik in Geburtshilfe und Gynäkologie 1985

FTA Fetal Growth Chart Using the Ultrasonotomographic Technique

Keiichi Kurachi, Mineo Aoki

Department of Obstetrics and Gynecology, Osaka University Medical School

Revision 3 (September 1983)

HUM Merz E., Werner G. & Ilan E. T., 1991

Ultrasound in Gynaecology and Obstetrics Textbook and Atlas 312, 326-336.

Jeanty P., Rodesch F., Delbeke D., Dumont J. Estimation of gestational age

measurements of fetal long bones. Journal of Ultrasound Medicine February 1984:

3:75-79.

Jeanty P., Cousaert E., Cantraine F., Hobbins J.C., Tack B., Struyven J. "A longitudinal Study of fetal limb growth" American Journal of Perinatology; Volume 1; Number 2; January 1984;136-144

Ultrasonic fetal Measurement Standards for an Australian Population, compiled by Susan Campbell Westerway - Faculty of Health Sciences University of Sydney. http://www.asum.com.au/open/home.htm Date: December 2003

**CLAV** "Clavicular Measurement: A New Biometric Parameter for Fetal Evaluation."

Journal of Ultrasound in Medicine 4:467-470, September 1985.

Goldstein I., et al. Cerebellar measurements with ultrasonography in the evaluation of fetal growth and development. Am J Obstet Gynecol 1987;

156:1065-1069.

**TCD** 

Hill L.M., et al. Transverse cerebellar diameter in estimating gestational age in the large for gestational age fetus, Obstet Gynecol 1990; 75:981-985.

R. J. M. Snijders and K. H. Niicolaides; Fetal biometry at 14-40 weeks' gestation Ultrasound Obstet. Gynecol. 4 (1994) 34-48

GS Hellman LM, Kobayashi M, Fillisti L, et al. Growth and development of the human fetus prior to the twentieth week of gestation. Am J Obstet

Obstetrics 5-21

Gynecol, 1969; 103(6): 789-800

Ulna Merz E., Werner G. & Ilan E. T., 1991

Ultrasound in Gynaecology and Obstetrics Textbook and Atlas 312, 326-336. Jeanty P., Rodesch F., Delbeke D., Dumont J., "Estimation of Gestational Age from Measurements of Fetal Long Bones." J Ultrasound Med 3:75-79, 1984

Jeanty P., Cousaert E., Cantraine F., Hobbins J.C., Tack B., Struyven J. "A longitudinal Study of fetal limb growth" American Journal of Perinatology; Volume 1; Number 2; January 1984;136-144

Tibia Merz E., Werner G. & Ilan E. T., 1991

Ultrasound in Gynaecology and Obstetrics Textbook and Atlas 312, 326-336.

Jeanty P., Rodesch F., Delbeke D., Dumont J., "Estimation of Gestational Age from Measurements of Fetal Long Bones." J Ultrasound Med 3:75-79, 1984

Jeanty P., Cousaert E., Cantraine F., Hobbins J.C., Tack B., Struyven J. "A longitudinal Study of fetal limb growth" American Journal of Perinatology; Volume 1; Number 2; January 1984;136-144

RAD Merz E., Werner G. & Ilan E. T., 1991

Ultrasound in Gynecology and Obstetrics Textbook and Atlas 312, 326-336.

Fetal Limb Bimetry (Letter), Radiology 147:602, 1983

FIB Merz E., Werner G. & Ilan E. T., 1991

Ultrasound in Gynaecology and Obstetrics Textbook and Atlas 312, 326-336.

Fetal Limb Bimetry (Letter), Radiology 147:602, 1983

**OOD** Jeanty P., Cantraine R., Cousaert E., et al. The Binocular Distance: A New

Way to Estimate Fetal Age. J Ultrasound Med 1984; 3: 241-243.

Ultrasound GA Hadlock, Radiology, 1984 152:497-501

Cist Magna R. J. M. Snijders and K. H. Niicolaides. Fetal biometry at 14-40 weeks'

gestation. Ultrasound Obstet. Gynecol. 4 (1994) 34-48

FL/HC (Hadlock) Hadlock, F.P., Harrist, R.B., Shah, Y., Park, S.K., "The femur length/head

circumference relation in obstetric sonography" J Ultrasound Med 1984, 3:

439-442 (Fetal Growth)

HC/AC(Campbell) Campbell S., "Ultrasound Measurement of Fetal Head and Abdomen

Circumference Ratio in the Assessment of Growth Retardation". Obstetrics

and Gynaecology, Vol 84, 165- 174, March 1977

## **Estimated Fetal Weight (EFW)**

Merz E., Werner G. & Ilan E. T., Ultrasound in Gynaecology and Obstetrics. Textbook and Atlas 1991 Georg Thieme Verlag, 308-338

Hansmann M., Hackel**ö**er B.J., Staudach A., Ultraschalldiagnostik in Geburtshilfe und Gyn**ä**kologie 1995

Campbell S., Wilkin D. "Ultrasonic Measurement of Fetal Abdomen Circumference in the Estimation of Fetal Weight." Br J Obstetrics and Gynaecology September 1975; 82 (No. 9):689-697.

Hadlock F.P., Harrist R., et al. Estimation of fetal weight with the use of head, body, and femur measurements - a prospective study. American Journal of Obstetrics and Gynecology February 1, 1985; 151 (No. 3):333-337.

Shepard M., Richards V., Berkowitz R., Warsof S., Hobbins J. An Evaluation of Two Equations for Predicting Fetal Weight by Ultrasound. American Journal of Obstetrics and Gynecology January 1982; 142 (No. 1): 47-54.

Fetal Growth Chart Using the Ultrasonotomographic Technique, Keiichi Kurachi, Mineo Aoki Department of Obstetrics and Gynecology, Osaka University Medical School Revision 3 (September 1983)

Studies on Fetal Growth and Functional Developments, Takashi Okai Department of Obstetrics and Gynecology, Faculty of Medicine, University of Tokyo

Brenner W.E., Edelman D.A., Hendricks C.H. A standard of fetal growth for the United States of America. VOL. 91, NO. 6, JUNE 1998

Hadlock F.P., Harrist R., Martinez-Poyer J. In utero analysis of fetal growth: A sonographic standard. Radiology 1991;181:129-133

Ronald Williams, Robert Creasy, George Cunningham, Warren Hawes, Rank Norris, Michiko Tashiro. Fetal Growth and Perinatal Viability in California. Obstetric & Gynecology Vol. 59, NO. 5, May 1982

Hansmann, Hackeloer, Staudach, Wittmann. Ultrasound Diagnosis in Obstetrics and Gynecology. Springer-Verlag, New York, 1986

Shinozuka N., Okai T., Kohzuma S., Mukubo M., Shih C.T., Maeda T., et al. Formulas for Fetal Weight Estimation by Ultrasound Measurements based on Neonatal Specific Gravities and Volumes. American Journal of Obstetrics and Gynecology 157: 1140-1145; 1987 Hadlock FP, et al, "Sonographic Estimation of Fetal Weight", Radiology 1984:150:535-540

## **Fetal Biophysical Profile**

Manning FA. Dynamic ultrasound-based fetal assessment: the fetal biophysical profile score. Women's Hospital, Department of Obstetrics and Gynecology, Winnipeg, Manitoba, Canada.

Dynamic ultrasound-based fetal Assessment: The Fetal Biophysical Profile Score, Clinical obstetrics and gynecology, Manning FA,38:26-44,1995a.

## Weight Percentile for Age

Hadlock F.P., Harrist R., Martinez-Poyer J. In utero analysis of fetal growth: A sonographic standard. Radiology 1991;181:129-133.

https://www.cfef.org/archives/communication/biometrie2000/tableau.html

## **AFI**

Thomas R., Moore M.D., Jonathan E., Cayle M.D. The amniotic fluid index in normal human pregnancy. American Journal of Obstetrics and Gynecology May 1990; 162: 1168-1173.

#### **Z-Score**

Schneider C. et. al., "Development of Z-scores for fetal cardiac dimensions from echocardiography", Ultrasound Obstet Gynecol. Vol. 26, 2005: 599-605.

## CI

Hadlock, F., Deter, R., Carpenter, R., Park, D. Estimating Fetal Age: effect of Head Shape on BPD. American Journal of Roentgenology, 137: 83-85, July 1981

#### FL/AC

Hadlock F., Deter R., Harrist R., Roecker E., Park S. A Date-Independent Predictor of Intrauterine Growth Retardation: Femur Length/Abdominal Circumference Ratio American Journal of Roentgenology, 141:979-984, November 1983

## FL/HC(Hadlock)

Hadlock, F.P., Harrist, R.B., Shah, Y., Park, S.K. The femur length/head circumference relation in obstetric sonography. J Ultrasound Med 1984, 3: 439-442 (Fetal Growth)

## **HC/AC(Campbell)**

Campbell S. Ultrasound Measurement of Fetal Head and Abdomen Circumference Ratio in the Assessment of Growth Retardation. Obstetrics and Gynaecology, Vol 84, 165- 174, March 1977

## FL/BPD

Hohler C.W., Quetel, T:A: Comparison of Ultrasound Femur Length and Biparietal Diameter in Late pregnancy. American Journal of Obstetrics and Gynecology, volume 14, No. 7: 759-762, 1-Dec.-1981

## Ut A RI/MCA RI

Kurmanavicius J., Florio I., Wisser J., Hebisch G., Zimmermann R., Muller R. et al. Reference resistance indices of the umbilical, fetal middle cerebral and uterine arteries at 24-42 weeks of gestation. Ultrasound Obstet. Gynecol. 1997;10:112-20.

## **CFEF**

L. J. SALOMON, M. DUYME, J. CREQUAT, G. BRODATY, C. TALMANT, N. FRIES and M. ALTHUSER. French fetal biometry: reference equations and comparison with other charts. Ultrasound Obstet Gynecol 2006; 28: 193–198

M Massoud, M Duyme, M Fontanges, D Combourieu. Chart for estimation of fetal weight 2014 by the FrenchCollege of Fetal Sonography (CFEF). J Gynecol Obstet Biol Reprod (Paris) (2015).

## **Duct Veno**

A. A. BASCHAT. Relationship between placental blood flow resistance and precordial venous Doppler indices. Ultrasound Obstet Gynecol 2003; 22: 561–566

# 6 Cardiology

# 6.1 Cardiac Exam Preparations

Make the following preparations before measuring:

- 1. Confirm that the current probe is appropriate.
- 2. Check that the current system date is correct.
- Press <Patient> and enter the patient information on the [Patient Info] → [CARD] page.
   For more details, see "Exam Preparation → Patient Information" in the Operator's Manual [Basic Volume].
- 4. Switch to the correct exam mode.

## 6.2 Basic Cardiac Measurement Procedures

- 1. Press <Patient> and enter the patient information on the [Patient Info]  $\rightarrow$  [CARD] page.
- 2. Press <Measure> to enter the Application Measurement.
- Select the measurement tool from the menu or the touch screen to start the measurement.
   See the table in "6.3 Cardiac Measurement Tools" for measurement tools.
   See section "6.3 Cardiac Measurement Tools" and steps in "3 General Measurement" for measurement methods.
- 4. Press <Report> to view the exam report. See "6.5 Cardiac Exam Report" for details.

## 6.3 Cardiac Measurement Tools

The system supports the following cardiac measurements:

#### NOTE:

- 1. The measurement tools mentioned below are configured in the system. The application measurement packages provided in this system are generally different combinations of measurement tools. For more information about package preset, see "2.4.2.2 Application Measurement Preset."
- 2. The heartbeat of the traced spectrum in VTI measurement should be equal to that preset, otherwise the obtained HR (Heart Rate) will be incorrect. See "2.2 Measurement Parameters Preset" for the relevant preset.
- 3. Some application items in the measurement preset library (and matching list in the results assignment) are displayed different from those in the measurement menu and results window.
  - In the preset library (and matching list in the results assignment), the item is followed with the word indicating the mode or location.

# 6.3.1 2D Cardiac Measurements

| Types       | Tools       | Descriptions                                                                          | Methods or formulae                                    |
|-------------|-------------|---------------------------------------------------------------------------------------|--------------------------------------------------------|
|             | LA Diam(2D) | Left Atrium Diameter                                                                  |                                                        |
|             | LA Major    | Left Atrium Major<br>Diameter                                                         |                                                        |
|             | LA Minor    | Left Atrium Minor<br>Diameter                                                         |                                                        |
|             | RA Major    | Right Atrium Major<br>Diameter                                                        |                                                        |
|             | RA Minor    | Right Atrium Minor<br>Diameter                                                        | Distance in 2D General                                 |
|             | LV Major    | Left Ventricular Major<br>Diameter                                                    | Measurements                                           |
|             | LV Minor    | Left Ventricular Minor<br>Diameter                                                    |                                                        |
|             | LVLd apical | Left Ventricular Long-axis<br>Length at End-diastole in<br>apical view                |                                                        |
|             | LVLs apical | Left Ventricular Long-axis<br>Length at End-systole in<br>apical view                 |                                                        |
| Measurement | RV Major    | Right Ventricular Major<br>Diameter                                                   | Distance in 2D General                                 |
| Weasurement | RV Minor    | Right Ventricular Minor Diameter                                                      | Measurements                                           |
|             | LA Area     | Left Atrium Area                                                                      | Area in 2D General                                     |
|             | RA Area     | Right Atrium area                                                                     | Measurements                                           |
|             | LV Area(d)  | Left Ventricular area at end-diastole                                                 | The system automatic calculates FAC value.             |
|             | LV Area(s)  | Left Ventricular area at end-systole                                                  | FAC=((LV Area(d)- LV Area(s))/<br>LV Area(d))*100%     |
|             | RV Area(d)  | Right Ventricular area at end-diastole                                                | The system automatic calculates RV FAC value.          |
|             | RV Area(s)  | Right Ventricular area at end-systole                                                 | RV FAC=((RV Area(d)- RV<br>Area(s))/ RV Area(d)) *100% |
|             | LVAd sax MV | Left Ventricular Area at<br>Mitral Valve level at End-<br>diastole in Short-axis view |                                                        |
|             | LVAs sax MV | Left Ventricular Area at<br>Mitral Valve level at End-<br>systole in Short-axis view  | Area in 2D General<br>Measurements                     |
|             | LVAd apical | Left Ventricular Long-axis<br>Area at End-diastole in<br>apical view                  |                                                        |

| Types       | Tools                 | Descriptions                                                                                               | Methods or formulae                    |
|-------------|-----------------------|----------------------------------------------------------------------------------------------------|----------------------------------------|
|             | LVAs apical           | Left Ventricular Long-axis<br>Area at end-systole in<br>apical view                                        |                                        |
|             | LVAd sax Epi          | Left Ventricular Epicardial<br>Area at Papillary Muscle<br>level at end-diastole in<br>Short-axis view     |                                        |
|             | LVAd sax Endo         | Left Ventricular<br>Endocardial Area at<br>Papillary Muscle level at<br>end-diastole in Short-axis<br>view |                                        |
|             | LVIDd(2D)             | Left Ventricular Internal<br>Diameter at end-diastole                                                      | The system automatic calculates        |
|             | LVPWd(2D)             | Left Ventricular Posterior wall thickness at end-diastole                                                  | RWT value. RWT=(LVPWd(cm)×2)/LVIDd(cm) |
|             | LVIDs(2D)             | Left Ventricular Internal<br>Diameter at end-systole                                                       |                                        |
|             | RVDd(2D)              | Right Ventricular Diameter at end-diastole                                                                 |                                        |
|             | RVDs(2D)              | Right Ventricular Diameter at end-systole                                                                  |                                        |
|             | LVPWs(2D)             | Left Ventricular Posterior wall thickness at end-systole                                                   |                                        |
|             | RVAWd(2D)             | Right Ventricular Anterior wall thickness at end-diastole                                                  |                                        |
|             | RVAWs(2D)             | Right Ventricular Anterior wall thickness at end-systole                                                   | Distance in 2D General Measurements    |
|             | IVSd(2D)              | Interventricular Septal<br>Thickness at end-diastole                                                       |                                        |
|             | IVSs(2D)              | Interventricular Septal<br>Thickness at end-systole                                                        |                                        |
|             | Ao. Diam(2D)          | Aorta Diameter                                                                                             |                                        |
| Measurement | Ao. Arch<br>Diam(2D)  | Aorta Arch Diameter                                                                                        |                                        |
|             | Ao. Asc.<br>Diam(2D)  | Ascending Aorta Diameter                                                                                   |                                        |
|             | Ao. Desc.<br>Diam(2D) | Descending Aorta<br>Diameter                                                                               |                                        |
|             | Ao.<br>Isthmus(2D)    | Aorta Isthmus Diameter                                                                                     |                                        |

| Types       | Tools                 | Descriptions                                                                         | Methods or formulae                                                            |
|-------------|-----------------------|--------------------------------------------------------------------------------------|--------------------------------------------------------------------------------|
|             | Ao. ST<br>Junct(2D)   | Aorta ST Junction<br>Diameter                                                        |                                                                                |
|             | Ao. Sinus<br>Diam(2D) | Aorta Sinus Diameter                                                                 |                                                                                |
|             | Duct. Art. Diam       | Ductus Arteriosus<br>Diameter                                                        |                                                                                |
|             | Pre Ductal            | Previous Ductal Diameter                                                             |                                                                                |
|             | Post Ductal           | Posterior Ductal Diameter                                                            |                                                                                |
|             | ACS(2D)               | Aortic Valve Cusp<br>Separation                                                      |                                                                                |
|             | LVOT Diam.            | Left Ventricular Outflow<br>Tract Diameter                                           | Distance in 2D General Measurements                                            |
|             | AV Diam.              | Aorta Valve Diameter                                                                 |                                                                                |
|             | AVA                   | Aortic Valve Area                                                                    | Area in 2D General<br>Measurements                                             |
|             | PV Diam.              | Pulmonary Valve Diameter                                                             |                                                                                |
|             | LPA Diam(2D)          | Left Pulmonary Artery<br>Diameter                                                    |                                                                                |
|             | RPA Diam(2D)          | Right Pulmonary Artery<br>Diameter                                                   | Distance in 2D General                                                         |
|             | MPA Diam(2D)          | Main Pulmonary Artery<br>Diameter                                                    | Measurements                                                                   |
|             | RVOT Diam             | Right Ventricular Outflow<br>Tract Diameter                                          |                                                                                |
|             | MV Diam.              | Mitral Valve diameter                                                                |                                                                                |
|             | MVA                   | Mitral Valve Area                                                                    | Area in 2D General<br>Measurements                                             |
|             | MCS(2D)               | Mitral Valve Cusp<br>Separation                                                      |                                                                                |
|             | MV EPSS(2D)           | Distance between point E and Interventricular Septum when mitral valve is fully open | Distance in 2D General<br>Measurements                                         |
|             | TV Diam.              | Tricuspid Valve Diameter                                                             |                                                                                |
|             | TVA                   | Tricuspid Valve Area                                                                 | Area in 2D General<br>Measurements                                             |
|             | IVC Diam(Insp)        | Inferior Vena Cava<br>Inspiration Diameter                                           | The system automatic calculates IVC Depth(Expir), IVC                          |
|             | IVC<br>Diam(Expir)    | Inferior Vena Cava<br>Expiration Diameter                                            | Depth(Insp), IVC Diam(Expir), IVC Diam(Insp), SVC Depth(Insp), SVC Diam(Insp), |
| Measurement | SVC<br>Diam(Insp)     | Superior Vena Cava<br>Inspiration Diameter                                           | SVC Depth(Expir), SVC Diam(Expir), IVC-CI, IVC-DI,                             |

| Types       | Tools              | Descriptions                                                       | Methods or formulae                                                                        |
|-------------|--------------------|--------------------------------------------------------------------|--------------------------------------------------------------------------------------------|
|             | SVC<br>Diam(Expir) | Superior Vena Cava<br>Expiration Diameter                          | SVC-CI, SVC-DI value. *1                                                                   |
|             | LCA Diam           | Left Coronary Artery                                               |                                                                                            |
|             | RCA Diam           | Right Coronary Artery                                              |                                                                                            |
|             | VSD Diam           | Ventricular Septal Defect<br>Diameter                              |                                                                                            |
|             | ASD Diam           | Atrial Septal Defect<br>Diameter                                   |                                                                                            |
|             | PDA Diam           | Patent Ductus Arteriosus<br>Diameter                               | Distance in 2D General<br>Measurements                                                     |
|             | PFO Diam           | Patent Oval Foramen<br>Diameter                                    |                                                                                            |
|             | PEd(2D)            | Pericardial Effusion at diastole                                   |                                                                                            |
|             | PEs(2D)            | Pericardial Effusion at systole                                    |                                                                                            |
|             | HR(2D)             | Heart Rate                                                         | Heart Rate in M General<br>Measurements                                                    |
|             | Diastole(2D)       | End-diastolic Left<br>Ventricular Measurement                      | FoldLine in 2D mode                                                                        |
|             | Systole(2D)        | End-systolic Left<br>Ventricular Measurement                       |                                                                                            |
|             | RA Vol(A4C)        | Right Atrium Volume (4-chamber)                                    | See "Simpson" study                                                                        |
|             | AutoEF             | Automatic measuring of the diastolic and systolic sectional planes |                                                                                            |
|             | RAP                | Right Atrium Pressure                                              | Select from the pop-up dialog box or enter a value manually. See RAP measurement in "RVSP" |
| Calculation | LA/Ao.             | Left Atrium Diameter/Aorta<br>Diameter                             | LA Diam. (cm)/Ao. Diam. (cm)                                                               |
| Study       | See below          | /                                                                  | 1                                                                                          |

<sup>\*1</sup> means:

IVC-CI = |IVC Diam(Expir) - IVC Diam(Insp)| / Max (IVC Diam(Expir), IVC Diam(Insp))

IVC-DI = |IVC Diam(Expir) - IVC Diam(Insp)| / Min (IVC Diam(Expir), IVC Diam(Insp))

SVC-CI = |SVC Diam(Expir) - SVC Diam(Insp)| / Max (SVC Diam(Expir), SVC Diam(Insp))

 $SVC\text{-DI} = |SVC\ Diam(Expir)\ -\ SVC\ Diam(Insp)|\ /\ Min\ (SVC\ Diam(Expir),\ SVC\ Diam(Insp))$ 

# 6.3.2 M Cardiac Measurements

| Types       | Tools                | Descriptions                                              | Methods or formulae                    |
|-------------|----------------------|-----------------------------------------------------------|----------------------------------------|
|             | LA Diam(M)           | Left Atrium Diameter                                      | Distance in M General<br>Measurements  |
|             | LVIDd(M)             | Left Ventricular Internal Diameter at end-diastole        | The system automatic calculates        |
|             | LVPWd(M)             | Left Ventricular Posterior wall thickness at end-diastole | RWT value. RWT=(LVPWd(cm)×2)/LVIDd(cm) |
|             | LVIDs(M)             | Left Ventricular Internal Diameter at end-systole         |                                        |
|             | RVDd(M)              | Right Ventricular Diameter at end-diastole                |                                        |
|             | RVDs(M)              | Right Ventricular Diameter at end-systole                 |                                        |
|             | LVPWs(M)             | Left Ventricular Posterior wall thickness at end-systole  |                                        |
|             | RVAWd(M)             | Right Ventricular Anterior wall thickness at end-diastole |                                        |
|             | RVAWs(M)             | Right Ventricular Anterior wall thickness at end-systole  |                                        |
| Measurement | IVSd(M)              | Interventricular Septal<br>Thickness at end-diastole      |                                        |
|             | IVSs(M)              | Interventricular Septal<br>Thickness at end-systole       | Distance in M General                  |
|             | Ao Diam(M)           | Aorta Diameter                                            | Measurements                           |
|             | Ao Arch<br>Diam(M)   | Aorta Arch Diameter                                       |                                        |
|             | Ao. Asc.<br>Diam(M)  | Ascending Aorta Diameter                                  |                                        |
|             | Ao Desc<br>Diam(M)   | Descending Aorta Diameter                                 |                                        |
|             | Ao.<br>Isthmus(M)    | Aorta Isthmus Diameter                                    |                                        |
|             | Ao. ST<br>Junct(M)   | Aorta ST Junction Diameter                                |                                        |
|             | Ao. Sinus<br>Diam(M) | Aorta Sinus Diameter                                      |                                        |
|             | LVOT Diam            | Left Ventricular Outflow Tract<br>Diameter                |                                        |
|             | ACS(M)               | Aortic Valve Cusp<br>Separation                           |                                        |

| Types | Tools        | Descriptions                                             | Methods or formulae                     |  |
|-------|--------------|----------------------------------------------------------|-----------------------------------------|--|
|       | LPA Diam(M)  | Left Pulmonary Artery<br>Diameter                        |                                         |  |
|       | RPA Diam(M)  | Right Pulmonary Artery Diameter                          |                                         |  |
|       | MPA Diam(M)  | Main Pulmonary Artery<br>Diameter                        |                                         |  |
|       | RVOT Diam    | Right Ventricular Outflow<br>Tract Diameter              |                                         |  |
|       | MV E Amp     | Amplitude of the Mitral Valve E wave                     |                                         |  |
|       | MV A Amp     | Amplitude of the Mitral Valve A wave                     |                                         |  |
|       | MV E-F Slope | Mitral Valve E-F slope                                   | Slope in M General                      |  |
|       | MV D-E Slope | Mitral Valve D-E slope                                   | Measurements                            |  |
|       | MV D-E Amp   | Amplitude of the Mitral Valve DE wave                    |                                         |  |
|       | MCS(M)       | Mitral Valve Cusp<br>Separation                          |                                         |  |
|       | MV EPSS(M)   | Distance between point E and the interventricular septum | Distance in M General<br>Measurements   |  |
|       | PEd(M)       | Pericardial Effusion at diastole                         |                                         |  |
|       | PEs(M)       | Pericardial Effusion at systole                          |                                         |  |
|       | LVPEP(M)     | Left Ventricular pre-ejection period                     |                                         |  |
|       | LVET(M)      | Left Ventricular Ejection<br>Time                        | Time in M General Measurements          |  |
|       | RVPEP(M)     | Right Ventricular Pre-<br>Ejection Period                | Time in Wideheral Weasurements          |  |
|       | RVET(M)      | Right Ventricular Ejection<br>Time                       |                                         |  |
|       | HR(M)        | Heart Rate                                               | Heart Rate in M General<br>Measurements |  |
|       | Diastole(M)  | End-diastolic Left Ventricular Measurement               | Parallel method in M mode               |  |
|       | Systole(M)   | End-systolic Left Ventricular<br>Measurement             | T arallel method in Willoue             |  |
|       | MAPSE        | Mitral Annular Plane Systolic Excursion                  | Time in M General Measurements          |  |
|       | TAPSE        | Tricuspid Annular Plane<br>Systolic Excursion            | Distance in M General<br>Measurements   |  |

| Types       | Tools     | Descriptions                                        | Methods or formulae          |
|-------------|-----------|-----------------------------------------------------|------------------------------|
|             | MV ALL    | M wave measurement of mitral valve anterior leaflet | See below                    |
| Calculation | LA/Ao.    | Left Atrium Diameter/Aorta<br>Diameter              | LA Diam. (cm)/Ao. Diam. (cm) |
| Study       | See below |                                                     |                              |

# **6.3.3 Doppler Cardiac Measurements**

| Types       | Tools     | Descriptions                                             | Methods or formulae                             |  |
|-------------|-----------|----------------------------------------------------------|-------------------------------------------------|--|
|             | MV Vmax   | Mitral Valve Maximum Velocity                            |                                                 |  |
|             | MV E Vel  | Mitral Valve E-wave Velocity                             | D Vel. in Doppler General  Measurements         |  |
|             | MV A Vel  | Mitral Valve A-wave Velocity                             |                                                 |  |
|             | MV E VTI  | Mitral Valve E-wave Velocity-<br>Time Integral           |                                                 |  |
|             | MV A VTI  | Mitral Valve A-wave Velocity-<br>Time Integral           | D Trace in Doppler General<br>Measurements      |  |
|             | MV VTI    | Mitral Valve Velocity-Time<br>Integral                   |                                                 |  |
|             | MV AccT   | Mitral Valve Acceleration Time                           | Acceleration in Doppler                         |  |
| Measurement | MV DecT   | Mitral Valve Deceleration Time                           | General Measurements                            |  |
|             | IVRT      | Mitral Valve Isovolumic<br>Relaxation Time               |                                                 |  |
|             | IVCT      | Mitral Valve Isovolumic<br>Contraction Time              | Time in Doppler General<br>Measurements         |  |
|             | MV E Dur  | Mitral Valve E-wave Duration                             |                                                 |  |
|             | MV A Dur  | Mitral Valve A-wave Duration                             |                                                 |  |
|             | LVOT Vmax | Left Ventricular Outflow Tract<br>Maximum Velocity       | D Vel. in Doppler General<br>Measurements       |  |
|             | LVOT VTI  | Left Ventricular Outflow Tract<br>Velocity-Time Integral | D Trace in Doppler General measurements         |  |
|             | LVOT AccT | Left Ventricular Outflow Tract<br>Acceleration Time      | Acceleration in Doppler<br>General Measurements |  |
| Measurement | AAo Vmax  | Ascending Aorta Maximum<br>Velocity                      |                                                 |  |
|             | DAo Vmax  | Descending Aorta Maximum<br>Velocity                     | D Vel. in Doppler General<br>Measurements       |  |
|             | AV Vmax   | Aorta Valve Maximum Velocity                             |                                                 |  |
|             | AV VTI    | Aorta Valve Velocity-Time<br>Integral                    | D Trace in Doppler General measurements         |  |

| Types | Tools          | Descriptions                                              | Methods or formulae                             |  |
|-------|----------------|-----------------------------------------------------------|-------------------------------------------------|--|
|       | LVPEP(Doppler) | Left Ventricular Pre-Ejection<br>Period                   |                                                 |  |
|       | LVET(Doppler)  | Left Ventricular Ejection Time                            | Time in Doppler General<br>Measurements         |  |
|       | AV AccT        | Aorta Valve Acceleration Time                             | Measurements                                    |  |
|       | AV DecT        | Aorta Valve Deceleration Time                             |                                                 |  |
|       | RVET(Doppler)  | Right Ventricular Ejection<br>Time                        | Time in Doppler General                         |  |
|       | RVPEP(Doppler) | Right Ventricular Pre-Ejection Period                     | Measurements                                    |  |
|       | TV Vmax        | Tricuspid Valve Maximum Velocity                          |                                                 |  |
|       | TV E Vel.      | Tricuspid Valve E-wave Flow Velocity                      | D Vel. in Doppler General<br>Measurements       |  |
|       | TV A Vel.      | Tricuspid Valve A-wave Flow Velocity                      |                                                 |  |
|       | TV VTI         | Tricuspid Valve Velocity-Time Integral                    | D Trace in Doppler General measurements         |  |
|       | TV AccT        | Tricuspid Valve Acceleration Time                         | Acceleration in Doppler                         |  |
|       | TV DecT        | Tricuspid Valve Deceleration Time                         | General Measurements                            |  |
|       | TV A Dur.      | Tricuspid Valve A-wave Duration                           | Time in Doppler General<br>Measurements         |  |
|       | RVOT Vmax      | Right Ventricular Outflow Tract<br>Maximum Velocity       | D Vel. in Doppler General<br>Measurements       |  |
|       | RVOT VTI       | Right Ventricular Outflow Tract<br>Velocity-Time Integral | D Trace in Doppler General measurements         |  |
|       | PV Vmax        | Pulmonary Valve Maximum<br>Velocity                       | D Vel. in Doppler General<br>Measurements       |  |
|       | PV VTI         | Pulmonary Valve Velocity-<br>Time Integral                | D Trace in Doppler General measurements         |  |
|       | PV AccT        | Pulmonary Valve Acceleration<br>Time                      | Acceleration in Doppler<br>General Measurements |  |
|       | MPA Vmax       | Main Pulmonary Artery<br>Maximum Velocity                 |                                                 |  |
|       | RPA Vmax       | Right Pulmonary Artery<br>Maximum Velocity                | D Vel. in Doppler General<br>Measurements       |  |
|       | LPA Vmax       | Left Pulmonary Artery<br>Maximum Velocity                 |                                                 |  |
|       | PVein S Vel    | Pulmonary Vein S-wave Flow Velocity                       | D Vel. in Doppler General                       |  |
|       | PVein D Vel    | Pulmonary Vein D-wave Flow Velocity                       | Measurements                                    |  |

| Types | Tools            | Descriptions                                         | Methods or formulae                             |
|-------|------------------|------------------------------------------------------|-------------------------------------------------|
|       | PVein A Vel      | Pulmonary Vein A-wave Flow Velocity                  |                                                 |
|       | PVein A Dur      | Pulmonary Vein A-wave<br>Duration                    | Time in Doppler General<br>Measurements         |
|       | PVein S VTI      | Pulmonary Vein S-wave Velocity-time Integral         | D Trace in Doppler General                      |
|       | PVein D VTI      | Pulmonary Vein D-wave Velocity-time Integral         | measurements                                    |
|       | PVein DecT       | Pulmonary Vein Deceleration Time                     | Time in Doppler General<br>Measurements         |
|       | IVC Vel. (Insp.) | Inferior Vena Cava Inspiration<br>Maximum Velocity   |                                                 |
|       | IVC Vel (Expir)  | Inferior Vena Cava Expiration Maximum Velocity       |                                                 |
|       | SVC Vel (Insp)   | Superior Vena Cava<br>Inspiration Maximum Velocity   | D Vel. in Doppler General<br>Measurements       |
|       | SVC Vel (Expir)  | Superior Vena Cava<br>Expiration Maximum Velocity    |                                                 |
|       | MR Vmax          | Mitral Valve Regurgitation<br>Maximum Velocity       |                                                 |
|       | MR VTI           | Mitral Valve Regurgitation<br>Velocity-Time Integral | D Trace in Doppler General measurements         |
|       | MS Vmax          | Mitral Valve Stenosis<br>Maximum Velocity            | D Vel. in Doppler General<br>Measurements       |
|       | dP/dt            | Rate of Pressure change                              | dP/dt Measurement                               |
|       | AR Vmax          | Aortic Valve Regurgitation<br>Maximum Velocity       | D Vel. in Doppler General<br>Measurements       |
|       | AR VTI           | Aortic Valve Regurgitation<br>Velocity-Time Integral | D Trace in Doppler General measurements         |
|       | AR DecT          | Aortic Valve Regurgitation Deceleration Time         | Acceleration in Doppler<br>General Measurements |
|       | AR PHT           | Aortic Valve Regurgitation Pressure Half Time        | Doppler Measurement                             |
|       | AR Ved           | Aortic Valve Regurgitation Velocity at end-Diastole  | D Vel. in Doppler General<br>Measurements       |
|       | TR Vmax          | Tricuspid Valve Regurgitation Maximum Velocity       |                                                 |
|       | TR VTI           | Tricuspid Valve Regurgitation Velocity-Time Integral | D Trace in Doppler General measurements         |
|       | PR Vmax          | Pulmonary Valve<br>Regurgitation Maximum<br>Velocity | D Vel. in Doppler General<br>Measurements       |

| Types       | Tools             | Descriptions                                                  | Methods or formulae                                                                        |
|-------------|-------------------|---------------------------------------------------------------|--------------------------------------------------------------------------------------------|
|             | PR VTI            | Pulmonary Valve<br>Regurgitation Velocity-Time<br>Integral    | D Trace in Doppler General measurements                                                    |
|             | PR PHT            | Pulmonary Valve<br>Regurgitation Pressure Half<br>Time        | Doppler Measurement                                                                        |
|             | PR Ved            | Pulmonary Valve<br>Regurgitation Velocity at end-<br>Diastole |                                                                                            |
|             | VSD Vmax          | Ventricular Septal Defect<br>Maximum Velocity                 |                                                                                            |
|             | ASD Vmax          | Atrial Septal Defect Maximum Velocity                         | D Vel. in Doppler General                                                                  |
|             | PDA Vel(d)        | Patent Ductus Arteriosus<br>Velocity at End-diastole          | Measurements                                                                               |
|             | PDA Vel(s)        | Patent Ductus Arteriosus<br>Velocity at End-systole           |                                                                                            |
|             | Coarc. Pre-Duct.  | Coarctation of Pre-Ductus                                     |                                                                                            |
|             | Coarc. Post-Duct. | Coarctation of Post-Ductus                                    |                                                                                            |
|             | AV/TV/MV/PV HR    | Heart Rate                                                    |                                                                                            |
|             | RAP               | Right Atrium Pressure                                         | Select from the pop-up dialog box or enter a value manually. See RAP measurement in "RVSP" |
|             | Hepatic V S Vel.  | Hepatic Vein Systolic Peak<br>Velocity                        | D Vel. in Doppler General                                                                  |
|             | Hepatic V D Vel.  | Hepatic Vein Diastolic Peak<br>Velocity                       | Measurements                                                                               |
|             | Tau(BAI)          | Left Ventricular Diastolic Time<br>Constant                   | Tau(BAI) Measurement                                                                       |
|             | MV E/A            | Mitral Valve E-Vel./A-Vel.                                    | MV E Vel. (cm/s)/MV A Vel. (cm/s)                                                          |
| Calculation | MVA(PHT)          | Mitral Valve Orifice Area (PHT)                               | MVA(PHT) (cm <sup>2</sup> ) = 220 /<br>MV PHT (ms)                                         |
|             | TV E/A            | Tricuspid Valve E-Vel./A-Vel.                                 | TV E/A=TV E Vel(cm/s)/TV<br>A Vel(cm/s)                                                    |
|             | TVA(PHT)          | Tricuspid Valve Orifice Area (PHT)                            | TVA(PHT)=220/TV<br>PHT(cm <sup>2</sup> )                                                   |
| Study       | See below         | /                                                             | 1                                                                                          |

## 6.3.4 TDI Cardiac Measurements

The following measurement items are performed in TDI mode.

| Types                      | Tools                                                    | Descriptions                                  | Methods or formulae                             |  |
|----------------------------|----------------------------------------------------------|-----------------------------------------------|-------------------------------------------------|--|
|                            | MV Aa(medial)                                            | Mitral Valve medial Late diastolic motion     |                                                 |  |
|                            | MV Sa(medial)                                            | Mitral Valve medial Systolic motion           | D Vel. in Doppler General<br>Measurements       |  |
|                            | MV Aa(lateral)                                           | Mitral Valve lateral Late diastolic motion    | D Vel. in Doppler General<br>Measurements       |  |
|                            | MV Sa(lateral)                                           | Mitral Valve lateral Systolic motion          |                                                 |  |
|                            | MV<br>ARa(medial)                                        | Mitral Valve medial<br>Acceleration Rate      |                                                 |  |
|                            | MV<br>DRa(medial)                                        | Mitral Valve medial<br>Deceleration Rate      | Acceleration in Doppler General<br>Measurements |  |
| Measurement<br>Measurement | MV<br>ARa(lateral)                                       | Mitral Valve lateral<br>Acceleration Rate     |                                                 |  |
|                            | MV<br>DRa(lateral)                                       | Mitral Valve lateral<br>Deceleration Rate     |                                                 |  |
|                            |                                                          | ) Mitral Valve lateral Early diastolic motion | Measure MV E Vel item to get E/Ea result.       |  |
|                            | MV Ea(lateral)                                           |                                               | D Vel. in Doppler General<br>Measurements<br>*1 |  |
|                            |                                                          |                                               | Measure MV E Vel item to get E/Ea result.       |  |
|                            | MV Ea(medial) Mitral Valve medial Early diastolic motion |                                               | D Vel. in Doppler General<br>Measurements<br>*2 |  |
| Calculation                | /                                                        | /                                             | 1                                               |  |
| Study                      | See below                                                | 1                                             | 1                                               |  |

<sup>\*1</sup> means:

$$E / Ea(lateral)(Nounit) = \frac{MV E Vel(cm/s)}{Ea(lateral)(cm/s)}$$

\*2 means:

$$E / Ea(medial + lateral)(Nounit) = \frac{\text{MV E Vel}(cm/s)}{\left(Ea(medial)(cm/s) + Ea(lateral)(cm/s)\right)/2}$$

# 6.4 Cardiac Measurement Operations

| Tip: | 1. | See the table in "6.3 Cardiac Measurement Tools" above for measurement tools and methods.                 |
|------|----|----------------------------------------------------------------------------------------------------|
|      | 2. | For the definitions of measurement, calculation and study, see "1.3 Measurement, Calculation and Study."  |
|      | 3. | The order of the measurement items can be preset. See "2.4.2 Application Measurement Preset" for details. |

- 4. A measurement tool can be activated by clicking the item in the measurement menuor on the touch screen. It is described as "Select/Click ... in the measurement menu" in the following procedures.
- 5. The measurements of some tools described in this chapter are to be performed in several imaging modes. Select the appropriate imaging mode before measurement.

## **6.4.1 Measurement Tool Operations**

- 1. Select the item/tool in the measurement menu or the touch screen.
- 2. Perform the measurement referring to the methods in the table above.

### **MV ALL**

Function: Measure M wave of mitral valve anterior leaflet.

### Measure items

| Item       | Description                                                                                                    |
|------------|----------------------------------------------------------------------------------------------------|
| MV D Point | End of systolic, immediately before the opening of the Mitral Valve.                                                                                             |
| MV E Point | The anterior leaflet of the mitral valve opens, it peaks at E.                                                                                                   |
| MV F Point | Lowest point of the initial diastolic closing.                                                                                                    |
| MV A Point | In atria systole, blood is propelled through the mitral orifice and the mitral leaflets reopen. The peak of this phase of mitral valve motion is indicated as A. |
| MV C Point | Complete closure occurs after the onset of the ventricular systole.                                                                                              |

## ■ Measurement Result

| Item               | Description                                                                                                    | Method                                |
|--------------------|----------------------------------------------------------------------------------------------------|---------------------------------------|
| MV E Amp           | Amplitude of the Mitral Valve E wave to C point                                                                                       | Distance in M General<br>Measurements |
| MV D-E Amp         | Distance between the onset of the opening of the mitral valve at D and the maximum opening of the anterior mitral valve leaflet at E. | Distance in M General<br>Measurements |
| MV D-E<br>Slope    | The rate of change that exists between two point (D, E).                                                                              | Slope in M General<br>Measurements    |
| MV E-F Slope       | The rate of change that exists between two point (E, F).                                                                              | Slope in M General<br>Measurements    |
| MV A Amp           | Amplitude of the Mitral Valve A wave to C point                                                                                       | Distance in M General<br>Measurements |
| MV A-C<br>Interval | The time interval between the A point and the C point.                                                                                | Time in M General<br>Measurements     |

## Operation

- 1. Select the [MV ALL] in the measure menu.
- 2. Roll the trackball to move the cursor, press <Set> to fix points D, E, F, A and C in turn. Corresponding character symbol will display at the right side of the point.
- 3. After D point and E point are fixed, MV D-E Amp and MV D-E Slope values are acquired.
- 4. MV E-F Slope value is acquired by fixing F point.
- 5. MV E Amp, MV A Amp and MV A-C Interval values are acquired by fixing A point and C point.

You can end measurement in advance by pressing <Set> twice on point E, F, A or C.

## **AutoEF**

Function: Measure the diastole and diastole planes automatically.

Notes:

The AutoEF analysis is only performed in Adult-Cardiac exam mode;

It is recommended to connect the ECG, scan cines of the standard A2C or A4C plane, and perform AutoEF measurement in the cardiac cycle with less interuption in the chamber of heart and with clear myocardium plane.

### ■ Measure items

| Item       | Description                                             |
|------------|---------------------------------------------------------|
| LVLd (A2C) | Left ventricular long-axis length at end diastole (A2C) |
| LVAd (A2C) | Left ventricular long-axis area at end diastole (A2C)   |
| LVLs (A2C) | Left ventricular long-axis length at end systole (A2C)  |
| LVAs (A2C) | Left ventricular long-axis area at end systole (A2C)    |
| LVLd (A4C) | Left ventricular long-axis length at end diastole (A4C) |
| LVAd (A4C) | Left ventricular long-axis area at end diastole (A4C)   |
| LVLs (A4C) | Left ventricular long-axis length at end systole (A4C)  |
| LVAs (A4C) | Left ventricular long-axis area at end systole (A4C)    |

#### ■ Measurement Result

| Item                      | Description                                 |
|---------------------------|---------------------------------------------|
| EDV (A2C/A4C/BP)          | End-diastolic Left Ventricular Volume       |
| EDV Index<br>(A2C/A4C/BP) | End-diastolic Left Ventricular Volume Index |
| ESV (A2C/A4C/BP)          | End-systolic Left Ventricular Volume        |
| ESV Index A2C/A4C/BP)     | End-systolic Left Ventricular Volume Index  |
| SV (A2C/A4C/BP)           | Stroke Volume                               |
| SI (A2C/A4C/BP)           | SV Index                                    |
| EF (A2C/A4C/BP)           | Ejection Fraction                           |
| CO (A2C/A4C/BP)           | Cardiac Output                              |
| CI (A2C/A4C/BP)           | Cardiac output index                        |

## Operation

- 1. Select the [AutoEF] in the measure menu.
- In apical two-chamber view, measure the following parameters:
   Left ventricular endocardium at end-diastolic, the EDV(A2C) is obtained automatically.
   Left ventricular endocardium at end-systolic, the ESV(A2C) is obtained automatically.
- In apical four-chamber view, measure the following parameters:
   Left ventricular endocardium at end-diastolic, the EDV(A4C) is obtained automatically.

Left ventricular endocardium at end-systolic, the ESV(A4C) is obtained automatically.

- 4. If the height and weight have already been entered, the SV, EF, SI, EDV Index and ESV Index are calculated. ECG obtains the HR automatically. If ECG is not connected, it should start HR on the menu.
- 5. Use the soft menu to select the HR source: ECG or entered.

The CO and CI are calculated automatically using the entered height and weight values.

## Tau(BAI)

Function: Measure the diastolic function of left ventricular.

Notes:

During the measurement, the range of the velocity axis in the spectrum window should be larger than the range of -1m/s to -3m/s.

- 1. Select [Tau(BAI)] in the measurement menu. The cursor appears on the screen.
- 2. Move the vertical dotted line by using the trackball to the starting point, which is the intersection of the horizontal dotted line of -3m/s and the descending portion of mitral valve regurgitation spectrum.
- 3. Press <Set> to set the starting point.
- 4. Move the vertical dotted line by using the trackball to the end point, which is the intersection of the horizontal dotted line of -1m/s and the descending portion of mitral valve regurgitation spectrum. Then
  - press <Clear> to cancel setting the starting point. Or
  - press <Update> to switch between the fixed end and the active end.
- 5. Press <Set> to set the end point and the result is displayed in the result window.

## 6.4.2 Calculation Tool Operations

- 1. Select the item/tool in the measurement menu or the touch screen.
- 2. The system calculates and displays the results after the measurement items have been completed.

## 6.4.3 Study Tool Operations

## 6.4.3.1 Left Ventricular Function

This group of studies estimates the Left Ventricular (LV) diastolic and systolic capabilities using a series of clinical indices measured on the B or M image. As well as calculating the left ventricular volume and end diastole and end systole, they may calculate the following indices (not all indices are calculated in every study, see the Study Results table for each study for reference).

| Results | Descriptions         | Formulae                                       |  |
|---------|----------------------|------------------------------------------------|--|
| SV      | Stroke Volume        | SV(ml) = EDV(ml)-ESV(ml)                       |  |
| CO      | Cardiac Output       | $CO(I/min) = SV(mI) \times HR(bpm)/1000$       |  |
| EF      | Ejection Fraction    | EF(No unit) = SV(ml)/EDV(ml)                   |  |
| SI      | SV Index             | SI(No unit) = SV(ml)/ Body Surface Area (m²)   |  |
| CI      | Cardiac output index | CI(No unit) = CO(I/min)/Body Surface Area (m²) |  |

| Results | Descriptions                                            | Formulae                                                      |
|---------|---------------------------------------------------------|---------------------------------------------------------------|
| FS      | Fractional<br>Shortening                                | FS (No unit) = (LVIDd (cm) - LVIDs [cm]) / LVIDd (cm)         |
| MVCF    | Mean Velocity of<br>Circumferential<br>Fiber Shortening | $MVCF = (LVIDd(cm) - LVIDs(cm)) / (LVIDd (cm) \times ET (s))$ |

**NOTE:** The HR value entered manually should be within the range 1~999.

## S-P Ellipse

## ■ Study Items

| Tools       | Descriptions                                                         | Operations                                               |
|-------------|----------------------------------------------------------------------|----------------------------------------------------------|
| LVLd apical | Left Ventricular Long-axis Length at End-<br>diastole in apical view | Distance in 2D General<br>Measurements                   |
| LVAd apical | Left Ventricular Long-axis Area at End-<br>diastole in apical view   | Area in 2D General<br>Measurements                       |
| LVLs apical | Left Ventricular Long-axis Length at End-<br>systole in apical view  | Distance in 2D General<br>Measurements                   |
| LVAs apical | Left Ventricular Long-axis Area at end-<br>systole in apical view    | Area in 2D General<br>Measurements                       |
| HR          | Heart Rate                                                           | Obtained by ECG, HR(R-R) measurement or entered directly |

## ■ Study Results

| Tools                    | Descriptions                                      | Formulae                                                                                                 |
|--------------------------|---------------------------------------------------|----------------------------------------------------------------------------------------------------|
| EDV(SP Ellipse)          | End-diastolic Left<br>Ventricular Volume          | EDV(SP Ellipse) $(ml) = \frac{8}{3\pi} \times \frac{\text{LVAd apical}(cm^2)^2}{\text{LVLd apical}(cm)}$ |
| ESV(SP Ellipse)          | End-systolic Left<br>Ventricular Volume           | ESV(SP Ellipse) $(ml) = \frac{8}{3\pi} \times \frac{\text{LVAs apical}(cm^2)^2}{\text{LVLs apical}(cm)}$ |
| EDV Index(SP<br>Ellipse) | End-diastolic Left<br>Ventricular Volume<br>Index | EDV Index=EDV/BSA                                                                                        |
| ESV Index(SP<br>Ellipse) | End-systolic Left<br>Ventricular Volume<br>Index  | ESV Index=ESV/BSA                                                                                        |
| SV(SP Ellipse)           | Stroke Volume                                     |                                                                                                    |
| CO(SP Ellipse)           | Cardiac Output                                    |                                                                                                    |
| EF(SP Ellipse)           | Ejection Fraction                                 | See table in "6.4.3.1 Left Ventricular Function"                                                         |
| SI(SP Ellipse)           | SV Index                                          |                                                                                                    |
| CI(SP Ellipse)           | CO Index                                          |                                                                                                    |

- Operating Procedures
- 1. Select [S-P Ellipse] in the measurement menu or the touch screen.
- 2. In apical long-axis view at end-diastole, measure the following parameters:

LVLd apical

LVAd apical

The EDV value is then calculated.

3. In apical long-axis view at end-systole, measure the following parameters:

LVLs apical

LVAs apical

The ESV value is then calculated.

The system calculates the SV and EF.

If the height and weight have already been entered, the SI, EDV Index and ESV Index are calculated.

4. Use the menu to select the HR source: HR(R-R) measurement, ECG or entered.

The CO and CI are calculated automatically using the entered height and weight values.

## **B-P Ellipse**

## Study Items

| Tools       | Descriptions                                                                       | Operations                                               |  |
|-------------|------------------------------------------------------------------------------------|----------------------------------------------------------|--|
| LVIDd       | Left Ventricular Internal Diameter at End-diastole                                 | Distance in 2D General                                   |  |
| LVIDs       | Left Ventricular Internal Diameter at End-systole                                  | Measurements                                             |  |
| LVAd sax MV | Left Ventricular Area at Mitral Valve level at End-<br>diastole in Short-axis view |                                                          |  |
| LVAs sax MV | Left Ventricular Area at Mitral Valve level at Endsystole in Short-axis view       | Area in 2D General                                       |  |
| LVAd apical | Left Ventricular Long-axis Area at End-diastole in apical view                     | Measurements                                             |  |
| LVAs apical | Left Ventricular Long-axis Area at end-systole in apical view                      |                                                          |  |
| HR          | Heart Rate                                                                         | Obtained by ECG, HR(R-R) measurement or entered directly |  |

## ■ Study Results

| Tools                 | Descriptions                                   | Formulae                               |  |
|-----------------------|------------------------------------------------|----------------------------------------|--|
| EDV(BP Ellipse)       | End-diastolic Left<br>Ventricular Volume       | *1                                     |  |
| ESV(BP Ellipse)       | End-systolic Left Ventricular Volume           | *2                                     |  |
| EDV Index(BP Ellipse) | End-diastolic Left<br>Ventricular Volume Index | EDV Index=EDV/BSA                      |  |
| ESV Index(BP Ellipse) | End-systolic Left Ventricular Volume Index     | ESV Index=ESV/BSA                      |  |
| SV(BP Ellipse)        | Stroke Volume                                  | See table in "6.4.3.1 Left Ventricular |  |
| CO(BP Ellipse)        | Cardiac Output                                 | Function"                              |  |

| Tools          | Descriptions      | Formulae |
|----------------|-------------------|----------|
| EF(BP Ellipse) | Ejection Fraction |          |
| SI(BP Ellipse) | SV Index          |          |
| CI(BP Ellipse) | CO Index          |          |

<sup>\*1</sup> means:

EDV(BP Ellipse) 
$$(ml) = \frac{8}{3\pi} \times \text{LVAd apical}(cm^2) \times \text{LVAd sax MV}(cm^2) / LVIDd(cm)$$

## \*2 means:

ESV(BP Ellipse) 
$$(ml) = \frac{8}{3\pi} \times \text{LVAs apical}(cm^2) \times \text{LVAs sax MV}(cm^2) / LVIDs(cm)$$

- Operating Procedures
- 1. Select [B-P Ellipse] in the menu or the touch screen.
- 2. In left ventricular short-axis view, measure the following parameters:

At end diastole: LVIDd At end systole: LVIDs

3. In short-axis view at mitral valve level, measure the following parameters:

At end diastole: LVAd sax MV At end systole: LVAs sax MV

4. In apical long-axis view, measure the following parameters:

LVAd apical, the EDV is calculated LVAs apical, the ESV is calculated

The system calculates the SV and EF after the LVAs apical has been measured.

If the height and weight have already been entered, the SI, EDV Index and ESV Index are calculated.

5. Use the menu to select the HR source: ECG, HR(R-R) measurement or entered.

The CO and CI are calculated automatically using the entered height and weight values.

### **Bullet**

## Study Items

| Tools       | Descriptions                                                                   | Operations                                               |  |
|-------------|--------------------------------------------------------------------------------|----------------------------------------------------------|--|
| LVLd apical | Left Ventricular Long-axis Length at End-<br>diastole in apical view           | Distance in 2D General<br>Measurements                   |  |
| LVLs apical | Left Ventricular Long-axis Length at End-<br>systole in apical view            |                                                          |  |
| LVAd sax MV | Left Ventricular Area at Mitral Valve level at End-diastole in Short-axis view | Area in 2D General<br>Measurements                       |  |
| LVAs sax MV | Left Ventricular Area at Mitral Valve level at End-systole in Short-axis view  |                                                          |  |
| HR          | Heart Rate                                                                     | Obtained by ECG, HR(R-R) measurement or entered directly |  |

## Study Results

| Tools             | Descriptions                                      | Formulae                                         |
|-------------------|---------------------------------------------------|--------------------------------------------------|
| EDV(Bullet)       | End-diastolic Left<br>Ventricular Volume          | EDV(ml) = 5/6×LVLd apical(cm)×LVAd sax MV(cm²)   |
| ESV(Bullet)       | End-systolic Left<br>Ventricular Volume           | ESV(ml) = 5/6×LVLs apical(cm)×LVAs sax MV(cm²)   |
| EDV Index(Bullet) | End-diastolic Left<br>Ventricular Volume<br>Index | EDV Index=EDV/BSA                                |
| ESV Index(Bullet) | End-systolic Left<br>Ventricular Volume<br>Index  | ESV Index=ESV/BSA                                |
| SV(Bullet)        | Stroke Volume                                     |                                                  |
| CO(Bullet)        | Cardiac Output                                    |                                                  |
| EF(Bullet)        | Ejection Fraction                                 | See table in "6.4.3.1 Left Ventricular Function" |
| SI(Bullet)        | SV Index                                          |                                                  |
| CI(Bullet)        | CO Index                                          |                                                  |

## Operating Procedures

1. Select [Bullet] in the measurement menu or the touch screen.

In apical long-axis view, measure the following parameters:

At end diastole: LVLd apical At end systole: LVLs apical.

2. In short-axis view at mitral valve level, measure the following parameters:

At end diastole: LVAd sax MV, the EDV is calculated At end systole: LVAs sax MV, the ESV is calculated

The system calculates the SV and EF. If the height and weight have already been entered, the SI, EDV Index and ESV Index are calculated.

3. Use the menu to select the HR source: ECG, HR(R-R) measurement or entered.

The CO and CI are calculated automatically using the entered height and weight values.

## Mod.Simpson

## Study Items

| Tools       | Descriptions                                                                       | Operations                             |  |
|-------------|------------------------------------------------------------------------------------|----------------------------------------|--|
| LVLd apical | Left Ventricular Long-axis Length at End-diastole in apical view                   | Distance in 2D General<br>Measurements |  |
| LVLs apical | Left Ventricular Long-axis Length at End-systole in apical view                    |                                        |  |
| LVAd sax MV | Left Ventricular Area at Mitral Valve level at End-<br>diastole in Short-axis view |                                        |  |
| LVAs sax MV | Left Ventricular Area at Mitral Valve level at Endsystole in Short-axis view       | Area in 2D General<br>Measurements     |  |
| LVAd sax PM | Left Ventricular Area at Papillary Muscle level at end-diastole in short axis view |                                        |  |

| Tools       | Descriptions                                                                      | Operations                                               |
|-------------|-----------------------------------------------------------------------------------|----------------------------------------------------------|
| LVAs sax PM | Left Ventricular Area at Papillary Muscle level at end-systole in short axis view |                                                          |
| HR          | Heart Rate                                                                        | Obtained by ECG, HR(R-R) measurement or entered directly |

## Study Results

| Tools                     | Descriptions                                | Formulae                                         |  |
|---------------------------|---------------------------------------------|--------------------------------------------------|--|
| EDV(Mod.Simpson)          | End-diastolic Left Ventricular Volume       | *1                                               |  |
| ESV(Mod.Simpson)          | End-systolic Left Ventricular Volume        | *2                                               |  |
| EDV<br>Index(Mod.Simpson) | End-diastolic Left Ventricular Volume Index | EDV Index=EDV/BSA                                |  |
| ESV<br>Index(Mod.Simpson) | End-systolic Left Ventricular Volume Index  | ESV Index=ESV/BSA                                |  |
| SV(Mod.Simpson)           | Stroke Volume                               |                                                  |  |
| CO(Mod.Simpson)           | Cardiac Output                              |                                                  |  |
| EF(Mod.Simpson)           | Ejection Fraction                           | See table in "6.4.3.1 Left Ventricular Function" |  |
| SI(Mod.Simpson)           | SV Index                                    |                                                  |  |
| CI(Mod.Simpson)           | CO Index                                    |                                                  |  |

### \*1 means:

$$EDV[mL] = \frac{\text{LVLd apical } [cm]}{9} \times \left(\frac{4 \times \text{LVAd sax MV} [cm^2] + 2 \times \text{LVAd}}{\text{sax PM } [cm^2] + \sqrt{\text{LVAd sax MV} [cm^2] \times \text{LVAd sax PM } [cm^2]}}\right)$$

### \*2 means:

$$ESV[mL] = \frac{\text{LVLs apical } [cm]}{9} \times \left(\frac{4 \times \text{LVAssax MV} [cm^2] + 2 \times \text{LVAs}}{\text{sax PM } [cm^2] + \sqrt{\text{LVAssax MV} [cm^2] \times \text{LVAssax PM} [cm^2]}}\right)$$

## Operating Procedures

- 1. Select [Mod.Simpson] in the measurement menu or the touch screen.
- 2. In apical long-axis view, measure the following parameters:

At end diastole: LVLd apical At end systole: LVLs apical

3. In short-axis view at mitral valve level, measure the following parameters:

At end diastole: LVAd sax MV At end systole: LVAs sax MV

4. In short-axis view at papillary muscle level, measure the following parameters:

At end diastole: LVAd sax PM, the EDV is calculated At end systole: LVAs sax PM, the ESV is calculated

The system calculates the SV and EF.

If the height and weight have already been entered, the SI, EDV Index and ESV Index are calculated.

5. Use the menu to select the HR source: ECG, HR(R-R) measurement or entered.

The CO and CI are calculated automatically using the entered height and weight values.

## Simpson

You may select to measure single plane (A2C or A4C) only or both planes (A2C and A4C) to study.

## ■ Study Items

| Tools | Descriptions                                                  | Operations                                               |  |
|-------|---------------------------------------------------------------|----------------------------------------------------------|--|
| A2Cd  | Left ventricular long-axis length at end diastole in A2C view |                                                          |  |
| A2Cs  | Left ventricular long-axis length at end systole in A2C view  | Simpson measurement<br>(Trace/Spline/Auto)               |  |
| A4Cd  | Left ventricular long-axis length at end diastole in A4C view |                                                          |  |
| A4Cs  | Left ventricular long-axis length at end systole in A4C view  |                                                          |  |
| HR    | Heart Rate                                                    | Obtained by ECG, HR(R-R) measurement or entered directly |  |

## ■ Study Results

| Tools                     | Descriptions                                                   | Formulae                                                                                                    |
|---------------------------|----------------------------------------------------------------|----------------------------------------------------------------------------------------------------|
| EDV(A2C/A4C)              | End-diastolic Left<br>Ventricular Volume<br>(A2C/A4C)          | $ \begin{split} & \text{EDV}(ml) = \pi \times \frac{\text{LVLd apical}(cm)}{20} \times \sum_{i=1}^{20} r_i^2(cm) \\ & \text{LVLd apical: Left Ventricular Long-axis Length at End-diastole in apical view, i.e. the long-axis length obtained in measurement.} \\ & r_i : \text{Radii obtained from diastolic measurement} \end{split} $ |
| EDV (BP)                  | End-diastolic Left<br>Ventricular Volume (BP)                  | *1                                                                                                    |
| ESV(A2C/A4C)              | End-systolic Left<br>Ventricular Volume<br>(A2C/A4C)           |                                                                                                    |
| ESV (BP)                  | End-systolic Left<br>Ventricular Volume (BP)                   | *2                                                                                                    |
| EDV Index<br>(A2C/A4C/BP) | End-diastolic Left<br>Ventricular Volume Index<br>(A2C/A4C/BP) | EDV Index=EDV/BSA                                                                                                    |
| ESV Index<br>(A2C/A4C/BP) | End-systolic Left<br>Ventricular Volume Index<br>(A2C/A4C/BP)  | ESV Index=ESV/BSA                                                                                                    |
| SV                        | Stroke Volume                                                  |                                                                                                    |
| СО                        | Cardiac Output                                                 |                                                                                                    |
| EF                        | Ejection Fraction                                              | See table in "6.4.3.1 Left Ventricular Function"                                                                                                    |
| SI                        | SV Index                                                       |                                                                                                    |
| CI                        | CO Index                                                       |                                                                                                    |

\*1 means:

EDV(ml)=
$$\pi \times \frac{MAX\{LVLd_{2i}(cm), LVLd_{4i}(cm)\}}{20} \times \sum_{i=1}^{20} (r_{2i}(cm) \times r_{4i}(cm))$$

\*2 means:

$$ESV(ml) = \pi \times \frac{MAX\{LVLs_{2i}(cm), LVLs_{4i}(cm)\}}{20} \times \sum_{i=1}^{20} (r_{2i}(cm) \times r_{4i}(cm))$$

Calculate the LV volume on the apical 2-chamber view image:

EDV2(ml)=
$$\pi \times \frac{LVLd_{2i}(cm)}{20} \times \sum_{i=1}^{20} r_{2i}^{2}(cm)$$

ESV2(ml)=
$$\pi \times \frac{LVLs_{2i}(cm)}{20} \times \sum_{i=1}^{20} r_{2i}^{2}(cm)$$

Calculate the LV volume on the apical 4-chamber view image:

EDV4(ml)=
$$\pi \times \frac{LVLd_{4i}(cm)}{20} \times \sum_{i=1}^{20} r_{4i}^{2}(cm)$$

ESV4(ml)=
$$\pi \times \frac{LVLs_{4i}(cm)}{20} \times \sum_{i=1}^{20} r_{4i}^{2}(cm)$$

Where

 $LVLd_{2i}$  – Left ventricular long-axis length at end diastole at apical two-chamber view, which is the long-axis length obtained by EDV(A2C) measurement

 $LVLd_{4i}$  – Left ventricular long-axis length at end diastole at apical four-chamber view, which is the long-axis length obtained by EDV(A4C) measurement

 $LVL_{S_{2i}}$  – Left ventricular long-axis length at end systole at apical two-chamber view, which is the long-axis length obtained by ESV(A2C) measurement

 $LVL_{S_{4i}}$  – Left ventricular long-axis length at end systole at apical four-chamber view, which is the long-axis length obtained by ESV(A4C) measurement

 $r_{2i}\,$  – Radii obtained by EDV(A2C) or ESV(A2C) at apical two-chamber view

 $r_{4i}$  – Radii obtained by EDV(A4C) or ESV(A4C) at apical four-chamber view

## (1) Simpson single plane measurement (measure apical A2C or A4C only)

- Operating Procedures
- 1. Select [Simpson] in the measurement menu or the touch screen.
- 2. Measure the endocardium.

Measure the left ventricular endocardium at end-diastolic and set the long axis, the EDV is obtained.

Measure the left ventricular endocardium at end-systolic and set the long axis, the ESV is obtained.

The system calculates the SV and EF.

If the height and weight have already been entered, the SI, EDV Index and ESV Index are calculated.

Use the menu to select the HR source: ECG, HR(R-R) measurement or entered.
 The CO and CI are calculated automatically using the entered height and weight values.

#### Measurement Methods

The endocardium can be measured using trace, spline or auto, click items on the menu to select the method.

#### Trace

Trace the endocardium along the edge of the target area using a method similar to the "Trace" method in 2D Area measurements, then set the long axis.

## Spline

Set reference points (up to 12) along the edge of the endocardium using a method similar to the "Spline" method in 2D Area measurements, then set the long axis.

- Auto
- (1) Set points A and B using the trackball and <Set> key, where
  - ➤ A: Left ventricular interventricular septal and mitral valve junction;
  - B: Left ventricular wall and mitral valve junction;
- (2) After setting A and B, the cursor will be automatically displayed at point D (where is considered as the apical part by system detecting). After point D is set, the long axis (line segment CD) and the line that traces the endocardium are displayed. Where
  - > C: Midpoint of A and B.
  - > D: Apical part of left ventricle.

You can:

- Adjust the long axis
  - Rotate the trackball to position the cursor on the long axis (which turns yellow), then press <Set>
  - b) Rotate the trackball and adjust point D (with point C unchanged) after the cursor changes to .
- Adjust the trace line
  - a) Rotate the trackball to position the cursor on the trace line (which turns yellow), and then press <Set>
  - b) Rotate the trackball and move the cursor along the endocardium edge to adjust the line after the cursor changes to  $\diamondsuit$ .

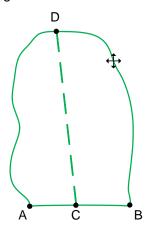

(3) Press <Set> outside the line to confirm the adjustment.

## (2) Simpson Bi-plane measurement

⚠CAUTION: When using Simpson to measure LV function, be sure to keep the apical four-chamber view and apical two-chamber view perpendicular. Otherwise the measurement result will be incorrect.

## Operating Procedures

- 1. Select [Simpson] in the measurement menu or the touch screen.
- In apical two-chamber view, measure the following parameters:
   Left ventricular endocardium at end-diastolic and set the long axis, the EDV(A2C) is obtained
   Left ventricular endocardium at end-systolic and set the long axis, the ESV(A2C) is obtained
- In apical four-chamber view, measure the following parameters:
   Left ventricular endocardium at end-diastolic and set the long axis, the EDV(A4C) is obtained
   Left ventricular endocardium at end-systolic and set the long axis, the ESV(A4C) is obtained
- 4. If the height and weight have already been entered, the SV, EF, SI, EDV Index and ESV Index are calculated.
- 5. Use the touch screen to select the HR source: ECG, HR(R-R) measurement or entered. The CO and CI are calculated automatically using the entered height and weight values.

## LV (2D)

## ■ Study Items

| Tools    | Descriptions                                       | Operations                                               |  |
|----------|----------------------------------------------------|----------------------------------------------------------|--|
| Diastole | End-diastolic Left Ventricular Measurement         | FoldLine in 2D mode                                      |  |
| Systole  | End-systolic Left Ventricular Measurement          | Parallel method in M mode                                |  |
| LVIDd    | Left Ventricular Internal Diameter at End-diastole | Distance in 2D/M General<br>Measurements                 |  |
| LVIDs    | Left Ventricular Internal Diameter at End-systole  |                                                          |  |
| HR       | Heart Rate                                         | Obtained by ECG, HR(R-R) measurement or entered directly |  |

## ■ Study Results

| Tools     | Descriptions                                              | Formulae                                            |  |
|-----------|-----------------------------------------------------------|-----------------------------------------------------|--|
| IVSd      | Interventricular Septal Thickness at Enddiastole          |                                                     |  |
| LVPWd     | Left Ventricular Posterior Wall Thickness at End-diastole | Distance in 2D/M General<br>Measurements            |  |
| IVSs      | Interventricular Septal Thickness at Endsystole           |                                                     |  |
| LVPWs     | Left Ventricular Posterior Wall Thickness at End-systole  |                                                     |  |
| EDV       | End-diastolic Left Ventricular Volume                     | EDV(ml)= LVIDd(cm) <sup>3</sup>                     |  |
| ESV       | End-systolic Left Ventricular Volume                      | ESV(ml)= LVIDs(cm) <sup>3</sup>                     |  |
| EDV Index | End-diastolic Left Ventricular Volume                     | EDV Index=EDV/BSA                                   |  |
| ESV Index | End-systolic Left Ventricular Volume                      | ESV Index=ESV/BSA                                   |  |
| SV        | Stroke Volume                                             |                                                     |  |
| СО        | Cardiac Output                                            | See table in "6.4.3.1 Left<br>Ventricular Function" |  |
| EF        | Ejection Fraction                                         |                                                     |  |
| FS        | Fractional Shortening                                     |                                                     |  |

| Tools | Descriptions                                      | Formulae |
|-------|---------------------------------------------------|----------|
| MVCF  | Mean Velocity of Circumferential Fiber Shortening |          |
| SI    | SV Index                                          |          |
| CI    | CO Index                                          |          |

- Operating Procedures (taking the method using LVIDd, LVIDs, HR as an example)
- 1. Select [LV (2D)] in the measurement menu or the touch screen.
- 2. Measure LVIDd in 2D or M mode.

The LVIDd and EDV are obtained.

3. Measure the LVIDs in 2D or M mode.

The LVIDs and ESV are obtained.

The system calculates the SV, EF and FS.

4. Using the menu to select the HR source: ECG, HR(R-R) measurement or entered.

If the height and weight have already been entered, the SI, CO, CI, EDV Index and ESV Index are calculated.

The MVCF is calculated if the LVET is measured.

- In the [Setup]-[System]-[Application] screen, you can set the method for the Cube/Teichholz/HR study.
- Click [Property] in [Setup]->[Measure] to select formula for LV measurement by selecting result items: Cube, Teichholz or Gibson.

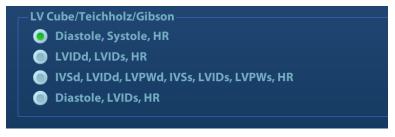

For example, select Diastole (2D) item and click [Property] as shown in the following figure. Check items with (Teich) symbol, then items will be calculated by Teichholz.(If all items are selected, then results of three methods are displayed.)

## 6.4.3.2 Left Ventricular Mass (LV Mass)

Estimates the Index of Left Ventricular Mass (LV Mass-I) by calculating the LV Mass.

LV MASS-I (No unit) = LV Mass (g) / Body Surface Area (m<sup>2</sup>)

## LV Mass (Cube)

Study Items

| Tools | Descriptions                                              | Operations       |
|-------|-----------------------------------------------------------|------------------|
| IVSd  | Interventricular Septal Thickness at End-diastole         | Distance in 2D/M |
| LVIDd | Left Ventricular Internal Diameter at End-diastole        | General          |
| LVPWd | Left Ventricular Posterior Wall Thickness at End-diastole | Measurements     |

#### Study Results

| Tools            | Descriptions                      | Formulae                                                                                |
|------------------|-----------------------------------|-----------------------------------------------------------------------------------------|
| LV Mass (Cube)   | Left Ventricular Mass             | LV Mass (g) = $1.04 \times ((LVPWd(cm) + IVSd(cm) + LVIDd(cm))^3 - LVIDd(cm)^3) - 13.6$ |
| LV MASS-I (Cube) | Index of Left<br>Ventricular Mass | See the LV Mass-I formula in "Left Ventricular Mass (LV Mass)"                          |

#### Operating Procedures

- 1. Select [LV Mass (Cube)] in the measurement menu or the touch screen.
- 2. At end diastole, measure the following parameters:

**IVSd** 

LVIDd

**LVPWd** 

The LV Mass (Cube) is calculated.

If the height and weight have already been entered, the LV Mass-I(Cube) is calculated.

## LV Mass (A-L)

#### Study Items

| Tools         | Descriptions                                                                                      | Operations                             |
|---------------|---------------------------------------------------------------------------------------------------|----------------------------------------|
| LVAd sax Epi  | Left Ventricular Epicardial Area at Papillary<br>Muscle level at end-diastole in Short-axis view  | Area in 2D General                     |
| LVAd sax Endo | Left Ventricular Endocardial Area at Papillary<br>Muscle level at end-diastole in Short-axis view | Measurements                           |
| LVLd apical   | Left Ventricular Long-axis Length at End-<br>diastole in apical view                              | Distance in 2D General<br>Measurements |

#### Study Results

| Tools           | Descriptions                      | Formulae                                                       |
|-----------------|-----------------------------------|----------------------------------------------------------------|
| LV Mass (A-L)   | Left Ventricular Mass             | *1                                                             |
| LV MASS-I (A-L) | Index of Left<br>Ventricular Mass | See the LV Mass-I formula in "Left Ventricular Mass (LV Mass)" |

<sup>\*1</sup> means:

LV Mass(g) = 
$$1.05 \times 5/6 \times (\text{LVAd sax Epi(cm}^2) \times (\text{LVLd apical(cm)} + \text{t(cm)})$$
  
- LVAd sax Endo (cm<sup>2</sup>)×LVL(cm))

Where

t (cm) = 
$$\sqrt{\text{(LVAd sax Epi(cm}^2)/\pi)}$$
 -  $\sqrt{\text{(LVAd Sax Endo(cm}^2)/\pi)}$ 

#### Operating Procedures

- 1. Select [LV Mass (A-L)] in the measurement menu or the touch screen.
- 2. In long-axis view at end diastole, measure the LVLd apical.
- 3. In short-axis view at papillary muscle level at end diastole, measure the following parameters:

Endocardium area: LVAd sax Endo

Epicardium area: LVAd sax Epi

The LV Mass (A-L) is calculated.

If the height and weight have already been entered, the LV Mass-I(A-L) is calculated.

#### LV Mass (T-E)

#### ■ Study Items

| Tools                                                                             | Descriptions                                                                                      | Operations             |
|-----------------------------------------------------------------------------------|---------------------------------------------------------------------------------------------------|------------------------|
| LVAd sax Epi                                                                      | Left Ventricular Epicardial Area at Papillary<br>Muscle level at end-diastole in Short-axis view  | Area in 2D General     |
| LVAd sax Endo                                                                     | Left Ventricular Endocardial Area at Papillary<br>Muscle level at end-diastole in Short-axis view | Measurements           |
| a Semi-major axis from widest minor axis radius to apex                           |                                                                                                   | Distance in 2D General |
| d Truncated semi-major axis from widest minor axis radius to mitral annulus plane |                                                                                                   | Measurements           |

## Study Results

Except for the values in the upper table, the following results can be obtained in this study:

| Tools           | Descriptions                      | Formulae                                                       |
|-----------------|-----------------------------------|----------------------------------------------------------------|
| LV Mass (T-E)   | Left Ventricular Mass             | *1                                                             |
| LV MASS-I (T-E) | Index of Left<br>Ventricular Mass | See the LV Mass-I formula in "Left Ventricular Mass (LV Mass)" |

<sup>\*1</sup> means:

LV Mass(g) = 
$$1.05 \pi \times \{(b+t)^2 \times [\frac{2(a+t)}{3} + d - \frac{d^3}{3(a+t)^2}] - b^2 \times (\frac{2a}{3} + d - \frac{d^3}{3a^2})\}$$

Where units of a, b, d, t are cm.

- a: Semi-major axis from widest minor axis radius to apex
- d: Truncated semi-major axis from widest minor axis radius to mitral annulus plane
- t: Thickness of the myocardium

t (cm) = 
$$\sqrt{\text{(LVAd sax Epi(cm}^2)/\pi)}$$
 -  $\sqrt{\text{(LVAd Sax Endo(cm}^2)/\pi)}$ 

b: Short axis radius, usually measured where the radius is largest.

$$b(cm) = \sqrt{(LVAd Sax Endo(cm^2)/\pi)}$$

- Operating Procedures
- 1. Select [LV Mass(T-E)] in the measurement menu or the touch screen.
- 2. In short-axis view at papillary muscle level at end diastole, measure the following parameters:

Endocardium area: LVAd sax Endo

Epicardium area LVAd sax Epi

3. Measure a and d.

The LV Mass(T-E) is calculated.

If the height and weight have already been entered, the LV Mass-I(T-E) is calculated.

## 6.4.3.3 Mitral Valve Area (MVA)

The Mitral Valve Area (MVA) can be calculated using two methods: pressure half time (PHT) or velocity-time integral (VTI).

Tip:

The MVA Calculation by PHT method should be performed in CW mode. See MVA(PHT) in "6.3.3 Doppler Cardiac Measurement" for the formula for MVA calculated using the PHT method.

## MVA(VTI)

#### Study Items

| Tools                                                           | Descriptions                               | Operations                          |  |
|-----------------------------------------------------------------|--------------------------------------------|-------------------------------------|--|
| LVOT Diam.                                                      | Left Ventricular Outflow Tract<br>Diameter | Distance in 2D General Measurements |  |
| LVOT VTI  Left Ventricular Outflow Tract Velocity-Time Integral |                                            | D trace in General D measurements   |  |
| MV VTI                                                          | Mitral Valve Velocity-Time Integral        |                                     |  |

#### ■ Study Results

Except for the values in the upper table, the following results can be obtained in this study:

| Tools    | Descriptions      | Formulae                                                                                                |  |
|----------|-------------------|----------------------------------------------------------------------------------------------------|--|
| MVA(VTI) | Mitral Valve Area | $MVA(VTI)(c m2) = \frac{\pi \times  LVOT \ VTI(cm)  \times LVOT \ Diam(cm2)2}{4 \times  MV \ VTI(cm) }$ |  |

#### Operating Procedures

See the table above for methods and formulae for the measurement items.

# 6.4.3.4 AVA(VTI)

The Aortic Valve Area (AVA) can be calculated by velocity-time integral (VTI). The measurements should be performed on 2D and Doppler images

#### ■ Study Items

| Tools                                                           | Descriptions                               | Operations                          |
|-----------------------------------------------------------------|--------------------------------------------|-------------------------------------|
| LVOT Diam.                                                      | Left Ventricular Outflow Tract<br>Diameter | Distance in 2D General Measurements |
| LVOT VTI  Left Ventricular Outflow Tract Velocity-Time Integral |                                            | D trace in General D measurements   |
| AV VTI                                                          | Aortic Valve Velocity-Time Integral        |                                     |

#### Study Results

Except for the values in the upper table, the following results can be obtained in this study:

| Tools    | Descriptions      | Formulae                                                                                                    |
|----------|-------------------|----------------------------------------------------------------------------------------------------|
| AVA(VTI) | Aortic Valve Area | $AVA(VTI)(cm^{2}) = \frac{\pi \times  LVOT \ VTI(cm)  \times LVOT \ Diam(cm^{2})^{2}}{4 \times  AV \ VTI(cm) }$ |

#### Operating Procedures

See the table above for methods and formulae for the measurement items.

#### 6.4.3.5 LA Vol.

LA Vol. (Left Atrium Volume) used to estimate the size of the left atrium.

#### LA Vol.(A-L)

Estimates the Left Atrium Volume using area and length.

#### Study Items

| Tools     | Descriptions                              | Operations                             |  |
|-----------|-------------------------------------------|----------------------------------------|--|
| LA apical | Left Atrium Diameter                      | Distance in 2D General<br>Measurements |  |
| LAA(A2C)  | Left Atrium Area at apical 2-chamber view | Area in 2D General Measurements        |  |
| LAA(A4C)  | Left Atrium Area at apical 4-chamber view | Area iii 2D General Measurements       |  |

#### Study Results

Except for the values in the upper table, the following results can be obtained in this study:

| Tools                     | Descriptions        | Formulae                                                                                                 |
|---------------------------|---------------------|----------------------------------------------------------------------------------------------------|
| LA<br>Vol.(A-L)           | Left Atrium<br>Area | LA Vol(A - L)(ml) = $\frac{8}{3\pi}$ LAA(A4C)(cm <sup>2</sup> )×LAA(A2C)(cm <sup>2</sup> )/LA apical(cm) |
| LA Vol.<br>Index<br>(A-L) | Left Atrium<br>Area | LA Vol. Index = LA Vol./BSA                                                                              |

#### Operating Procedures

See the table above for methods and formulae for the measurement items.

#### LA Vol. (Simp)

Estimates the left atrium volume using the Simpson method. Performed at apical two-chamber view and apical four-chamber view.

#### Study Items and Results

| Tools                      | Descriptions                                | Operations                  |
|----------------------------|---------------------------------------------|-----------------------------|
| LA Vol.(A2C)               | Left Atrium Volume at apical 2-chamber view | Same as the Simpson SP      |
| LA Vol.(A4C)               | Left Atrium Volume at apical 4-chamber view | measurement                 |
| LA Vol. Index<br>(A2C/A4C) | Left Atrium Volume Index                    | LA Vol. Index = LA Vol./BSA |

## Operating Procedures

See "Simpson" for measurement procedures.

## 6.4.3.6 LVIMP (LV Tei Index)

The LVIMP (Left Ventricular Index of Myocardial Performance) is used to analyze the integrative ventricular diastolic and systolic capabilities.

#### Study Items

| Tools       | Descriptions                        | Operations                             |
|-------------|-------------------------------------|----------------------------------------|
| MV C-O Dur. | Mitral Valve Close-Open<br>Duration | Time in M/Doppler General Measurements |
| LVET        | Left Ventricular Ejection Time      |                                        |

#### Study Results

Except for the values in the upper table, the following results can be obtained in this study:

| Tools        | Descriptions                                     | Formulae                                                  |
|--------------|--------------------------------------------------|-----------------------------------------------------------|
| LV Tei Index | Left Ventricular Index of Myocardial Performance | $LVIMP(Nounit) = \frac{MVC - Odur(s) - LVET(s)}{LVET(s)}$ |

## Operating Procedures

See the table above for methods and formulae for the measurement items.

## 6.4.3.7 RVSP

The RVSP measures the right ventricular systolic pressure.

#### Study Items

| Tools   | Descriptions                                   | Operations                             |
|---------|------------------------------------------------|----------------------------------------|
| TR Vmax | Tricuspid Valve Regurgitation Maximum Velocity | D Vel. in Doppler General Measurements |
| RAP     | Right Atrium Pressure                          | See below                              |

#### Study Results

Except for the values in the upper table, the following results can be obtained in this study:

| Tools    | Descriptions                                          | Formulae                                                |
|----------|-------------------------------------------------------|---------------------------------------------------------|
| TR PGmax | Tricuspid Valve<br>Regurgitation Pressure<br>Gradient | TR PGmax (mmHg) = $4 \times TR \ Vmax \ (m/s)^2$        |
| RVSP     | Right Ventricular Systolic<br>Pressure                | $RVSP(mmHg) = RAP(mmHg) + 4 \times (TRV \max(m/s))^{2}$ |

#### Operating Procedures

- 1. Select [RVSP] in the measurement menu or the touch screen.
- 2. Measure the TR Vmax in Doppler mode.

The TR PGmax is calculated.

3. Select [RAP] in the [RVSP] sub-menu and select (or enter) the pressure in the dialog box which appears, as shown in the figure below:

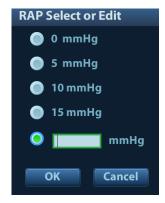

The range of input values is [0, 50.0 mmHg].

4. Click [OK] after selecting (or entering) the pressure. The RAP is obtained. RVSP is calculated.

#### 6.4.3.8 PAEDP

The PAEDP measures the pulmonary artery end diastolic pressure.

#### ■ Study Items

| Tools  | Descriptions                                           | Operations                             |
|--------|--------------------------------------------------------|----------------------------------------|
| PR Ved | Pulmonary Valve Regurgitation Velocity at end-Diastole | D Vel. in Doppler General Measurements |
| RAP    | Right Atrium Pressure                                  | See RAP measurement in "RVSP"          |

#### ■ Study Results

Except for the values in the upper table, the following results can be obtained in this study:

| Tools   | Descriptions                                                           | Formulae                                               |
|---------|------------------------------------------------------------------------|--------------------------------------------------------|
| PR PGed | Pulmonary Valve Regurgitation<br>Pressure Gradient at end-<br>Diastole | /                                                      |
| PAEDP   | Pulmonary Pressure at end-<br>Diastole                                 | $PAEDP(mmHg) = RAP(mmHg) + 4 \times (PR Ved(m/s))^{2}$ |

## Operating Procedures

See the table above for methods and formulae for the measurement items.

# 6.4.3.9 RVIMP (RV Tei Index)

The measurement of RVIMP (Right Ventricular Index of Myocardial Performance) is similar to that of LVIMP.

#### ■ Study Items

| Tools       | Descriptions                        | Operations              |
|-------------|-------------------------------------|-------------------------|
| TV C-O Dur. | Tricuspid Valve Close-Open Duration | Time in Doppler General |
| RVET        | Right Ventricular Ejection Time     | Measurements            |

#### Study Results

Except for the values in the upper table, the following results can be obtained in this study:

| Tools        | Descriptions                                      | Formulae                                                    |
|--------------|---------------------------------------------------|-------------------------------------------------------------|
| RV Tei Index | Right Ventricular Index of Myocardial Performance | $RVIMP(Nounit) = \frac{TV C - O dur(s) - RVET(s)}{RVET(s)}$ |
|              | Wyocardian enormance                              | KVEI(S)                                                     |

## Operating Procedures

See the table above for methods and formulae for the measurement items.

# 6.4.3.10 Qp/Qs

Flow ratio of pulmonary circulation and systemic circulation.

## ■ Study Items

| Tools      | Descriptions                                               | Operations                 |  |
|------------|------------------------------------------------------------|----------------------------|--|
| RVOT Diam. | Right Ventricular Outflow Tract Diameter                   | Distance in 2D General     |  |
| LVOT Diam. | Left Ventricular Outflow Tract Diameter                    | Measurements               |  |
| RVOT VTI   | Right Ventricular Outflow Tract Velocity-<br>Time Integral | D Trace in Doppler General |  |
| LVOT VTI   | Left Ventricular Outflow Tract Velocity-<br>Time Integral  | Measurements               |  |

## ■ Study Results

Except for the values in the upper table, the following results can be obtained in this study:

| Item        | Description                                               | Operations                             |
|-------------|-----------------------------------------------------------|----------------------------------------|
| RVOT SV     | Right Ventricular Outflow Tract Stroke Volume             |                                        |
| RVOT CO     | Right Ventricular Outflow Tract Cardiac Output            |                                        |
| RVOT SI     | Right Ventricular Outflow Tract SV Index                  |                                        |
| RVOT CI     | Right Ventricular Output Tract CO Index                   |                                        |
| RVOT Vmax   | Right Ventricular Outflow Tract Maximum Velocity          | Obtained from the RVOT VTI measurement |
| RVOT Vmean  | Right Ventricular Outflow Tract Minimum Average Velocity  |                                        |
| RVOT PGmax  | Right Ventricular Outflow Tract Maximum Pressure Gradient |                                        |
| RVOT PGmean | Pressure Gradient                                         |                                        |
| LVOT SV     | Left Ventricular Outflow Tract Stroke Volume              |                                        |
| LVOT SI     | Left Ventricular Outflow Tract SV Index                   |                                        |
| LVOT CO     | Left Ventricular Outflow Tract Cardiac Output             | Obtained from the LVOT VTI measurement |
| LVOT CI     | Left Ventricular Output Tract CO Index                    |                                        |
| LVOT Vmax   | Left Ventricular Outflow Tract Maximum Velocity           |                                        |

| Item          | Description                              | Operations |
|---------------|------------------------------------------|------------|
| LVOT PGmax    | Left Ventricular Outflow Tract Maximum   |            |
|               | Pressure Gradient                        |            |
| LVOT Vmean    | Left Ventricular Outflow Tract Average   |            |
|               | Velocity                                 |            |
| LVOT PGmean   | Left Ventricular Outflow Tract Minimum   |            |
| LVOTT Gillean | Pressure Gradient                        |            |
| Qp/Qs         | Flow ratio of Pulmonary circulation and  |            |
| Qp/Q5         | Systemic circulation                     | Coo holow  |
| Qp-Qs         | Flow difference of Pulmonary circulation | See below  |
|               | and Systemic circulation                 |            |

Where

$$Qp(ml)$$
=RVOT SV(ml) =  $\pi$ (RVOT Diam(cm)/2)<sup>2</sup> × RVOT VTI(cm)  
 $Qs(ml)$ =LVOT SV(ml) =  $\pi$ (LVOT Diam(cm)/2)<sup>2</sup> × LVOT VTI(cm)  
 $Qp/Qs(Nounit)$ =  $\frac{\text{RVOT SV}(ml)}{\text{LVOT SV}(ml)}$   
 $Qp-Qs(Nounit)$ =RVOT SV( $ml$ ) – LVOT SV( $ml$ )

#### Operating Procedures

See the table above for methods and formulae for the measurement items.

#### 6.4.3.11 PISA

The PISA (Proximal Isovelocity Surface Area) is used in the quantitative analysis of the mitral valve regurgitation (PISA MR), aortic valve regurgitation (PISA AR), tricuspid valve regurgitation (PISA TR) and pulmonary valve regurgitation (PISA PR) in color mode.

The PISA measurement procedure is as follows:

- 1. Start PISA and move the semicircular caliper by rotating the trackball.
- 2. Fix the center of the semicircular caliper by pressing <Set>.
- 3. Adjust the radius length orientation of the semicircular caliper by rotating the trackball.
- 4. Press <Set> to fix the caliper.

#### **PISA MR**

Mitral valve regurgitation (PISA MR) needs to be measured in Color and Doppler modes.

#### Study Items

| Tools       | Descriptions                                         | Operations                                                                                                |
|-------------|------------------------------------------------------|----------------------------------------------------------------------------------------------------|
| MR Rad      | Mitral Valve Stenosis Radius                         | PISA measurement                                                                                          |
| MR VTI      | Mitral Valve Regurgitation Velocity-Time Integral    | D Trace in Doppler General Measurements                                                                   |
| MR Als.Vel. | Mitral Valve Regurgitation Aliasing Maximum Velocity | You can choose to use the top aliasing velocity or bottom aliasing velocity, or enter the value directly. |

## ■ Study Results

| Tools           | Descriptions                                    | Formulae                                                                                                    |
|-----------------|-------------------------------------------------|----------------------------------------------------------------------------------------------------|
| MR Vmax         | Mitral Regurgitation<br>Maximum Velocity        | Obtained from the MR VTI measurement                                                                                                    |
| MR Flow         | Mitral Regurgitation Flow                       | $MR \text{ Flow(ml)} = \frac{2\pi MR \text{ Rad(cm)}^2 \times MR \text{ Als.Vel(cm/s)}}{\left  MRV \text{ max(cm/s)} \right } \times \left  MR \text{ VTI(cm)} \right $ |
| MR Flow<br>Rate | Mitral Regurgitation Flow Rate                  | MR Flow Rate(ml/s) = $2\pi$ MR Rad(cm) <sup>2</sup> × MR Als.Vel(cm/s)                                                                                                  |
| MR Fraction     | Mitral Valve<br>Regurgitation<br>Fraction       | MR Fraction (Nounit) = $\frac{MR Flow(ml)}{MV SV(ml)} \times 100\%$                                                                                                    |
| MR EROA         | Mitral Valve Effective Regurgitant Orifice Area | $MR  EROA(cm)^2 = \frac{2\pi MR  Rad(cm)^2 \times MR  Als. Vel(cm/s)}{ MRV max(cm/s) }$                                                                                 |

## Operating Procedures

- 1. Enter color mode and adjust the color map until the aliasing appears.
- 2. Select [PISA MR] in the measurement menu or the touch screen.
- Measure MR Rad using the PISA caliper. Input MR Als.Vel.
- 4. Measure the MR spectrum using D trace to obtain:

MR Vmax

MR VTI

The MR Flow, MR Flow Rate and MR EROA are calculated automatically. If the MV SV is measured, the MR Fraction will be calculated automatically.

#### **PISA AR**

Aortic valve regurgitation (PISA AR) needs to be measured in Color and Doppler modes.

## ■ Study Items

| Tools       | Descriptions                                         | Operations                                                                                                |
|-------------|------------------------------------------------------|----------------------------------------------------------------------------------------------------|
| AR Rad.     | Aortic Valve Stenosis Radius                         | PISA measurement                                                                                          |
| AR VTI      | Aortic Valve Regurgitation Velocity-Time Integral    | D Trace in Doppler General Measurements                                                                   |
| AR Als.Vel. | Aortic Valve Regurgitation Aliasing Maximum Velocity | You can choose to use the top aliasing velocity or bottom aliasing velocity, or enter the value directly. |

## ■ Study Results

| Tools           | Descriptions                             | Formulae                                                                                                    |
|-----------------|------------------------------------------|----------------------------------------------------------------------------------------------------|
| AR Vmax         | Aortic Regurgitation<br>Maximum Velocity | Obtained from the AR VTI measurement                                                                           |
| AR Flow         | Aortic Regurgitation Flow                | $AR Flow(ml) = \frac{2\pi AR \ Rad(cm)^2 \times AR \ Als. Vel(cm/s)}{ ARV \ max(cm/s) } \times  AR \ VTI(cm) $ |
| AR Flow<br>Rate | Aortic Regurgitation Flow Rate           | AR Flow Rate(ml/s) = $2\pi AR \text{ Rad(cm)}^2 \times AR \text{ Als.Vel(cm/s)}$                               |

| Tools       | Descriptions                                    | Formulae                                                                               |
|-------------|-------------------------------------------------|----------------------------------------------------------------------------------------|
| AR Fraction | Aortic Valve<br>Regurgitation<br>Fraction       | AR Fraction (Nounit) = $\frac{AR Flow(ml)}{AV SV(ml)} \times 100\%$                    |
| AR EROA     | Aortic Valve Effective Regurgitant Orifice Area | $AREROA(cm)^{2} = \frac{2\pi AR Rad(cm)^{2} \times AR Als. Vel(cm/s)}{ ARVmax(cm/s) }$ |

## Operating Procedures

Same as the PISA MR measurement.

## **PISA TR**

Tricuspid valve regurgitation (PISATR) needs to be measured in Color and Doppler modes.

## ■ Study Items

| Tools       | Descriptions                                            | Operations                                                                                                |
|-------------|---------------------------------------------------------|----------------------------------------------------------------------------------------------------|
| TR Rad.     | Tricuspid Valve Stenosis<br>Radius                      | PISA measurement                                                                                          |
| TR VTI      | Tricuspid Valve Regurgitation Velocity-Time Integral    | D Trace in Doppler General Measurements                                                                   |
| TR Als.Vel. | Tricuspid Valve Regurgitation Aliasing Maximum Velocity | You can choose to use the top aliasing velocity or bottom aliasing velocity, or enter the value directly. |

## ■ Study Results

| Tools           | Descriptions                                       | Formulae                                                                                              |
|-----------------|----------------------------------------------------|----------------------------------------------------------------------------------------------------|
| TR Vmax         | Tricuspid Regurgitation Maximum Velocity           | Obtained from TR VTI measurement                                                                      |
| TR Flow         | Tricuspid<br>Regurgitation Flow                    | $TR Flow(ml) = \frac{2\pi TR Rad(cm)^2 \times TR Als.Vel(cm/s)}{ TRV max(cm/s) } \times  TR VTI(cm) $ |
| TR Flow<br>Rate | Tricuspid<br>Regurgitation<br>Flow Rate            | TR Flow Rate(ml/s) = $2\pi$ TR Rad(cm) <sup>2</sup> × TR Als.Vel(cm/s)                                |
| TR Fraction     | Tricuspid Valve<br>Regurgitation<br>Fraction       | TR Fraction (Nounit) = $\frac{\text{TR Flow(ml)}}{\text{TV SV(ml)}} \times 100\%$                     |
| TR EROA         | Tricuspid Valve Effective Regurgitant Orifice Area | $TR EROA(cm)^{2} = \frac{2\pi TR Rad(cm)^{2} \times TR Als. Vel(cm/s)}{ TRVmax(cm/s) }$               |

## Operating Procedures

Same as the PISA MR measurement.

## **PISA PR**

Pulmonary valve regurgitation (PISA PR) needs to be measured in Color and Doppler modes.

## ■ Study Items

| Tools       | Descriptions                                                  | Operations                                                                                                |
|-------------|---------------------------------------------------------------|----------------------------------------------------------------------------------------------------|
| PR Rad.     | Pulmonary Valve Stenosis<br>Radius                            | PISA measurement                                                                                          |
| PR VTI      | Pulmonary Valve<br>Regurgitation Velocity-Time<br>Integral    | D Trace in Doppler General Measurements                                                                   |
| PR Als.Vel. | Pulmonary Valve<br>Regurgitation Aliasing<br>Maximum Velocity | You can choose to use the top aliasing velocity or bottom aliasing velocity, or enter the value directly. |

# ■ Study Results

| Tools           | Descriptions                                                | Formulae                                                                                                    |
|-----------------|-------------------------------------------------------------|----------------------------------------------------------------------------------------------------|
| PR Vmax         | Pulmonary<br>Regurgitation<br>Maximum Velocity              | Obtained from PR VTI measurement                                                                               |
| PR Flow         | Pulmonary<br>Regurgitation Flow                             | $PR Flow(ml) = \frac{2\pi PR \ Rad(cm)^2 \times PR \ Als. Vel(cm/s)}{ PRV \ max(cm/s) } \times  PR \ VTI(cm) $ |
| PR Flow<br>Rate | Pulmonary<br>Regurgitation Flow<br>Rate                     | PR Flow Rate(ml/s) = $2\pi$ PR Rad(cm) <sup>2</sup> × PR Als.Vel(cm/s)                                         |
| PR Fraction     | Pulmonary Valve<br>Regurgitation<br>Fraction                | PR Fraction (Nounit) = $\frac{PR \text{ Flow(ml)}}{PV \text{ SV(ml)}} \times 100\%$                            |
| PR EROA         | Pulmonary Valve<br>Effective<br>Regurgitant<br>Orifice Area | $PR EROA(cm)^{2} = \frac{2\pi PR Rad(cm)^{2} \times PR Als. Vel(cm/s)}{ PR V max(cm/s) }$                      |

# ■ Operating Procedures

Same as the PISA MR measurement.

# 6.4.3.12 TDI

# ■ Study Items

| Tools                                               | Descriptions                                | Operations                                                                           |
|-----------------------------------------------------|---------------------------------------------|--------------------------------------------------------------------------------------|
| MV Sa(medial)                                       | Mitral Valve medial Systolic motion         | D Vel. in Doppler General Measurements  Acceleration in Doppler General Measurements |
| MV Ea(medial)                                       | Mitral Valve medial Early diastolic motion  |                                                                                      |
| MV Aa(medial)                                       | Mitral Valve medial Late diastolic motion   |                                                                                      |
| MV ARa(medial)                                      | Mitral Valve medial Acceleration Rate       |                                                                                      |
| MV DRa(medial)                                      | Mitral Valve medial Deceleration Rate       |                                                                                      |
| MV Sa(lateral) Mitral Valve lateral Systolic motion |                                             |                                                                                      |
| MV Ea(lateral)                                      | Mitral Valve lateral Early diastolic motion | D Vel. in Doppler General  Measurements                                              |
| MV Aa(lateral)                                      | Mitral Valve lateral Late diastolic motion  |                                                                                      |

| Tools Descriptions                                     |                                        | Operations                      |
|--------------------------------------------------------|----------------------------------------|---------------------------------|
| MV ARa(lateral)                                        | Mitral Valve lateral Acceleration Rate | Acceleration in Doppler General |
| MV DRa(lateral) Mitral Valve lateral Deceleration Rate |                                        | Measurements                    |

#### ■ Study Results

| Tools                                             | Descriptions                                                | Formulae                                                                                                    |
|---------------------------------------------------|-------------------------------------------------------------|----------------------------------------------------------------------------------------------------|
| MV Ea/Aa(medial)                                  | MV medial E-Vel./A-Vel.                                     | $Ea/Aa(medial)(Nounit) = \frac{Ea(medial)}{Aa(medial)}$                                                                                                    |
| ATa(medial)                                       | MV medial E-wave<br>Acceleration Time                       | Obtained from the ARa(medial) measurement                                                                                                    |
| DTa(medial)                                       | MV medial E-wave<br>Deceleration Time                       | Obtained from the DRa(medial) measurement                                                                                                    |
| MV Ea/Aa(lateral)                                 | MV lateral E-Vel./A-Vel.                                    | $Ea/Aa(lateral)(Nounit) = \frac{Ea(lateral l)}{Aa(lateral l)}$                                                                                                    |
| MV E/Ea(medial)                                   |                                                             | Calculate after measuring MV E Vel and MV Ea(medial): $MV E/Ea(medial)(Nounit) = \frac{MV E Vel}{MV Ea(medial)}$                                                              |
| MV E/Ea(lateral)                                  | Used to estimate the diastolic function of left ventricular | Calculate after measuring MV E Vel and MV Ea(lateral): $MV E/Ea(later al)(Nounit) = \frac{MV E Vel}{MV Ea(lateral)}$                                                          |
| MV<br>E/Ea(medial+lateral)                        |                                                             | Calculate after measuring MV E Vel, MV Ea(medial) and MV Ea(lateral) $E / Ea(medial + lateral)(Nounit) = \frac{MV E Vel(cm/s)}{(MVEa(medial)(cm/s) + MVEa(lateral)(cm/s))/2}$ |
| ATa(lateral)                                      | MV lateral E-wave<br>Acceleration Time                      | Obtained from the ARa(lateral) measurement                                                                                                    |
| DTa(lateral)  MV lateral E-wave Deceleration Time |                                                             | Obtained from the DRa(lateral) measurement                                                                                                    |

#### Operating Procedures

See the table above for methods and formulae for the measurement items.

## 6.4.3.13 Z Scores

Z Scores indicates the standard deviation of the individually measured value against the mean value. Referenced pediatric cardiac value is corrected by the height, weight, and body surface. Z Scores that is standardly transformed is used to evaluate the cardiac measurement values, to define the distribution of the measurement result of an individual pediatric among those of the healthy pediatrics.

The Z-Score study is effective for pediatrics aged under 18 years old.

#### Formulas:

- 1. Z Scores= (measured value-mean value)/standard deviation
- 2. Z Scores= (measured value-mean value)/mean square deviation

#### Operating procedures:

- 1. Input the DOB (age), weight, and height in the <Patient>→ [CARD];
- 2. Select Z-Score related items in the measurement menu for performing measurement.
- 3. Check the Z-Score result in the <Report> page.

# 6.5 Cardiac Exam Report

During or after a measurement, press <Report> on the Control Panel to browse the report. For details about report browsing, printing and exporting, etc., see "1.7 Report."

# 6.6 References

#### Body Surface Are (BSA):

■ DuBois, D., DuBois, E.F., "A Formula to Estimate the Approximate Surface Area if Height and Weight Be Known," Nutrition, Sept-Oct 1989, Vol. 5, No. 5, pp. 303-313.

#### EDV(S-P Ellipse):

■ Folland, E.D., et al., "Assessment of Left Ventricular Ejection Fraction and Volumes by Real-Time, Two-Dimensional Echocardiography," Circulation, October 1979, Vol. 60, No.4, pp. 760-766

#### ESV(S-P Ellipse):

■ Folland, E.D., et al., "Assessment of Left Ventricular Ejection Fraction and Volumes by Real-Time, Two-Dimensional Echocardiography," Circulation, October 1979, Vol. 60, No.4, pp. 760-766.

#### Stroke Volume (SV):

- Gorge, G., et al., "High Resolution Two-dimensional Echocardiography Improves the Quantification of Left Ventricular Function," Journal of the American Society of Echocardiography, 1992, 5: 125-34.
- Roelandt, Joseph, Practical Echocardiology, vol. 1 of Ultrasound in Medicine Series, ed. Denis White, Research Studies Press, 1977, p. 124.

#### Ejection Fraction (EF):

■ Pombo, J.F., "Left Ventricular Volumes and Ejection by Echocardiography," Circulation, 1971, Vol. 43, pp. 480-490.

#### Stroke Volume Index (SI):

- Gorge, G., et al., "High Resolution Two-dimensional Echocardiography Improves the Quantification of Left Ventricular Function," Journal of the American Society of Echocardiography, 1992, 5: 125-34.
- Roelandt, Joseph, Practical Echocardiology, vol. 1 of Ultrasound in Medicine Series, ed. Denis White, Research Studies Press, 1977, p. 124.

#### Cardiac Output (CO):

■ Belenkie, Israel, et al., "Assessment of Left Ventricular Dimensions and Function by Echocardiography," American Journal of Cardiology, June 1973, Vol. 31

#### Cardiac output Index (CI):

- The Merck Manual of Diagnosis and Therapy, ed. 15, Robert Berkon, ed., Merck and Co., Rahway, NJ, 1987, p. 378.
- Schiller, N.B., et al., "Recommendations for Quantification of the LV by Two-Dimensional Echocardiography," J Am Soc Echo, Sept.-Oct., 1989, Vol. 2, No. 5,p. 364.

#### EDV(B-P Ellipse):

■ Folland, E.D., et al., "Assessment of Left Ventricular Ejection Fraction and Volumes by Real-Time, Two-Dimensional Echocardiography," Circulation, October 1979, Vol. 60, No.4, pp. 760-766

#### ESV(B-P Ellipse):

■ Folland, E.D., et al., "Assessment of Left Ventricular Ejection Fraction and Volumes by Real-Time, Two-Dimensional Echocardiography," Circulation, October 1979, Vol. 60, No.4, pp. 760-766

#### EDV (Bullet):

■ Folland, E.D., et al., "Assessment of Left Ventricular Ejection Fraction and Volumes by Real-Time, Two-Dimensional Echocardiography," Circulation, October 1979, Vol. 60, No.4, pp. 760-766

#### ESV (Bullet):

■ Folland, E.D., et al., "Assessment of Left Ventricular Ejection Fraction and Volumes by Real-Time, Two-Dimensional Echocardiography," Circulation, October 1979, Vol. 60, No.4, pp. 760-766

#### EDV (Simpson):

Weyman, Arthur E., Cross-Sectional Echocardiography, Lea & Febiger, 1985, p. 295. Folland, E.D., et al., "Assessment of Left Ventricular Ejection Fraction and Volumes by Real-Time, Two-Dimensional Echocardiography," Circulation, October 1979, Vol. 60, No.4, pp. 760-766

#### ESV (Simpson):

Weyman, Arthur E., Cross-Sectional Echocardiography, Lea & Febiger, 1985, p. 295. Folland, E.D., et al., "Assessment of Left Ventricular Ejection Fraction and Volumes by Real-Time, Two-Dimensional Echocardiography," Circulation, October 1979, Vol. 60, No.4, pp. 760-766

#### EDV (Simpson SP):

■ Schiller, N.B., et al., "Recommendations for Quantification of the LV by Two-Dimensional Echocardiography," Journal of the American Society of Echocardiography, Sept-Oct 1989, Vol.2, No. 5, p. 364

#### ESV (Simpson SP):

■ Schiller, N.B., et al., "Recommendations for Quantification of the LV by Two-Dimensional Echocardiography," Journal of the American Society of Echocardiography, Sept-Oct 1989, Vol.2, No. 5, p. 364

#### EDV (Simpson BP):

■ Schiller, N.B., et al., "Recommendations for Quantification of the LV by Two-Dimensional Echocardiography," Journal of the American Society of Echocardiography, Sept-Oct 1989, Vol.2, No. 5, p. 364

#### ESV (Simpson BP):

■ Schiller, N.B., et al., "Recommendations for Quantification of the LV by Two-Dimensional Echocardiography," Journal of the American Society of Echocardiography, Sept-Oct 1989, Vol.2, No. 5, p. 364

#### EDV (Cube):

- Dodge, H.T., Sandler, D.W., et al., "The Use of Biplane Angiography for the Measurement of Left Ventricular Volume in Man," American Heart Journal, 1960, Vol. 60, pp. 762-776.
- Belenkie, Israel, et al., "Assessment of Left Ventricular Dimensions and Function by Echocardiography," American Journal of Cardiology, June 1973, pg. 31.

#### ESV (Cube):

- Dodge, H.T., Sandler, D.W., et al., "The Use of Biplane Angiography for the Measurement of Left Ventricular Volume in Man," American Heart Journal, 1960, Vol. 60, pp. 762-776.
- Belenkie, Israel, et al., "Assessment of Left Ventricular Dimensions and Function by Echocardiography," American Journal of Cardiology, June 1973, pg. 31.

#### Fractional Shortening (FS):

■ Belenkie, Israel, et al., "Assessment of Left Ventricular Dimensions and Function by Echocardiography," American Journal of Cardiology, June 1973, Vol. 31.

#### MVCF:

- Colan, S.D., Borow, K.M., Neumann, A., "Left Ventricular End-Systolic Wall Stress-Velocity of Fiber Shortening Relation: A Load-Independent Index of Myocardial Contractility," J Amer Coll Cardiol, October, 1984, Vol. 4, No. 4,pp. 715-724.
- Snider, A.R., Serwer, G.A., Echocardiography in Pediatric Heart Disease, Year Book Medical Publishers, Inc., Littleton, MA, 1990, p. 83.

#### Teichholz:

■ Teichholz, L.E., et al., "Problems in Echocardiographic Volume Determinations: Echocardiographic-Angiographic Correlations in the Presence or Absence of Asynergy," American Journal of Cardiology, January 1976, Vol. 37, pp. 7-11

#### LVMW:

■ John H. Phillips, "Practical Quantitative Doppler Echocardiography", CRC Press, 1991, Page 96.

#### LV MASS-I:

John H. Phillips, "Practical Quantitative Doppler Echocardiography", CRC Press, 1991, Page 96.

#### LA/Ao:

- Roelandt, Joseph, Practical Echocardiology, Ultrasound in Medicine Series, Vol. 1, Denis White, ed., Research Studies Press, 1977, p. 270.
- Schiller, N.B., et al., "Recommendations for Quantification of the LV by Two-Dimensional Echocardiography," J Am Soc Echo, Sept-Oct, 1989, Vol. 2, No. 5,p. 364.

#### MV CA/CE:

- Maron, Barry J., et al., "Noninvasive Assessment of Left Ventricular Diastolic Function by Pulsed Doppler Echocardiography in Patients with Hypertrophic
- Cardiomyopathy, J Am Coll Cardio, 1987, Vol. 10, pp. 733-742.

#### MV E/A:

■ Maron, Barry J., et al., "Noninvasive Assessment of Left Ventricular Diastolic Function by Pulsed Doppler Echocardiography in Patients with Hypertrophic Cardiomyopathy," Journal of the American College of Cardiology, 1987, Vol. 10, pp. 733-742.

#### Pressure Half Time (PHT):

 Oh, J.K., Seward, J.B., Tajik, A.J. The Echo Manual. Boston: Little, Brown and Company, 1994, p.59-60

#### Mitral valve area:

- Goldberg, Barry B., Kurtz, Alfred B., Atlas of Ultrasound Measurements, Year Book Medical Publishers, Inc., 1990, p. 65.
- Stamm, R. Brad, et al., "Quantification of Pressure Gradients Across Stenotic Valves by Doppler Ultrasound," J Am Coll Cardiol, 1983, Vol. 2, No. 4,pp. 707-718.

#### Right Ventricular Systolic Pressure:

- Stevenson, J.G., "Comparison of Several Noninvasive Methods for Estimation of Pulmonary Artery Pressure," Journal of the American Society of Echocardiography, June 1989, Vol. 2, pp. 157-171.
- Yock, Paul G. and Popp, Richard L., "Noninvasive Estimation of Right Ventricular Systolic Pressure by Doppler Ultrasound in Patients with Tricuspid Regurgitation," Circulation, 1984, Vol. 70, No. 4, pp. 657-662.

#### E/Ea:

 Recommendations for the Evaluation of Left Ventricular Diastolic Function by Echocardiography" 2009 Published by Elsevier Inc. on behalf of the American Society of Echocardiography.

#### LVIDd/LVPWd

"Recommendations for Cardiac Chamber Quantification by Echocardiography in Adults:An Update from the American Society of Echocardiography and the European Association of Cardiovascular Imaging" J Am Soc Echocardiogr 2015;28:1-39.

#### Tau(BAI)

Bai Xufang, Wen Chaoyang, "Current situation and prospects of left ventricular diastolic time contant (Tau) non-invasive measurement", Chin J Med Imaging Technol, 2015, Vol 31, No 10 Z-Scores

- Cantinotti M;Scalese M;Murzi B;Assanta N;Spadoni I;Festa P;De Lucia V;Crocetti M;Marotta M;Molinaro S;Lopez L;Iervasi G. Echocardiographic nomograms for ventricular, valvular and arterial dimensions in caucasian children with a special focus on neonates, infants and toddlers. J Am Soc Echocardiogr 2014; 27: 179-191 (e2).
- Cantinotti M, Scalese M, Murzi B, Assanta N, Spadoni I, et al. Echocardiographic Nomograms for Chamber Diameters and Areas in Caucasian Children. J Am Soc Echocardiogr 2014; 27: 1279-1292 (e2).

# **7** Vascular

# 7.1 Vascular Exam Preparations

Make the following preparations before measuring:

- 1. Confirm that the current probe is appropriate.
- 2. Check that the current system date is correct.
- Press <Patient> and enter the patient information on the [Patient Info] → [VAS] page.
   For more details, see "Exam Preparation → Patient Information" in the Operator's Manual [Basic Volume].
- 4. Switch to the correct exam mode.

# 7.2 Basic Vascular Measurement Procedures

- 1. Press <Patient> and enter the patient information on the [Patient Info]  $\rightarrow$  [VAS] page.
- 2. Press <Measure> to enter the Application Measurement.
- 3. Select the measurement tool from the menu or the touch screen to start the measurement. See the table in "7.3 Vascular Measurement Tools" below for measurement tools. See section "7.4 Vascular Measurement Operations" and steps in "3 General Measurement" for measurement methods.
- 4. Press <Report> to view the exam report. See "7.5 Vascular Exam Report" for details.

# 7.3 Vascular Measurement Tools

Vascular measurements are mainly used for carotid, cerebral, upper and lower extremity vessels. The system supports the following 2D and Doppler vascular measurements.

**NOTE:** The measurement tools mentioned below are configured in the system. The application measurement packages provided in this system are generally different combinations of measurement tools.

## **2D Vascular Measurements**

| Types       | Tools                    | Descriptions                   | Methods or formulae                                                                                               |  |
|-------------|--------------------------|--------------------------------|----------------------------------------------------------------------------------------------------|--|
|             | CCA IMT                  | Common Carotid<br>Artery IMT   |                                                                                                    |  |
|             | Bulb IMT                 | Bulbillate IMT                 |                                                                                                    |  |
| Measurement | ICA IMT                  | Internal Carotid<br>Artery IMT | ROI measurement in IMT                                                                                            |  |
|             | ECA IMT                  | External Carotid<br>Artery IMT |                                                                                                    |  |
|             |                          | Stenosis Diameter              | Stenosis D (No unit) = (Normal Diam. (cm) – Resid Diam. (cm)) / Normal Diam. (cm) × 100%                          |  |
|             | Stenosis D               |                                | Stenosis D (No unit) =   (D1-D2) / MAX (D1, D2) *100%                                                             |  |
| Calculation |                          |                                | Where D1 and D2 refer to the measured vascular diameter, and MAX (D1, D2) represents the larger value of the two. |  |
|             | Stenosis A Stenosis Area |                                | Stenosis A (No unit) =   (A1-A2) / MAX (A1, A2)  *100%                                                            |  |
|             |                          | Stenosis Area                  | Where A1 and A2 refer to the measured vascular area, and MAX (A1, A2) represents the larger value of the two.     |  |
| Study       | IMT                      | Intima-Media<br>Thickness      | See below                                                                                                    |  |
|             |                          | /                              | Stenosis (No unit)<br>=  (A1-A2)/ MAX(A1,A2) *100%                                                                |  |
|             | Stenosis A /             |                                | Where A1 and A2 refer to the measured vascular area, and MAX (A1, A2) represents the larger value of the two.     |  |
|             |                          |                                | You may select different method for the two area measurement.                                                     |  |

# **Doppler Vascular Measurements**

| Types       | Tools       | Descriptions                 | Methods or formulae               |  |
|-------------|-------------|------------------------------|-----------------------------------|--|
|             | CCA         | Common Carotid Artery        |                                   |  |
|             | Bulb        | Bulbillate                   |                                   |  |
|             | ICA         | Internal Carotid Artery      |                                   |  |
|             | ECA         | External Carotid Artery      | D trace in General D measurements |  |
|             | Vert. A     | Vertebral Artery             |                                   |  |
|             | Innom. A    | Innominate Artery            |                                   |  |
| Measurement | Subclav. A  | Subclavian Artery            |                                   |  |
|             | Axill. A    | Axillary Artery              |                                   |  |
|             | Brachial A  | Brachial Artery              |                                   |  |
|             | Ulnar A     | Ulnar Artery                 | D trace in General D              |  |
|             | Radial A    | Radial Artery                | measurements                      |  |
|             | Subclav. A  | Subclavian Artery            |                                   |  |
|             | Axill. V    | Axillary Vein                |                                   |  |
|             | Cephalic V  | Cephalic Vein                |                                   |  |
|             | Basilic V   | Basilic Vein                 |                                   |  |
|             | Ulnar V     | Ulnar Vein                   |                                   |  |
|             | Radial V    | Radial Vein                  |                                   |  |
|             | C.Iliac A   | Common Iliac Artery          |                                   |  |
|             | Ex.Iliac A  | External Iliac Artery        |                                   |  |
|             | CFA         | Common Femoral Artery        |                                   |  |
|             | SFA         | Superficial Femoral Artery   |                                   |  |
|             | Рор А       | Popliteal Artery             |                                   |  |
| Measurement | TP Trunk A  | Tibial Peroneal Trunk Artery | D trace in General D measurements |  |
|             | Peroneal A  | Peroneal Artery              |                                   |  |
|             | P.Tib. A    | Posterior Tibial Artery      |                                   |  |
|             | A.Tib. A    | Anterior Tibial Artery       |                                   |  |
|             | Dors.Ped. A | Dorsalis Pedis Artery        |                                   |  |
|             | C.Iliac V   | Common Iliac Vein            |                                   |  |
|             | Ex.Iliac V  | External Iliac Vein          |                                   |  |
|             | Femoral V   | Femoral Vein                 |                                   |  |
|             | Saph. V     | Great Saphenous Vein         |                                   |  |
|             | Pop. V      | Popliteal Vein               |                                   |  |
|             | TP Trunk V  | Tibial Peroneal Trunk Vein   | B                                 |  |
| Measurement | Sural V     | Sural Vein                   | D trace in General D measurements |  |
|             | Soleal V    | Soleal Vein                  | maddiomonto                       |  |

| Types       | Tools                | Descriptions                         | Methods or formulae               |  |
|-------------|----------------------|--------------------------------------|-----------------------------------|--|
|             | Peroneal V           | Peroneal Vein                        |                                   |  |
|             | P.Tib. V             | Posterior Tibial Vein                |                                   |  |
|             | A.Tib. V             | Anterior Tibial Vein                 |                                   |  |
|             | ACA                  | Anterior Cerebral Artery             |                                   |  |
|             | MCA                  | Middle Cerebral Artery               |                                   |  |
|             | PCA                  | Posterior Cerebral Artery            |                                   |  |
|             | AComA                | Ant.communicating br.                |                                   |  |
|             | PComA                | Post.communicating br.               |                                   |  |
|             | ВА                   | Basilar Artery                       |                                   |  |
|             | IIA                  | Internal Iliac Artery                |                                   |  |
|             | DFA                  | Deep Femoral Artery                  |                                   |  |
|             | Ba V                 | Basilar Vein                         |                                   |  |
|             | Brachial V           | Brachial Vein                        |                                   |  |
|             | IIV                  | Internal Iliac Vein                  | D trace in General D measurements |  |
|             | CFV                  | Common Femoral Vein                  | Titleasurements                   |  |
|             | SFV                  | Superficial Femoral Vein             |                                   |  |
|             | DFV                  | Deep Femoral Vein                    |                                   |  |
|             | SSV                  | Small Saphenous Vein                 |                                   |  |
|             | C.Iliac V Reflux     | Common Iliac Vein Reflux             |                                   |  |
|             | Ex.Iliac V<br>Reflux | External Iliac Vein Reflux           |                                   |  |
|             | Femoral V<br>Reflux  | Femoral Vein Reflux                  |                                   |  |
| Measurement | Saph. V Reflux       | Great Saphenous Vein<br>Reflux       |                                   |  |
|             | Pop. V Reflux        | Popliteal Vein Reflux                |                                   |  |
|             | TP Trunk V<br>Reflux | Tibial Peroneal Trunk Vein<br>Reflux |                                   |  |
|             | Sural V Reflux       | Sural Vein Reflux                    | Time in General D<br>measurements |  |
|             | Soleal V Reflux      | Soleal Vein Reflux                   | measurements                      |  |
|             | Peroneal V<br>Reflux | Peroneal Vein Reflux                 |                                   |  |
|             | P.Tib. V Reflux      | Posterior Tibial Vein Reflux         |                                   |  |
|             | A.Tib. V Reflux      | Anterior Tibial Vein Reflux          |                                   |  |
|             | IIV Reflux           | Internal Iliac Vein Reflux           |                                   |  |
|             | CFV Reflux           | Common Femoral Vein<br>Reflux        |                                   |  |
|             | SFV Reflux           | Superficial Femoral Vein<br>Reflux   |                                   |  |

| Types       | Tools       | Descriptions                   | Methods or formulae |
|-------------|-------------|--------------------------------|---------------------|
|             | DFV Reflux  | Deep Femoral Vein Reflux       |                     |
| SSV Reflux  |             | Small Saphenous Vein<br>Reflux |                     |
| ASP         |             | Ankle Systolic Pressure        | Type in             |
|             | BSP         | Brachial Systolic Pressure     | туре ш              |
| Calculation | ICA/CCA(PS) | 1                              | See below           |
| Study       | ABI         | Ankle Brachial Index           | See below           |

# 7.4 Vascular Measurement Operations

**Tip:** 1. See the table in "7.3 Vascular Measurement Tools" above for measurement tools and methods.

- 2. For the definitions of measurement, calculation and study, see "1.3 Measurement, Calculation and Study."
- 3. The order of the measurement items can be preset. See "2.4.2 Application Measurement Preset" for details.
- 4. A measurement tool can be activated by clicking the item in the measurement menu or on the touch screen. It is described as "Select/Click ... in the measurement menu" in the following procedures.
- 5. The measurements of some tools described in this chapter are to be performed in several imaging modes. Select the appropriate imaging mode during measurement.

# 7.4.1 Measurement Tool Operations

- 1. Select the item/tool in the measurement menu.
- 2. Perform the measurement referring to the methods in the table above.

# 7.4.2 Calculation Tool Operations

#### Stenosis D

Function: measures the Normal Diam. and Resid. Diam., calculates the Stenosis D.

- 1. Select [Stenosis D] in the measurement menu or the touch screen.
- 2. Use the Distance measurement method in 2D General Measurements to measure the Normal(D) and Resid(D).

The Stenosis D is calculated automatically.

#### Stenosis A

Function: measures the Normal Area and Resid. Area, calculates the Stenosis A.

- 1. Select [Stenosis A] in the measurement menu or the touch screen.
- 2. Use the Area measurement method in 2D General Measurements to measure the Normal(A) and Resid(A).

The Stenosis A is calculated automatically.

#### ICA/CCA (PS)

Function: measures the flow velocity ratio between ICA and CCA to calculate the stenosis.

- 1. Select [ICA/CCA (PS)] in the measurement menu or the touch screen.
- 2. Measure the PS value of the ICA and CCA using the 2 PT method in D trace, and the system calculates the stenosis. Where, the ICA value adopts the maximum PS value of proximal, middle and distal and the CCA adopts the latest measured value after changing the Prox./Mid./Dist. attribute (the default CCA adopts the distal PS value).

# 7.4.3 Study Tool Operations

#### IMT

**NOTE:** 1. The IMT function is unavailable on the product not configured with IMT.

2. The IMT measurement is available on frozen (or history) linear array images only.

Function: IMT (Intima-Media Thickness) measures the distance between LI (Lumen-Intima) and MA (Media-Adventia).

The IMT values at 4 positions: CCA (Common Carotid Artery), ICA (Internal Carotid Artery), ECA (External Carotid Artery) and Bulb (Bulbillate) need to be measured here.

- 1. Enter the IMT exam mode, scan and freeze the image (or review a historic image).
- 2. Select [IMT] in the measurement menu and enter the IMT measurement.
- 3. Select the side (Left/Right), angle and vessel wall (Near/Far).
- 4. Select an item such as [ICC, IMT], and the ROI box displays on the screen.

It appears as when Near is selected

It appears as when Far is selected

Tip Make sure that you select the correct vessel wall (Near/Far) before the IMT measurement. Otherwise the intima may be recognized incorrectly due to different algorithms that are applied in near/far wall recognition.

5. Move the ROI box to the desired position, then press <Set>. Two auto trace lines appear in the box.

While the ROI box is green, you can:

- Adjust the size of the ROI box.
- Trace manually
  - a) Move the cursor to a trace line. The trace line turns yellow. Press <Set>.
  - b) Move the cursor along the interface of the vessel. Press <Set> to confirm the trace after re-adjusting.
- Erase the trace lines inside the box by pressing <Clear>. (Long press <Clear> to clear all measurement calipers on the screen.)
- 6. Press <Set> outside the box to confirm the adjustment result after the manual trace is complete. The results are recorded in the IMT report.

The system calculates:

- IMT Max.
- > IMT Min.
- IMT Mean
- ➤ IMT SD
- IMT ROI Length

- > IMT Measure Length
- ➤ IMT Quality Index

The Quality Index indicates the reliability of one measurement. Manual trace or re-scan of an image with clear endocardium edges is recommended if the Quality Index value is small.

**Tip:** To achieve a good trace result, try to place the ROI box parallel with the vessel and adjust the box size to reduce unwanted interference.

For multiple measurements on the same side, vessel and angle, the system calculates the following parameters in the report:

- Average Mean IMT
- ➤ Average Max. IMT
- Standard deviation

It also provides the Composite Mean IMT, which is an overall mean value of all IMT mean values derived from the measured items.

#### ABI

Function: calculates the Ankle Brachial Index (ABI) by measuring the Ankle Systolic Pressure (ASP) and the Brachial Systolic Pressure (BSP) on a Doppler image.

#### ABI = ASP/BSP

NOTE: needs to be measured on the left and right sides respectively.

Select [ABI] in the measurement menu.

- 1. Click [ASP] from the [ABI] menu and enter the value.
- 2. Click [BSP] from the [ABI] menu and enter the value. The ABI is calculated by the system automatically.

# 7.5 Vascular Exam Report

During or after a measurement, press <Report> on the Control Panel to browse the report.

For details about report browsing, printing and exporting, etc., see "1.7 Report."

An IMT report is applied to the record results in the hIMT measurements, where selecting patient conditions (smoker/non-smoker, diabetic/not diabetic, etc.) and modifying the result data are available.

# 7.6 References

Stenosis D: Honda, Nobuo, et al., "Echo-Doppler Velocimeter in the Diagnosis of Hypertensive Patients: The Renal Artery Doppler Technique," Ultrasound in Medicine and

Biology, 1986, Vol. 12(12), pp. 945-952.

Stenosis A: Jacobs, Norman M., et al., "Duplex Carotid Sonography: Criteria for Stenosis,

Accuracy, and Pitfalls," Radiology, 1985, 154:385-391.

# **8** Gynecology

# 8.1 Gynecology Exam Preparations

Make the following preparations before measuring:

- 1. Confirm that the current probe is appropriate.
- 2. Check that the current system date is correct.
- Register the patient information in the [Patient Info] → [GYN] dialog box.
   For more details, see "Exam Preparation → Patient Information" in the Operator's Manual [Basic Volume].
- 4. Switch to the correct exam mode.

# 8.2 Basic Gynecology Measurement Procedures

- 1. Register the patient information in the [Patient Info]  $\rightarrow$  [GYN] dialog box.
- 2. Press <Measure> to enter the Application Measurement.
- 3. Select the measurement tool from the menu or the touch screen to start the measurement. See the table in "8.3 Gynecology Measurement Tools" below for measurement tools. See section "8.4 Gynecology Measurement Operations" and steps in "3 General Measurement" for measurement methods.
- 4. Press <Report> to view the exam report. See "8.5 Gynecology Exam Report" for details.

# 8.3 Gynecology Measurement Tools

The system supports the following gynecology measurements.

**NOTE:** The measurement tools mentioned below are configured in the system. The application measurement packages provided in this system are generally different combinations of measurement tools. For more information about package preset, see "2.4.2.2 Application Measurement Preset."

| Modes | Types       | Tools                   | Descriptions                                       | Methods or formulae                                               |
|-------|-------------|-------------------------|----------------------------------------------------|-------------------------------------------------------------------|
|       |             | UT H                    | Uterine Height                                     | Same as the Distance                                              |
|       |             | UT W                    | Uterine Width                                      | measurement in 2D General<br>Measurements                         |
|       |             | UT L                    | Uterine Length                                     | Same as the Distance, Trace                                       |
|       |             | Cervix L                | Uterine Cervix<br>Length                           | and Spline measurements in 2D General Measurements                |
|       |             | Cervix H                | Uterine Cervix<br>Height                           |                                                                   |
|       |             | Cervix W                | Uterine Cervix Width                               |                                                                   |
|       |             | Endo                    | Endometrium<br>Thickness                           |                                                                   |
|       |             | Ovary L                 | Ovary Length                                       |                                                                   |
|       |             | Ovary H                 | Ovary Height                                       |                                                                   |
|       |             | Ovary W                 | Ovary Width                                        |                                                                   |
|       |             | Follicle1~16<br>d1-3    | 1                                                  | Same as the Distance<br>measurement in 2D General<br>Measurements |
| 2D    | Measurement | Fibroid1-3 d1-<br>3     | 1                                                  |                                                                   |
|       |             | GYN Lesion1-<br>3 d1-3  | 1                                                  |                                                                   |
|       |             | Ovarian<br>Cyst1-3 d1-3 | 1                                                  |                                                                   |
|       |             | DWT                     | Detrusor Wall<br>Thickness                         |                                                                   |
|       |             | Intus. Depth            | Intussusceptions<br>Depth                          |                                                                   |
|       |             | BSD (R)                 | Bladder Neck -<br>Symphysis<br>Distance (Rest)     |                                                                   |
|       |             | BSD (Va)                | Bladder Neck -<br>Symphysis Distance<br>(Valsalva) | Same as the Parallel<br>measurement in 2D General<br>Measurements |
|       |             | Cx-SP Dist.<br>(R)      | Cervix - Symphysis<br>Publis Distance<br>(Rest)    |                                                                   |

| Modes | Types | Tools               | Descriptions                                                | Methods or formulae                                                      |
|-------|-------|---------------------|-------------------------------------------------------------|--------------------------------------------------------------------------|
|       |       | Cx-SP Dist.<br>(Va) | Cervix - Symphysis<br>Publis Distance<br>(Valsalva)         |                                                                          |
|       |       | RA-SP Dist.<br>(R)  | Rectal Ampulla -<br>Symphysis Publis<br>Distance (Rest)     |                                                                          |
|       |       | RA-SP Dist.<br>(Va) | Rectal Ampulla -<br>Symphysis Publis<br>Distance (Valsalva) |                                                                          |
|       |       | Rectocele<br>Depth  | 1                                                           |                                                                          |
|       |       | Shuttle (R)         | Bladder Neck -<br>Symphyseal<br>Distance (Rest)             | The system automatic calculates BSD, BPW-SP Dist., Cx-SP Dist. and RA-SP |
|       |       | Shuttle (Va)        | Bladder Neck -<br>Symphyseal<br>Distance (Valsalva)         | Dist. values. See "Shuttle" study                                        |
|       |       | RVA (R)             | Retrovesical Angle (Rest)                                   |                                                                          |
|       |       | RVA (Va)            | Retrovesical Angle (Valsalva)                               |                                                                          |
|       |       | UTA (R)             | Urethral Tilt Angle (Rest)                                  |                                                                          |
|       |       | UTA (Va)            | Urethral Tilt Angle<br>(Valsalva)                           |                                                                          |
|       |       | URA                 | Urethral Rotation<br>Angle                                  |                                                                          |
|       |       | PVA (R)             | Pubovesical Angle (Rest)                                    | Same as the Angle measurement in 2D General                              |
|       |       | PVA (Va)            | Pubovesical Angle<br>(Valsalva)                             | Measurements                                                             |
|       |       | PUA (R)             | Pubourethral Angle (Rest)                                   |                                                                          |
|       |       | PUA (Va)            | Pubourethral Angle (Valsalva)                               |                                                                          |
|       |       | ARA (R)             | Anorectal Angle (Rest)                                      |                                                                          |
|       |       | ARA (Va)            | Anorectal Angle<br>(Valsalva)                               |                                                                          |
|       |       | ARA (C)             | Anorectal Angle (Contraction)                               |                                                                          |
|       |       | LH AP Diam<br>(R)   | Levator Hiatal<br>Anteroposterior<br>Diameter (Rest)        | Same as the Distance<br>measurement in 2D General<br>Measurements        |

| Modes | Types | Tools                   | Descriptions                                                   | Methods or formulae                                               |
|-------|-------|-------------------------|----------------------------------------------------------------|-------------------------------------------------------------------|
|       |       | LH AP Diam<br>(Va)      | Levator Hiatus<br>Anteroposterior<br>Diameter (Valsalva)       |                                                                   |
|       |       | LH AP Diam<br>(C)       | Levator Hiatus<br>Anteroposterior<br>Diameter<br>(Contraction) |                                                                   |
|       |       | LH Lateral<br>Diam (R)  | Levator Hiatus<br>Lateral Diameter<br>(Rest)                   |                                                                   |
|       |       | LH Lateral<br>Diam (Va) | Levator Hiatus<br>Lateral Diameter<br>(Valsalva)               |                                                                   |
|       |       | LH Lateral<br>Diam (C)  | Levator Hiatus<br>Lateral Diameter<br>(Contraction)            |                                                                   |
|       |       | LA Thickness<br>(R)     | Levator Ani<br>Thickness (Rest)                                |                                                                   |
|       |       | LA Thickness<br>(Va)    | Levator Ani<br>Thickness (Valsalva)                            |                                                                   |
|       |       | LA Thickness<br>(C)     | Levator Ani<br>Thickness<br>(Contraction)                      |                                                                   |
|       |       | LH Area (R)             | Levator Hiatus Area (Rest)                                     |                                                                   |
|       |       | LH Area (Va)            | Levator Hiatus Area<br>(Valsalva)                              | Same as the Area<br>measurement in 2D General<br>Measurements     |
|       |       | LH Area (C)             | Levator Hiatus Area (Contraction)                              |                                                                   |
|       |       | LA Angle (R)            | Levator Ani Angle (Rest)                                       |                                                                   |
|       |       | LA Angle (Va)           | Levator Ani Angle<br>(Valsalva)                                | Same as the Angle<br>measurement in 2D General<br>Measurements    |
|       |       | LA Angle (C)            | Levator Ani Angle<br>(Contraction)                             |                                                                   |
|       |       | LUG (R)                 | Levator Urethra Gap (Rest)                                     |                                                                   |
|       |       | LUG (Va)                | Levator Urethra Gap<br>(Valsalva)                              | Same as the Distance<br>measurement in 2D General<br>Measurements |
|       |       | LUG (C)                 | Levator Urethra Gap<br>(Contraction)                           |                                                                   |
|       |       | BPW-SP Dist.<br>(R)     | Bladder Post Wall -<br>Symphysis Publis<br>Distance (Rest)     | Same as the Parallel<br>measurement in 2D General<br>Measurements |

| Modes | Types       | Tools                      | Descriptions                                                   | Methods or formulae                                                                                        |
|-------|-------------|----------------------------|----------------------------------------------------------------|----------------------------------------------------------------------------------------------------|
|       |             | BPW-SP Dist.<br>(Va)       | Bladder Post Wall -<br>Symphysis Publis<br>Distance (Valsalva) |                                                                                                    |
|       |             | GYN<br>Lesion1~3<br>Strain | /                                                              | Same as the Strain<br>measurement in 2D General<br>Measurements                                            |
|       |             | Ovary Vol.                 | Ovary Volume                                                   |                                                                                                    |
|       |             | UT Vol                     | UT Volume                                                      |                                                                                                    |
|       |             | UT SUM                     | /                                                              | See below                                                                                                  |
|       |             | UT-L/ CX-L                 | 1                                                              |                                                                                                    |
|       |             | Follicle 1-16              | /                                                              |                                                                                                    |
|       | Calculation | Mean DWT                   | Mean Detrusor Wall<br>Thickness                                | Same as the Distance<br>measurement in 2D General<br>Measurements<br>Mean DWT = (DWT1 + DWT2<br>+ DWT3) /3 |
|       |             | IAS Damage                 | /                                                              | Damage ratio= the length of                                                                                |
|       |             | EAS Damage                 | 1                                                              | sphincter muscle of anus<br>damage / the length of<br>sphincter muscle of anus                             |
|       |             | Uterus                     | 1                                                              | Length, height and width of uterus, endometrium thickness                                                  |
|       |             | Uterine Cervix             | 1                                                              | Length, height and width of uterine cervix                                                                 |
|       |             | Ovary                      | 1                                                              | Length, height and width of ovary                                                                          |
|       |             | Follicle 1~16              | 1                                                              | Length, height and width of follicle 1~16                                                                  |
|       | Study       | Fibroid1-3 d1-             | 1                                                              | Comp on the Distance                                                                                       |
|       | Olday       | GYN Lesion1-<br>3 d1-3     | 1                                                              | Same as the Distance<br>measurement in 2D General<br>Measurements                                          |
|       |             | Ovarian<br>Cyst1-3 d1-3    | 1                                                              |                                                                                                    |
|       |             |                            |                                                                | The system automatic calculates Residual Urine value.                                                      |
|       |             | BL Height                  | Bladder Height                                                 | Dietz formula: Residual Urine (ml) = BL Height (cm) * BL Depth (cm) * 5.6, or                              |
|       |             |                            |                                                                | Haylen formula: Residual                                                                                   |

| Modes   | Types | Tools                        | Descriptions  | Methods or formulae                                                                                      |
|---------|-------|------------------------------|---------------|----------------------------------------------------------------------------------------------------|
|         |       |                              |               | Urine (ml) = BL Height (cm) *<br>BL Depth (cm) * 5.9 – 14.6, or                                          |
|         |       | BL Depth                     | Bladder Depth | Dicuio formula: Residual Urine (ml) = BL Height (cm) * BL Depth (cm) * BL Transverse Diameter (cm)* 0.52 |
|         |       | GYN<br>Lesion1~3<br>StrRatio |               | Same as the Strain Ratio<br>measurement in 2D General<br>Measurements                                    |
| М       | /     |                              | /             |                                                                                                    |
| Doppler | /     |                              | /             |                                                                                                    |

# 8.4 Gynecology Measurement Operations

| Tip: | 1. | See the table in "8.3 Gynecology Measurement Tools" above for measurement tools and methods. |
|------|----|----------------------------------------------------------------------------------------------|
|      | 2  | For the definitions of measurement, calculation and study see "1.3 Measurement               |

- Calculation and Study."

  3. The order of the measurement items can be preset. See "2.4.2 Application"
- 4. A measurement tool can be activated by clicking the item in the measurement menu or on the touch screen. It is described as "Select/Click ... in the measurement menu" in the following procedures.

# 8.4.1 Measurement Tool Operations

Measurement Preset" for details.

All items are measured using the Distance method except for UT L and Cervix L which support the Distance, Trace and Spline methods.

#### **Shuttle**

The measurement of reference line distance: measure the distance from BN, front point, middle point, back point of pelvis floor to the reference line of the symphysis pubis.

- 1. Move the bigger cursor to a certain point.
- 2. Rotate <Angle> to adjust the orientation of the reference line.
- 3. Press <Set> to fix the reference line.
- Press <Set> to fix BN position. Measure the distance from this point to the reference line (BN distance). Then, measure BPW-SP Dist., Cx-SP Dist. and RA-SP Dist..
  - Press <Clear> to remove the last measurement result. Double-click <Set> to complete the measurement in advance. Press <Update> to start a new measurement.

# 8.4.2 Calculation Tool Operations

#### Ovary Vol.

Function: measures the Ovary L, Ovary H and Ovary W, calculates the Ovary Vol.

NOTE: needs to be measured on the left and right sides respectively.

- 1. Select [Ovary Vol.] in the measurement menu or the touch screen.
- 2. Use the Distance method in 2D General Measurements to measure the Ovary L, Ovary H and Ovary W. The Ovary Vol. is calculated automatically.

#### **UT Vol**

Function: measures the UT L, UT H and UT W, calculates the UT Vol. and Uterus Body.

- 1. Select [UT Vol.] in the measurement menu or the touch screen.
- 2. Use the Distance method in 2D General Measurements to measure the UT L, UT H and UT W. The UT Vol. and Uterus Body are calculated automatically.

#### **Uterus Body**

Function: measures the UT L, UT H and UT W, calculates the UT Vol. and Uterus Body.

Uterus Body (cm) = UT L (cm) + UT H (cm) + UT W (cm)

- 1. Select [Uterus Body] in the measurement menu or the touch screen.
- 2. Use the Distance method in 2D General Measurements to measure the UT L, UT H and UT W. The UT Vol. and Uterus Body are calculated automatically.

#### UT-L/ CX-L

Function: measures the UT L and Cervix L, calculates the ratio UT-L/CX-L.

UT-L/CX-L (No unit) = UT L (cm) / Cervix L (cm)

- 1. Select [UT-L/CX-L] in the measurement menu or the touch screen.
- 2. Use the Distance method in 2D General Measurements to measure the UT L and Cervix L. The system calculates the UT-L/CX-L.

# 8.4.3 Study Tool Operations

#### **Uterus**

Function: measures the UT L, UT H, UT W and Endo, calculates the UT Vol., Uterine Body and UT-L/CX-L.

- 1. Select [Uterus] in the measurement menu or the touch screen.
- 2. Use the Distance method in 2D General Measurements to measure the UT L, UT H, UT W and Endo.

The UT Vol. and Uterus Body are calculated automatically.

If the Cervix L has been measured, the system also calculates the UT-L/CX-L.

#### **Uterine Cervix**

Function: measures the Cervix L, Cervix H and Cervix W, calculates the UT-L/CX-L.

- 1. Select [Uterine Cervix] in the measurement menu or the touch screen.
- 2. Use the Distance method in 2D General Measurements to measure the Cervix L, Cervix H and Cervix W.

#### Ovary

Function: measures the Ovary L, Ovary H and Ovary W, calculates the Ovary Vol.

NOTE: needs to be measured on the left and right sides respectively.

- 1. Select [Ovary] in the measurement menu or the touch screen.
- 2. Use the Distance method in 2D General Measurements to measure the Ovary L, Ovary H and Ovary W. The Ovary Vol. is calculated automatically.

#### **Follicle**

Function: measures the length, width and height of the follicle using the Distance method and calculates the length, width and height averages as well as the follicle volume.

| Results          | Method     | Formulae                                                |
|------------------|------------|---------------------------------------------------------|
| Average Diameter | 2-distance | Average Diam = $\frac{(Length + Width)}{2}$             |
| Average Diameter | 3-distance | Average Diam = $\frac{(Length + Width + Height)}{3}$    |
|                  | 1-distance | $Vol = \frac{\pi}{6} (Length)^3$                        |
| Follicle Volume  | 2-distance | $Vol = \frac{\pi}{6} (Length)^2 \times Width$           |
|                  | 3-distance | $Vol = \frac{\pi}{6} length \times Width \times Height$ |

Up to 16 follicles can be measured. Specify the follicle serial numbers before measuring a follicle. NOTE: needs to be measured on the left and right sides respectively.

Take Follicle1 as an example. The measurements of other items are similar.

- 1. Select [Follicle1] in the measurement menu or the touch screen.
- 2. Use the Distance measurement method in 2D General Measurements to measure Follicle1 L, Follicle1 W and Follicle1 H.

The system automatically calculates the average value of Follicle1 L, Follicle1 W and Follicle1 H as well as the volume of Follicle1.

The calculation methods of the follicle diameter and volume can be preset via [Setup]  $\rightarrow$  [System]  $\rightarrow$  [Application].

# 8.5 Gynecology Exam Report

During or after a measurement, press <Report> on the Control Panel to browse the gynecology/IVF/pelvic floor report.

For details about report browsing, printing and exporting, etc., see "1.7 Report."

# 8.6 References

Uterus Feng Kui, Sun Yanling, Li Hezhou. Ultrasonic diagnosis of adenomyosis. Journal

**Body:** of Henan Medical University, 1995; 30 (2).

UT-L/ CX-L: Ji Jindi, et al. Ultrasonographic study of the intersex problems and the internal

genitalia abnormalities. Journal of China medical ultrasound. 1996, Volume 12,

No8 P40.

# Residual Urine:

- 1. Dietz HP, et al. Determination of postvoid residual by translabial ultrasound. Int Urogynecol J 2012; 23: 1749-1752.
- 2. Haylen BT. Verification of the accuracy and range of transvaginal ultrasound in measuring bladder volumes in women. Br J Urol 1989;64:350-352.
- 3. Cassadó, J., Espu?a-Pons, M., Díaz-Cuervo, H., Rebollo, P. and on behalf of the GISPEM Group (2015), How can we measure bladder volumes in women with advanced pelvic organ prolapse?. Ultrasound Obstet Gynecol, 46: 233–238. doi:10.1002/uog.14678

#### Levator Hiatus Diam, Area, Thickness and LA Angle

- 1. 3-Dimensional transvaginal ultrasonography evaluation of femal pelvic floor structure and function.
- 2. Dan V. Valsky, MD, Simcha Yagel, MD. Three-Dimensional Transperineal Ultrasonography of the Pelvic Floor. J Ultrasound Med 2007; 26:1373–1387.

#### LUG (Levator Urethra Gap)

 H. P. DIETZ, A. ABBU and K. L. SHEK. The levator-urethra gap measurement: a more objectivemeans of determining levator avulsion? Ultrasound Obstet Gynecol 2008; 32: 941–945.

#### Smart Pelvic

- 1. Svabik K, Shek KL, Dietz HP. How much does the levator hiatus have to stretch during childbirth? BJOG 2009;116:1657–62
- 2. Abdool Z, Shek KL, Dietz HP. The effect of levator avulsion on hiatal dimensions and function. Am J Obstet Gynecol 2009;201(1). 89.e1–5.
- 3. Dietz, H., Hoyte, L., Steensma, A. (2008). Atlas of Pelvic Floor Ultrasound. United Kingdom: Springer-Verlag London Ltd.
- 4. Dietz H, De Leon J, Shek K. Ballooning of the levator hiatus. Ultrasound Obstet Gynecol 2008; 31: 676–680.
- 5. Eisenberg VH, Chantarasorn V, Shek KL, Dietz HP. Does levator ani injury affect cystocele type? Ultrasound Obstet Gynecol 2010; 36: 618–623.
- 6. Oerno A, Dietz H. Levator co-activation is a significant confounder of pelvic organ descent on Valsalva maneuver. Ultrasound Obstet Gynecol 2007; 30: 346–350.
- 7. Dietz H, Lanzarone V. Levator trauma after vaginal delivery. Obstet Gynecol 2005;106: 707–712.
- 8. Dietz HP, Abbu A, Shek KL. The levator–urethra gap measurement:a more objective means of determining levator avulsion? Ultrasound Obstet Gynecol 2008; 32: 941–945.
- 9. Dietz HP, Schierlitz L. Pelvic floor trauma in labour—myth or reality? Aust N Z J Obstet Gynaecol 2005;45:3–11.
- 10. Dietz H, Abbu A, Shek K (2008) The levator urethral gap measurement: a more objective means of determining levator avulsion? Ultrasound Obstet Gynecol 32:941–945
- Valsky DV, Yagel S. Three-dimensional transperineal ultrasonography of the pelvic floor: improving visualization for new clinical applications and better functional assessment. J Ultrasound Med 2007; 26: 1373–1387
- 12. Dietz HP. Pelvic floor ultrasound: a review. Am J Obstet Gynecol 2010; 202: 321–334

# **9** Urology

# 9.1 Urology Exam Preparations

Make the following preparations before performing a urology exam:

- 1. Confirm that the current probe is appropriate.
- 2. Check that the current system date is correct.
- Press <Patient> and register the patient information in the [Patient Info] → [URO] dialog box.
   For more details, see "Exam Preparation → Patient Information" in the Operator's Manual [Basic Volume].
- 4. Switch to the correct exam mode.

# 9.2 Basic Urology Measurement Procedures

- 1. Press <Patient> and register the patient information in the [Patient Info] → [URO] dialog box.
- 2. Press <Measure> to enter the Application Measurements.
- Select the measurement tool from the menu or the touch screen to start the measurement.
   See the table in "9.3 Urology Measurement Tools" below for measurement tools.
   See section "9.4 Urology Measurement Operations" and steps in "3 General Measurement" for measurement methods.
- 4. Press <Report> to view the exam report. See "9.5 Urology Exam Report" for details.

# 9.3 Urology Measurement Tools

**NOTE:** The measurement tools mentioned below are configured in the system. The application measurement packages provided in this system are generally different combinations of measurement tools. For more information about package preset, see "2.4.2.2 Application Measurement Preset."

The system supports the following measurements (no measurement tools in M mode).

| Modes | Types       | Tools                    | Descriptions             | Methods or formulae                       |
|-------|-------------|--------------------------|--------------------------|-------------------------------------------|
| 2D    | Measurement | Renal L                  | Renal Length             | Distance in 2D<br>General<br>Measurements |
|       |             | Renal H                  | Renal Height             |                                           |
|       |             | Renal W                  | Renal Width              |                                           |
|       |             | Cortex                   | Renal Cortical Thickness |                                           |
|       |             | Adrenal L                | Adrenal Length           |                                           |
|       |             | Adrenal H                | Adrenal Height           |                                           |
|       |             | Adrenal W                | Adrenal Width            |                                           |
|       |             | Prostate L               | Prostate Length          |                                           |
|       |             | Prostate H               | Prostate Height          |                                           |
|       |             | Prostate W               | Prostate Width           |                                           |
|       |             | Seminal L                | Seminal Vesicle Length   |                                           |
|       |             | Seminal H                | Seminal Vesicle Height   |                                           |
|       |             | Seminal W                | Seminal Vesicle Width    |                                           |
|       |             | Testicular L             | Testicular Length        |                                           |
|       |             | Testicular H             | Testicular Height        |                                           |
|       |             | Testicular W             | Testicular Width         |                                           |
|       |             | Ureter                   | /                        |                                           |
|       |             | Pre-BL L                 | Pre-void Bladder Length  |                                           |
|       |             | Pre-BL H                 | Pre-void Bladder Height  |                                           |
|       |             | Pre-BL W                 | Pre-void Bladder Width   |                                           |
|       |             | Post-BL L                | Post-void Bladder Length |                                           |
|       |             | Post-BL H                | Post-void Bladder Height |                                           |
|       |             | Post-BL W                | Post-void Bladder Width  |                                           |
|       |             | Renal Cyst1-3 d1-3       | 1                        |                                           |
|       |             | Renal Lesion1-3 d1-3     | /                        |                                           |
|       |             | Prostate Mass1-3<br>d1-3 | 1                        | Distance in 2D<br>General                 |

| Modes   | Types       | Tools                             | Descriptions             | Methods or formulae                                                         |  |
|---------|-------------|-----------------------------------|--------------------------|-----------------------------------------------------------------------------|--|
|         |             | Testis Mass1-3<br>d1-3            | /                        | Measurements                                                                |  |
|         |             | Epididymis L                      | Epididymis Length        |                                                                             |  |
|         |             | Epididymis W                      | Epididymis Width         |                                                                             |  |
|         |             | Epididymis H                      | Epididymis Height        |                                                                             |  |
|         |             | Scrotal Wall                      | /                        |                                                                             |  |
|         |             | Prostate Mass 1-3<br>Strain       | /                        | Same as the<br>Strain<br>measurement in<br>2D General<br>Measurements       |  |
|         |             | Renal Vol.                        | Renal Volume             |                                                                             |  |
|         |             | Prostate Vol.                     | Prostate Volume          |                                                                             |  |
|         | Calculation | Testicular Vol.                   | Testicular Volume        | See below                                                                   |  |
|         | Calculation | Pre-BL Vol.                       | Pre-void Bladder Volume  | See below                                                                   |  |
|         |             | Post-BL Vol.                      | Post-void Bladder Volume |                                                                             |  |
|         |             | Mictur. Vol.                      | Micturated Volume        |                                                                             |  |
|         |             | Kidney                            | /                        |                                                                             |  |
|         |             | Adrenal                           | /                        |                                                                             |  |
|         |             | Prostate                          | /                        |                                                                             |  |
|         |             | Seminal Vesicle                   | 1                        |                                                                             |  |
|         |             | Testis                            | /                        | See below                                                                   |  |
|         |             | Bladder                           | /                        | See below                                                                   |  |
|         | _           | Prostate mass 1-3                 | /                        |                                                                             |  |
|         | Study       | Testicular mass 1-3               | /                        |                                                                             |  |
|         |             | Epididymis                        | /                        |                                                                             |  |
|         |             | Renal Cyst1-3 d1-3                | /                        | Distance in 2D                                                              |  |
|         |             | Renal Lesion1-3 d1-3              | /                        | General<br>Measurements                                                     |  |
|         |             | Prostate Mass 1-3<br>Strain Ratio | /                        | Same as the<br>Strain Ratio<br>measurement in<br>2D General<br>Measurements |  |
|         | Measurement | Testicular A                      | Testicular Aorta         | Distance in 2D General Measurements                                         |  |
| Donnier |             | Testicular V                      | Testicular Vein          |                                                                             |  |
| Doppler |             | Epididymis A                      | Epididymis Aorta         |                                                                             |  |
|         |             | Epididymis V                      | Epididymis Vein          |                                                                             |  |

## 9.4 Urology Measurement Operations

#### Tip:

- 1. See the table in "9.3 Urology Measurement Tools" above for measurement tools and methods.
- 2. For the definitions of measurement, calculation and study, see "1.3 Measurement, Calculation and Study."
- 3. The order of the measurement items can be preset. See "2.4.2 Application Measurement Preset" for details.
- 4. A measurement tool can be activated by clicking the item in the measurement menu or on the touch screen. It is described as "Select/Click ... in the measurement menu" in the following procedures.

## 9.4.1 Measurement Tool Operations

All Urology measurement tool operations are the same as the Distance measurement of 2D General Measurements.

The measurement procedures are as follows, taking the Prostate L measurement as an example:

- 1. Select [Prostate L] in the measurement menu or the touch screen.
- 2. Use the Distance tool in 2D General Measurements to measure the Prostate L.

## 9.4.2 Calculation Tool Operations

#### Renal Vol.

Function: measures the Renal L, Renal H and Renal W, calculates the Renal Vol.

NOTE: needs to be measured on the left and right sides respectively.

- 1. Select [Renal Vol] in the measurement menu or the touch screen.
- 2. Use the Distance measurement method in 2D General Measurements to measure the Renal L, Renal H and Renal W. The Renal Vol. is calculated automatically.

#### Prostate Vol.

Function: measures the Prostate L, Prostate H and Prostate W, calculates the Prostate Vol. and PPSA. If [Serum PSA] in [Patient Info]  $\rightarrow$  [URO] has been entered, PSAD (Prostate Special Antigen Density) will also be calculated.

PPSA (ng/ml) = PPSA Coefficient (ng/ml<sup>2</sup>) × Prostate Vol (ml)

PSAD (ng/ml<sup>2</sup>) = Serum PSA (ng/ml) / Prostate Vol. (ml)

Here, the PPSA Coefficient and Serum PSA are entered in the [Patient Info]  $\rightarrow$  [URO] dialog box. The default value of the PPSA Coefficient is 0.12.

- 1. Select [Prostate Vol.] in the measurement menu or the touch screen.
- 2. Use the Distance method in 2D General Measurements to measure the Prostate L, Prostate H and Prostate W.

The system calculates the Prostate Vol. and PPSA.

The PSAD displays in the report if the PSA value is entered.

#### Testiscular Vol.

Function: measures the Testis L, Testis H and Testis W, calculates the Testis Vol.

NOTE: needs to be measured on the left and right sides respectively.

- 1. Select [Testiscular Vol.] in the measurement menu or the touch screen.
- 2. Use the Distance measurement method in 2D General Measurements to measure the Testis L, Testis H and Testis W. The Testis Vol. is calculated automatically.

#### Pre-BL Vol.

Function: measures the Pre-BL L, Pre-BL H and Pre-BL W, calculates the Pre-BL Vol.

- 1. Select [Pre-BL Vol] in the measurement menu or the touch screen.
- 2. Use the Distance method in 2D General Measurements to measure the Pre-BL L, Pre-BL H and Pre-BL W. The Pre-BL Vol. is calculated automatically. The Mictur.Vol is displayed in the report if the Post-BL Vol is measured.

#### Post-BL Vol.

Function: measures the Post-BL L, Post-BL H and Post-BL W, calculates the Post-BL Vol.

- 1. Select [Post-BL Vol] in the measurement menu or the touch screen.
- 2. Use the Distance method in 2D General Measurements to measure Post-BL L, Post-BL H and Post-BL W. The Post-BL Vol is calculated automatically. The Mictur.Vol is displayed in the report if the Pre-BL Vol is measured.

#### Mictur. Vol.

Function: measures the Pre-BL Vol and Post-BL Vol, calculates the Mictur. Vol.

- 1. Select [Mictur.Vol] in the measurement menu or the touch screen.
- 2. Use the Distance method in 2D General Measurements to measure the Pre-BL L, Pre-BL H and Pre-BL W. The Pre-BL Vol. is calculated automatically and displayed in the report.
- 3. Use the Distance method in 2D General Measurements to measure Post-BL L, Post-BL H and Post-BL W. The Post-BL Vol. and Mictur.Vol. are calculated automatically, the Post-BL Vol. is displayed in the report.

### 9.4.3 Study Tool Operations

#### **Kidney**

Function: measures the Renal L, Renal H and Renal W, calculates the Renal Vol.

NOTE: needs to be measured on the left and right sides respectively.

- 1. Select [Kidney] in the measurement menu or the touch screen.
- 2. Use the Distance measurement method in 2D General Measurements to measure the Renal L, Renal H and Renal W. The Renal Vol. is calculated automatically.
- 3. Use the method of Distance measurement of 2D General Measurements to measure Cortex.

#### Adrenal

Function: measures Adrenal L, Adrenal H and Adrenal W.

NOTE: needs to be measured on the left and right sides respectively.

- 1. Select the [Adrenal] in the measurement menu or the touch screen.
- 2. Use the method of Distance measurement of 2D General Measurements to measure Adrenal L, Adrenal H and Adrenal W.

#### **Prostate**

Function: measures the Prostate L, Prostate H and Prostate W, calculates the Prostate Vol. and PPSA. If [Serum PSA] in [Patient Info] → [URO] has been entered, PSAD (Prostate Special Antigen Density) will also be calculated.

PPSA (ng/ml) = PPSA Coefficient (ng/ml<sup>2</sup>) × Prostate Vol (ml)

PSAD (ng/ml<sup>2</sup>) = Serum PSA (ng/ml) / Prostate Vol. (ml)

Here, the PPSA Coefficient and Serum PSA are entered in the [Patient Info]  $\rightarrow$  [URO] dialog box. The default value of the PPSA Coefficient is 0.12.

- 1. Select the [Prostate] in the measurement menu or the touch screen.
- 2. Use the Distance method in 2D General Measurements to measure the Prostate L, Prostate H and Prostate W.

The system calculates the Prostate Vol. and PPSA.

The PSAD displays in the report if the PSA value is entered.

#### Seminal Vesicle

Function: measures the Seminal L, Seminal H and Seminal W.

NOTE: needs to be measured on the left and right sides respectively.

- 1. Select [Seminal Vesicle] in the measurement menu or the touch screen.
- 2. Use the Distance measurement method in 2D General Measurements to measure the Seminal L, Seminal H and Seminal W.

#### **Testis**

Function: measures the Testis L, Testis H and Testis W, calculates the Testis Vol.

NOTE: needs to be measured on the left and right sides respectively.

- 1. Select [Testis] in the measurement menu or the touch screen.
- 2. Use the Distance measurement method in 2D General Measurements to measure the Testis L, Testis H and Testis W. The Testis Vol. is calculated automatically.

#### Bladder

Function: measures the Pre-BL L, Pre-BL H, Pre-BL W, Post-BL L, Post-BL H and Post-BL W, calculates the Pre-BL Vol., Post-BL Vol and Mictur.Vol.

- 1. Select [Bladder] in the measurement menu or the touch screen.
- 2. Use the Distance method in 2D General Measurements to measure the Pre-BL L, Pre-BL H and Pre-BL W. The Pre-BL Vol. is calculated automatically.
- 3. Use the Distance method in 2D General Measurements to measure Post-BL L, Post-BL H and Post-BL W. The Post-BL Vol. and Mictur.Vol. are calculated automatically.

#### Mass

Function: measures 3 distances in the mass.

Taking Mass1 as an example, the procedure is as follows:

- 1. Select [Mass1] in the measurement menu or the touch screen.
  - Select [Side: X] on the touch screen to record the mass position.
- 2. Use the Distance tool in the 2D General Measurement to measure Mass1 d1, Mass1 d2 and Mass1 d3.

#### **Epididymis**

Function: measures the Epididymis L, Epididymis H and Epididymis W.

NOTE: needs to be measured on the left and right sides respectively.

- 1. Select [Epididymis] in the measurement menu or the touch screen.
- 2. Use the Distance measurement method in 2D General Measurements to measure Epididymis L, Epididymis H and Epididymis W.

#### **Urology Exam Report** 9.5

During or after a measurement, press <Report> on the Control Panel to browse the report. For details about report browsing, printing and exporting, etc., see "1.7 Report."

#### References 9.6

PPSA: Peter J. Littrup M.D., Fed LeE. M.D., Curtis Mettin. P.D. Prostate Cancer

Screening: Current Trends and Future Implications. CA-A CANCER JOURNAL

FOR CLINICIANS, Jul/Aug 1992, Vol.42, No.4.

**PSAD:** MITCHELL C. BENSON, IHN SEONG, CARL A. OLSSON, J., McMahon,

> WILLIAM H.COONER. The Use of Prostate Specific Antigen Density to Enhance the Predictive Value of the Intermediate Levels of Serum Prostate Specific

Antigen. THE JOURNAL OF UROLOGY, 1992, Vol.147, p817-821

# 10 Small Parts

# 10.1 Small Parts Exam Preparations

Make the following preparations before measuring:

- 1. Confirm that the current probe is appropriate.
- 2. Check that the current system date is correct.
- Press <Patient> and register the patient information in the [Patient Info] → [SMP] dialog box.
   For more details, see "Exam Preparation → Patient Information" in the Operator's Manual [Basic Volume].
- 4. Switch to the correct exam mode.

# 10.2 Basic Small Parts Measurement Procedures

- Press <Patient> and register the patient information in the [Patient Info] → [SMP] dialog box.
- 2. Press <Measure> to enter the Application Measurements.
- Select the measurement tool in the menu or on the touch screen to start the measurement.
   See the table in "10.3 Small Parts Measurement Tools" below for measurement tools.
   See section "10.4 Small Parts Measurement Operations" and steps in "3 General Measurement" for measurement methods.
- 4. Press <Report> to view the exam report. See "10.5 Small Parts Exam Report" for details.

## 10.3 Small Parts Measurement Tools

The system supports the following small parts measurements.

**NOTE:** The measurement tools mentioned below are config

The measurement tools mentioned below are configured in the system. The application measurement packages provided in this system are generally different combinations of measurement tools. For more information about package preset, see "2.4.2.2 Application Measurement Preset."

| Modes | Types       | Tools                    | Descriptions                     | Methods or formulae   |
|-------|-------------|--------------------------|----------------------------------|-----------------------|
|       |             | Thyroid L                | Thyroid Length                   |                       |
|       |             | Thyroid H                | Thyroid Height                   |                       |
|       |             | Thyroid W                | Thyroid Width                    |                       |
|       |             | Isthmus H                | Isthmus height                   |                       |
|       |             | Testicular L             | Testicular Length                |                       |
|       |             | Testicular H             | Testicular Height                |                       |
|       |             | Testicular W             | Testicular Width                 |                       |
|       |             | Epididymis L             | Epididymis Length                |                       |
|       |             | Epididymis W             | Epididymis Width                 |                       |
|       |             | Epididymis H             | Epididymis Height                | Distance in 2D        |
|       | Measurement | Scrotal Wall             | /                                | General               |
|       |             | Breast Mass1~10 L        | Mass Length                      | Measurements          |
|       |             | Breast Mass1~10 W        | Mass Width                       |                       |
| 2D    |             | Breast Mass1~10 H        | Mass Height                      |                       |
|       |             | NipMass 1~10 Dist.       | Distance between nipple and mass |                       |
|       |             | Skin-Mass 1~10 Dist.     | Distance between skin and mass   |                       |
|       |             | Thyroid Mass 1-3 d1-3    | Thyroid mass                     |                       |
|       |             | Thyroid Nodule 1-3 d1-3  | /                                |                       |
|       |             | Thyroid Cyst 1-3 d1-3    | /                                |                       |
|       |             | Testicular Mass 1-3 d1-3 | Testicular mass                  |                       |
|       |             | THY Mass 1-3 Strain      | /                                |                       |
|       |             | THY Mass 1-3 Elas.       |                                  | Same as the           |
|       |             | THY Nodule 1-3 Strain    | /                                | Strain measurement in |
|       |             | THY Nodule 1-3 Elas.     |                                  | 2D General            |
|       |             | Breast Mass 1-10 Strain  | /                                | Measurements          |
|       |             | Breast Mass 1-10 Elas.   |                                  |                       |

| Modes   | Types       | Tools                            | Descriptions            | Methods or formulae                                                                               |  |
|---------|-------------|----------------------------------|-------------------------|---------------------------------------------------------------------------------------------------|--|
|         | Calculation | Thyroid Vol.                     | Thyroid Volume          | Thyroid Vol. (cm³) = k × Thyroid L (cm) × Thyroid H (cm) × Thyroid W (cm) Where k= 0.479 or 0.523 |  |
|         |             | Testicular Vol.                  | Testicular Volume       | See Testicular<br>Vol. in chapter<br>"9.4.2 Calculation<br>Tool Operations"                       |  |
|         |             | Thyroid                          | /                       | Same formulae<br>as in the Thyroid<br>Vol. calculation                                            |  |
|         | Study       | Testis                           | /                       | See Testis in<br>chapter "9.4.3<br>Study Tool<br>Operations"                                      |  |
|         |             | Epididymis                       | /                       | See Epididymis in chapter "9.4.3 Study Tool Operations"                                           |  |
|         |             | Breast Mass1~3                   | /                       |                                                                                                   |  |
|         |             | Thyroid Mass1~3                  | /                       | Volume (3 Dist.)<br>in 2D General<br>Measurements                                                 |  |
|         |             | Thyroid Nodule1~3                | /                       |                                                                                                   |  |
|         |             | Thyroid Cyst1~3                  | /                       |                                                                                                   |  |
|         |             | Testicular Mass1~3               | /                       |                                                                                                   |  |
|         |             | THY Mass 1-3 Strain<br>Ratio     | 1                       |                                                                                                   |  |
|         |             | THY Mass 1-3 Elas.<br>Ratio      | 1                       |                                                                                                   |  |
|         |             | THY Nodule 1-3 Strain<br>Ratio   | 1                       | Same as the Strain Ratio measurement in                                                           |  |
|         |             | THY Nodule 1-3 Elas.<br>Ratio    | 1                       | 2D General<br>Measurements                                                                        |  |
|         |             | Breast Mass 1-10 Strain<br>Ratio | 1                       |                                                                                                   |  |
|         |             | Breast Mass 1-10 Elas.<br>Ratio  | 1                       |                                                                                                   |  |
| М       | 1           | /                                | /                       | /                                                                                                 |  |
|         | Measurement | STA                              | Superior Thyroid Artery | D trace in                                                                                        |  |
| Doppler |             | ITA                              | Inferior Thyroid Artery | General D                                                                                         |  |
|         |             | Testicular A                     | Testicular Aorta        | measurements                                                                                      |  |

| Modes | Types Tools |              | Descriptions     | Methods or formulae |
|-------|-------------|--------------|------------------|---------------------|
|       |             | Testicular V | Testicular Vein  |                     |
|       |             | Epididymis A | Epididymis Aorta |                     |
|       |             | Epididymis V | Epididymis Vein  |                     |
|       | Calculation | 1            | 1                | /                   |
|       | Study       | 1            | /                | /                   |

## 10.4 Small Parts Measurement Operations

**Tip:** 1. See table "10.3 Small Parts Measurement Tools" above for measurement tools and methods.

- 2. For the definitions of measurement, calculation and study, see "1.3 Measurement, Calculation and Study."
- 3. The order of the measurement items can be preset. See "2.4.2 Application Measurement Preset" for details.
- 4. A measurement tool can be activated by clicking the item in the measurement menu or on the touch screen. It is described as "Select/Click ... in the measurement menu" in the following procedures.

### 10.4.1 Measurement Tool Operations

Take the measurement "Thyroid L" for example. The measurement procedure is as follows:

- 1. Select [Thyroid L] in the measurement menu or on the touch screen.
- 2. Use the Distance tool in 2D General Measurements to measure the Thyroid L. The value displays in the results window and exam report.

## 10.4.2 Calculation Tool Operations

#### Thyroid Vol.

Function: measures Thyroid L, Thyroid H and Thyroid W respectively, and calculates Thyroid Vol.

**Tip:** Needs to be measured on the left and right sides respectively.

- 1. Select [Thyroid Vol.] in the measurement menu or the touch screen.
- 2. Use the Distance tool in 2D General Measurements to measure the Thyroid L, Thyroid H and Thyroid W.

Two Thyroid Vols are calculated automatically.

## 10.4.3 Study Tool Operations

#### **Thyroid**

Function: measures Thyroid L, Thyroid H and Thyroid W respectively, and calculates Thyroid Vol. See "10.3 Small Parts Measurement Tools" for calculation formulae.

**Tip:** Needs to be measured on the left and right sides respectively.

- 1. Select [Thyroid] in the measurement menu or the touch screen
- 2. Use the Distance tool in 2D General Measurements to measure the Thyroid L, Thyroid H and Thyroid W. The Thyroid Vol. is calculated automatically.

#### Mass

Function: measures the Mass L, Mass W and Mass H to calculate the Mass Volume, as well as measuring the Nip.-Mass Dist. and Skin-Mass Dist. Up to 10 masses can be measured.

Taking Mass1 as an example, the procedure is as follows:

1. Select [Mass1] in the measurement menu or the touch screen.

When measureing breast masses, rotate the knob under [Position] on the touch screen to record the mass position.

Rotate the knob under [Side: X] on the touch screen to record the mass side.

- 2. Use the Distance tool in the 2D General Measurement to measure Mass1 L, Mass1 W and Mass1 H.
- 3. Use the Distance tool in the 2D General Measurement to measure the Nip.-Mass Dist. and Skin-Mass Dist.

The measurements and the calculated Mass Volume are recorded in the report.

#### **Testis**

The same as "Testis" in "9 Urology."

#### **Epididymis**

The same as "Epididymis" in "9 Urology."

# 10.5 Small Parts Exam Report

During or after a measurement, press <Report> on the Control Panel to browse the report. For details about report browsing, printing and exporting, etc., see "1.7 Report."

## 10.6 References

Thyroid Vol: Volumetrie der Schilddruesenlappn mittels Realtime-Sonographie; J Brunn,

(k= 0.479) U. Block, G. Ruf, et al.; Dtsch.med. Wschr.106 (1981), 1338-1340.)

Thyroid Vol: Gomez J.M., Gomea N., et al. Determinants of thyroid volume as measured by

(k=0.523) ultrasonography in healthy adults randomly selected. Clin Endocrinol(Oxf),

2000;53:629-634)

# 11 Pediatrics

The HIP (Hip Joint Angle) measurement is used in pediatric Pediatrics. Such measurement provides early diagnosis for infant hip joint dislocation.

## 11.1 Pediatrics Exam Preparations

Make the following preparations before measuring:

- 1. Confirm that the current probe is appropriate.
- 2. Check that the current system date is correct.
- Register the patient information in the [Patient Info] → [PED] dialog box.
   For more details, see "Exam Preparation → Patient Information" in the Operator's Manual [Basic Volume].
- 4. Switch to the correct exam mode.

# 11.2 Basic Pediatrics Measurement Procedures

- 1. Register the patient information in the [Patient Info] → [PED] dialog box.
- 2. Press <Measure> to enter the Application Measurements.
- 3. Select the measurement tool in the menu or on the touch screen to start the measurement.
- 4. See the table in "11.3 Pediatrics Measurement Tools" below for measurement tools.
- 5. See section "11.4 HIP Measurement Operations" and steps in "3 General Measurement" for measurement methods.
- 6. Press <Report> to view the exam report. See "11.5 Pediatrics Exam Report" for details.

## 11.3 Pediatrics Measurement Tools

**NOTE:** The measurement tools mentioned below are configured in the system. The application measurement packages provided in this system are generally different combinations of measurement tools. For more information about package preset, see "2.4.2.2 Application Measurement Preset."

#### HIP

The HIP calculation assists in assessing the development of the infant hip. In this calculation, three straight lines are superimposed on the image and aligned with the anatomical features. The two angles are calculated and displayed.

The three lines are:

- The baseline (BL), connecting the osseous acetabular convexity to the point where the joint capsule and the perichondrium unite with the ilium.
- The roof line (RL), connecting the lower edge of the ilium to the osseous acetabular convexity.
- The inclination line (IL), connecting the osseous acetabular convexity to the acetabular labrum.

#### The angles are:

- $\blacksquare$   $\alpha$ : the angle between BL and RL.
- β: the angle between BL and IL

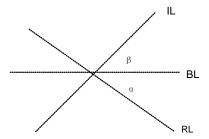

Dislocation type can be determined using the Graf method, as described in the following table.

| DISLOCATION | CRITERIA                                            |        |                                                | RESULT |  |
|-------------|-----------------------------------------------------|--------|------------------------------------------------|--------|--|
| TYPE        | α                                                   | β      | Patient                                        | RESOLI |  |
| 1           | α≥60°                                               | β<77°  | All ages                                       | I      |  |
|             | 50°≤α≤59°                                           |        | Younger than three months of age               | lla    |  |
| II          | 50°≤α≤59°                                           | β<55°  | Three months of age or older than three months | IIb    |  |
|             | 43°≤α≤49°                                           | β≤77°  | All ages                                       | IIc    |  |
|             | 43°≤α≤49°                                           | β>77°  | All ages                                       | Ild    |  |
| III         | α<43°                                               | β>77°  | All ages                                       | III    |  |
| IV          | Quantitative angle measurement cannot be performed. |        | All ages                                       | All    |  |
|             | Others                                              | Others | All ages                                       | ?????  |  |

#### **HIP-Graf**

The measurement items, results and procedures are the same as "HIP."

#### d/D

Measures the distance between the baseline and bottom line of the osseous acetabular and the maximum width of the hip to estimate the hip osseous acetabular coverage.

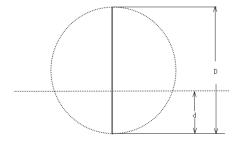

- 1. Select [d/D] in the measurement menu or the touch screen.
- 2. Use the Distance tool in the 2D General Measurement to measure the maximum width of the hip (D), and the distance between the osseous acetabular roof and bottom (d). The system calculates the d/D.

# 11.4 HIP Measurement Operations

Tip:

- For the definitions of measurement, calculation and study, see "1.3 Measurement, Calculation and Study."
- 2. A measurement tool can be activated by clicking the item in the measurement menu or on the touch screen. It is described as "Select/Click ... in the measurement menu" in the following procedures.
- 1. In B mode, select [HIP] from the measurement menu or on the touch screen.
  - A line appears, and there is a fulcrum on the line.
- 2. Use the trackball to move the line to the position of the hip joint. Then rotate the <Angle> knob to fix the baseline.
  - If the image rotates, the baseline will rotate accordingly.
- 3. Press <Set> to confirm and the second line displays.
- 4. Use the method for adjusting the first line to anchor the RL and press <Set> to fix the RL.
- 5. Use the same method to fix the third line IL. The angles of  $\alpha$  and  $\beta$  come out.
  - If the patient's age is entered, the dislocation type is also displayed.
  - Measure the angles of  $\alpha$  and  $\beta$  separately: click [HIP ( $\alpha$ )] or [HIP ( $\beta$ )] to measure.
  - After the measurement is completed, if the image rotates, the measurement caliper rotates accordingly.

# 11.5 Pediatrics Exam Report

During or after a measurement, press <Report> on the Control Panel to browse the report. For details about report browsing, printing and exporting, etc., see "1.7 Report."

### 11.6 References

Graf R., "Sonographic diagnosis of hip dysplasia. Principles, sources of error and consequences" Ultraschall Med. 1987 Feb;8(1):2-8

Schuler P., "Principles of sonographic examination of the hip" Ultraschall Med. 1987 Feb;8(1):9-1

Graf, R. "Fundamentals of Sonographic Diagnosis of Infant Hop Dysplasia." Journal Pediatric Pediatrics, Vol. 4, No. 6:735-740,1984.

Graf, R. Guide to Sonography of the Infant Hip. Georg Thieme Verlag, Stuttgart and New York, 1987.

Morin, C., Harcke, H., MacEwen, G. "The Infant Hip: Real-Time US Assessment of Acetabular Development." Radiology, 177:673-677, December 1985.

# 12 Emergency&Critical

The following optional emergency exam modes are available in the current system:

- EM ABD
- EM FAST
- EM OB
- EM Vascular
- EM Superficial

### 12.1 Basic Measurement Procedures

- 1. Press <Patient> and register the patient information in the relevant page under the [Patient Info] screen.
- 2. Scan the desired ultrasound views and save the images.
- 3. Press <Measure> to enter the Application Measurements.
- 4. Select the item/tool to start the measurement.
- 5. Press <Report> to view and export the measurement report.

### 12.2 EM Measurement Tools

The commonly used measurement tools are contained in the EM package corresponding to each EM exam mode.

#### NOTE:

- 1. Measurement tools in each EM package depend on the specific measurement data preset for each ultrasound system.
- 2. For detailed descriptions of the measurement items, see the corresponding application chapter.
- 3. For more information about package preset, see "2.4.2.2 Application Measurement Preset."

# 12.3 EM Exam Report

During or after a measurement, press <Report> on the Control Panel to browse the report. Each EM exam mode has its corresponding EM report. Similar to other reports, the following functions are available in the EM report:

- Selecting anatomic diagnoses
- Editing report data and adding remarks
- Adding/deleting ultrasound images
- Changing report types
- Printing/previewing reports
- Exporting Reports

For details about report browsing, printing and exporting, etc., see "1.7 Report."

# 13 Nerve

## 13.1 Basic Measurement Procedures

- 1. Press <Patient>, register patient information in proper page under [Patient Info] screen.
- 2. Scan the desired ultrasonic views and save image(s).
- 3. Press <Measure> to enter the Application Measurements.
- 4. Select the item/tool to start the measurement.
- 5. Press <Report> to view and output measurement report.

### 13.2 Nerve Measurement Tools

There are no specific tools for Nerve by default, however, you can preset measurement tools for Nerve using tools from other packages. For details, please refer to "2 Measurement Preset".

NOTE:

- Measurement tools in each EM package depend on the specific measurement data preset for each ultrasound system.
- 2. For more information about package preset, see "2 Measurement Preset".

# 13.3 Nerve Exam Report

During or after a measurement, press <Report> on the Control Panel to browse the report. For details about report browsing, printing and exporting etc, see "1.7 Report".

P/N: 046-011977-03 (1.0)